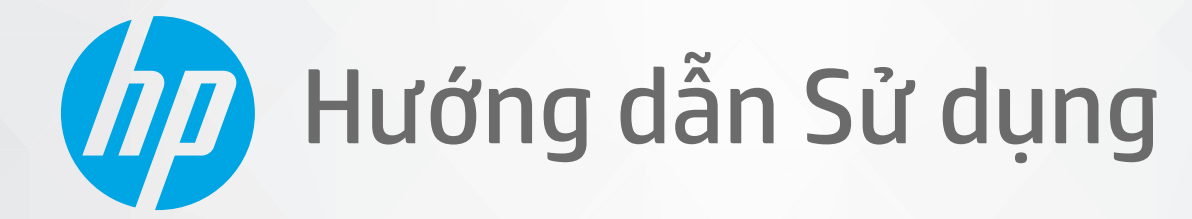

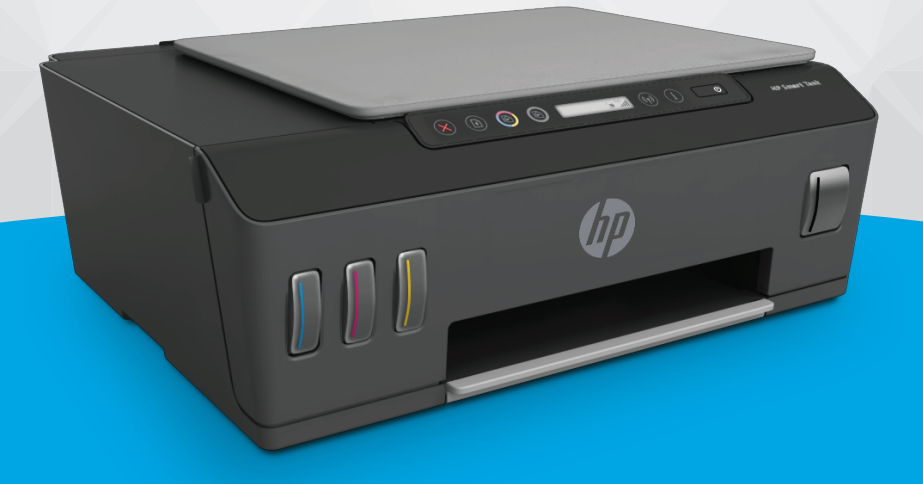

# **HP Smart Tank** 510 series

#### Các thông báo của HP company

THÔNG TIN TRONG VĂN BẢN NÀY CÓ THỂ THAY ĐỔI MÀ KHÔNG CẦN BÁO TRƯỚC.

BẢO LƯU MOI QUYỀN. NGHIÊM CẤM SAO CHÉP, CHỈNH SỬA HOẶC BIÊN DICH TÀI LIÊU NÀY MÀ KHÔNG CÓ VĂN BẢN CHẤP THUẬN TRƯỚC CỦA HP, TRỪ KHI LUẬT BẢN QUYỀN CHO PHÉP. CHỈ BẢO HÀNH CHO CÁC SẢN PHẨM VÀ DỊCH VỤ CỦA HP ĐƯỢC QUY ĐINH TRONG TUYÊN BỐ BẢO HÀNH NHANH KÈM THEO CÁC SẢN PHẨM VÀ DICH VU ĐÓ. KHÔNG CÓ ĐIỀU KHOẢN NÀO TRONG TÀI LIÊU NÀY ĐƯỢC HIỂU LÀ CẤU THÀNH BẢO HÀNH BỔ SUNG. HP SẾ KHÔNG CHIU TRÁCH NHIÊM VỀ CÁC LỖI KÝ THUẬT HOẶC HIỆU ĐÍNH HAY NHỮNG THIẾU SÓT TRONG TÀI LIỆU NÀY.

© Copyright 2020 HP Development Company, L.P.

Microsoft và Windows là các nhãn hiệu hoặc nhãn hiệu được đăng ký của Microsoft Corporation tại Hoa Kỳ và/hoặc các nước khác.

Mac, OS X, macOS và AirPrint là các thương hiệu của Apple Inc., được đăng ký tại Hoa Kỳ và các quốc gia khác.

Nhãn hiệu ENERGY STAR và ENERGY STAR là những thương hiệu đã được đăng ký do Cơ quan Bảo vệ Môi trường Hoa Kỳ sở hữu.

Android và Chromebook là các thương hiệu của Google LLC.

Amazon và Kindle là các thương hiệu của Amazon.com, Inc. hoặc các công ty con của Amazon.com.

iOS là thương hiệu hoặc thương hiệu đã được đăng ký của Cisco tại Hoa Kỳ cũng như các quốc gia khác và được sử dụng theo giấy phép.

# Mục lục

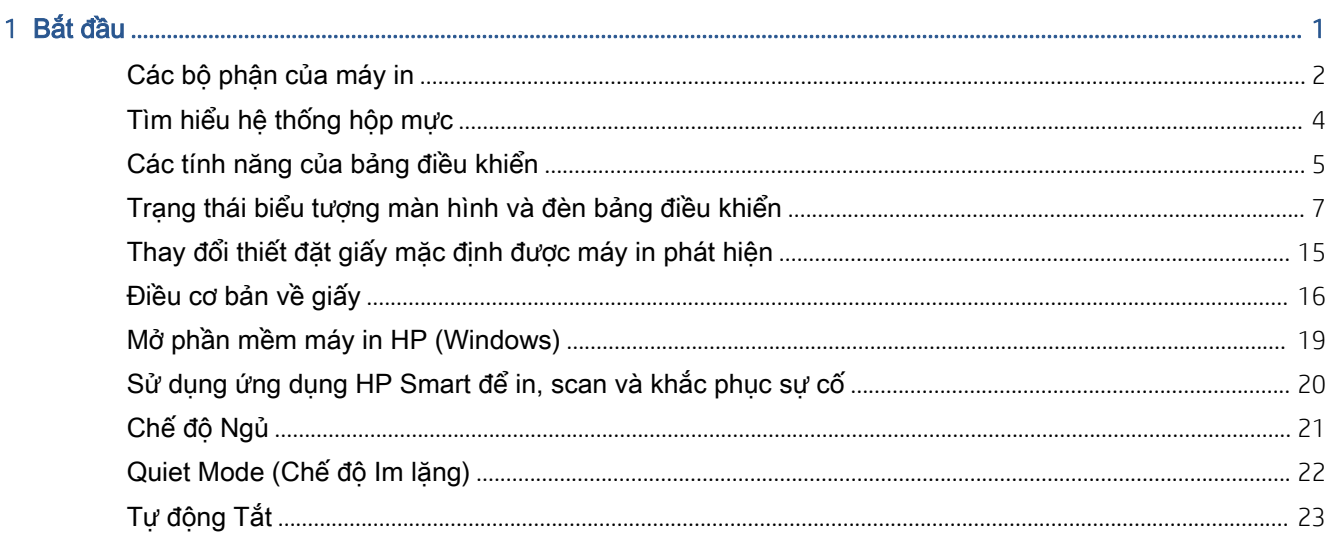

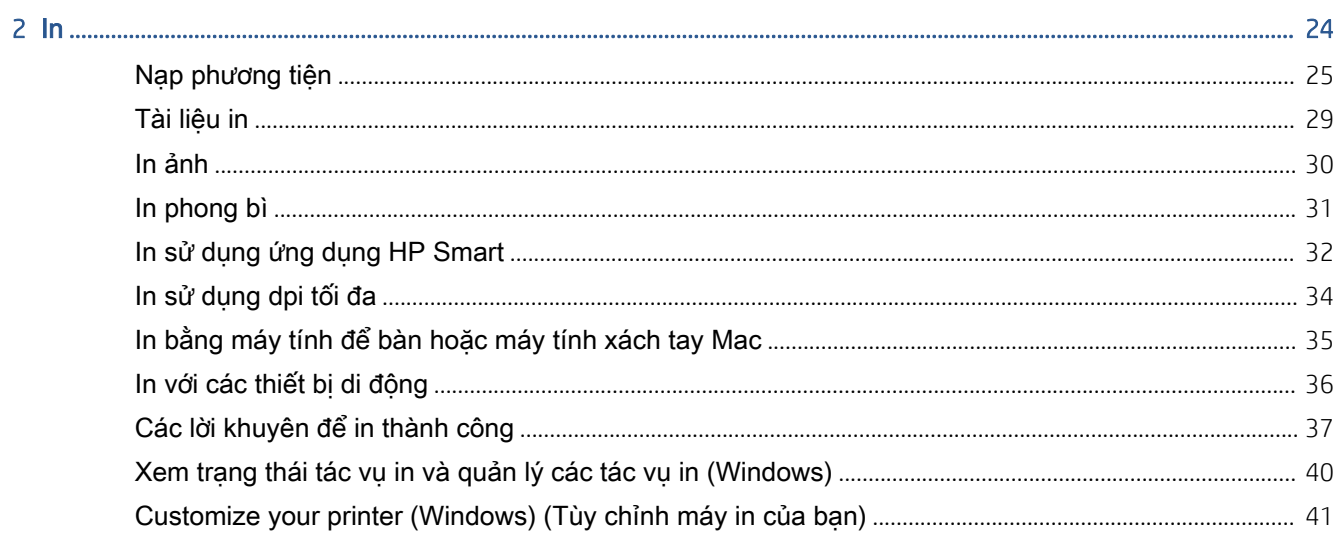

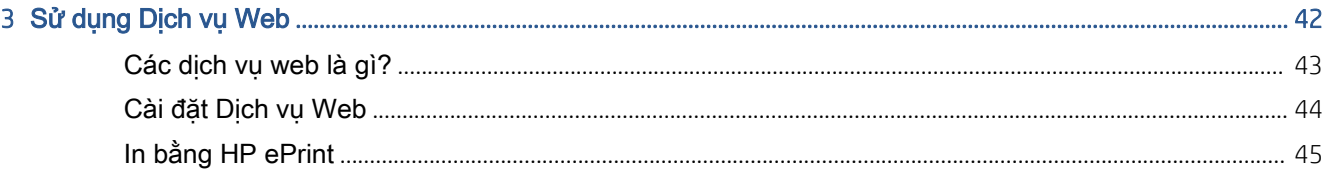

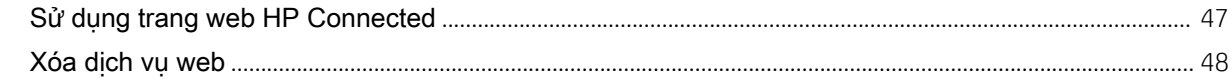

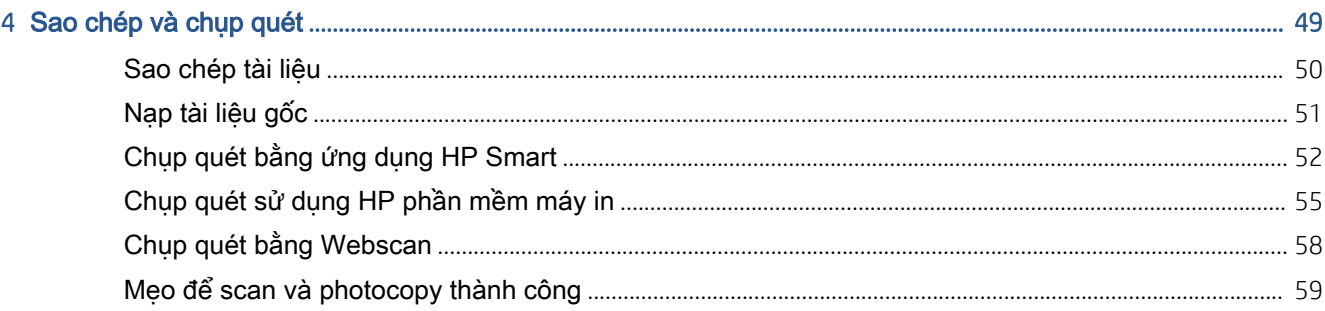

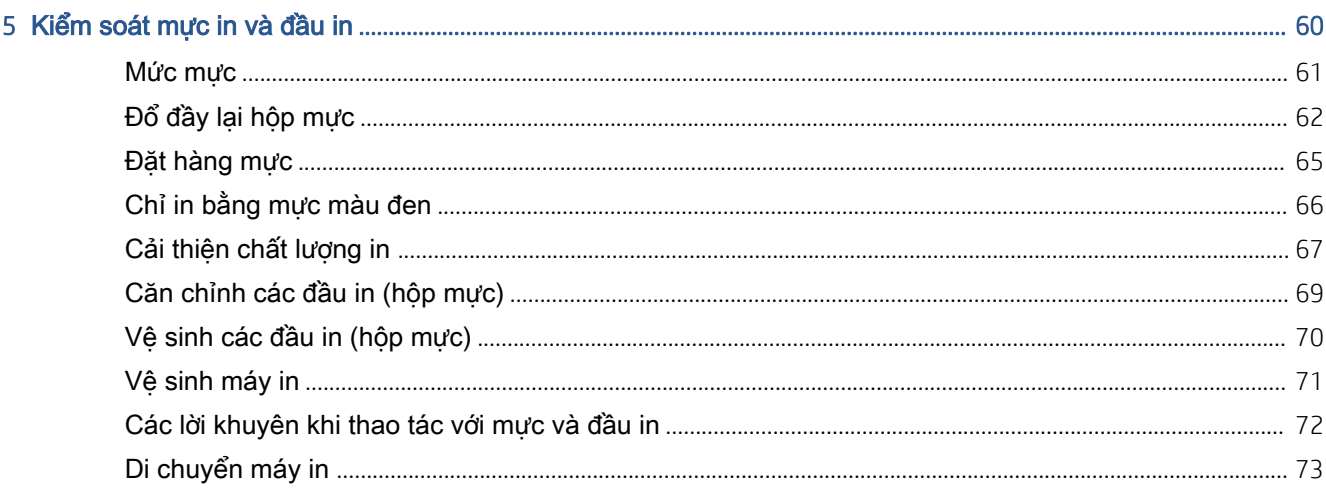

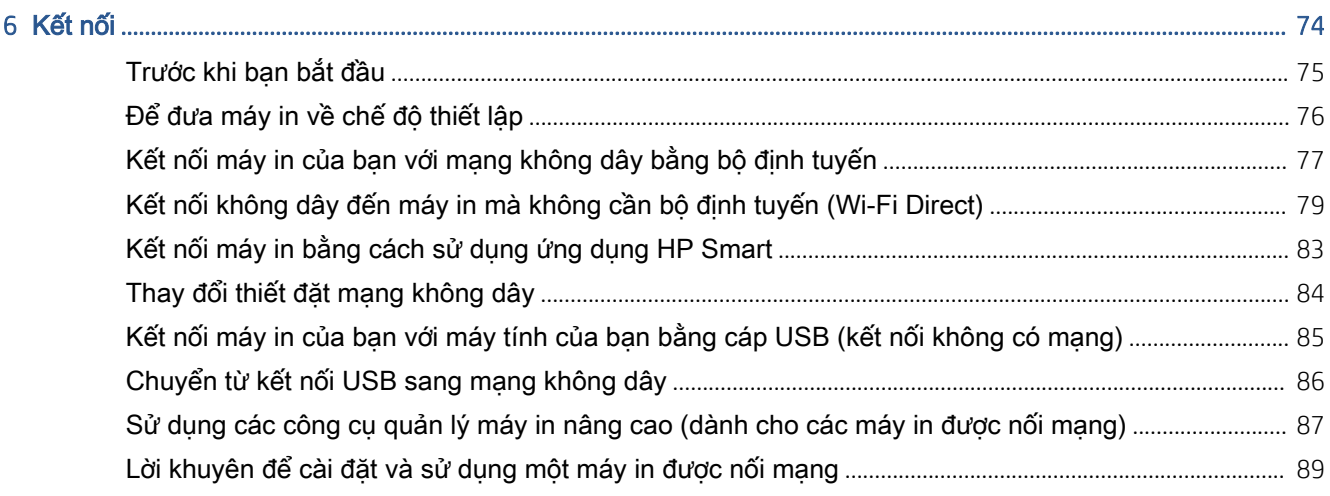

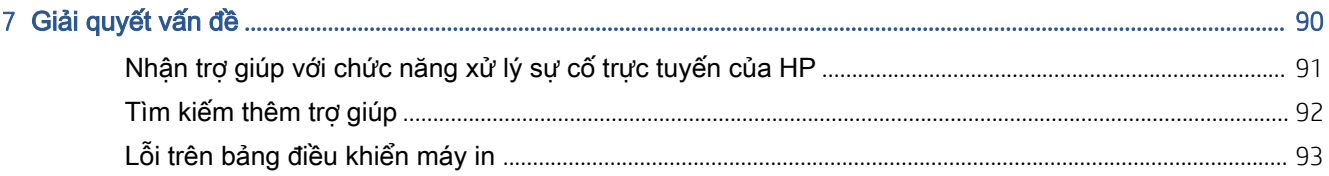

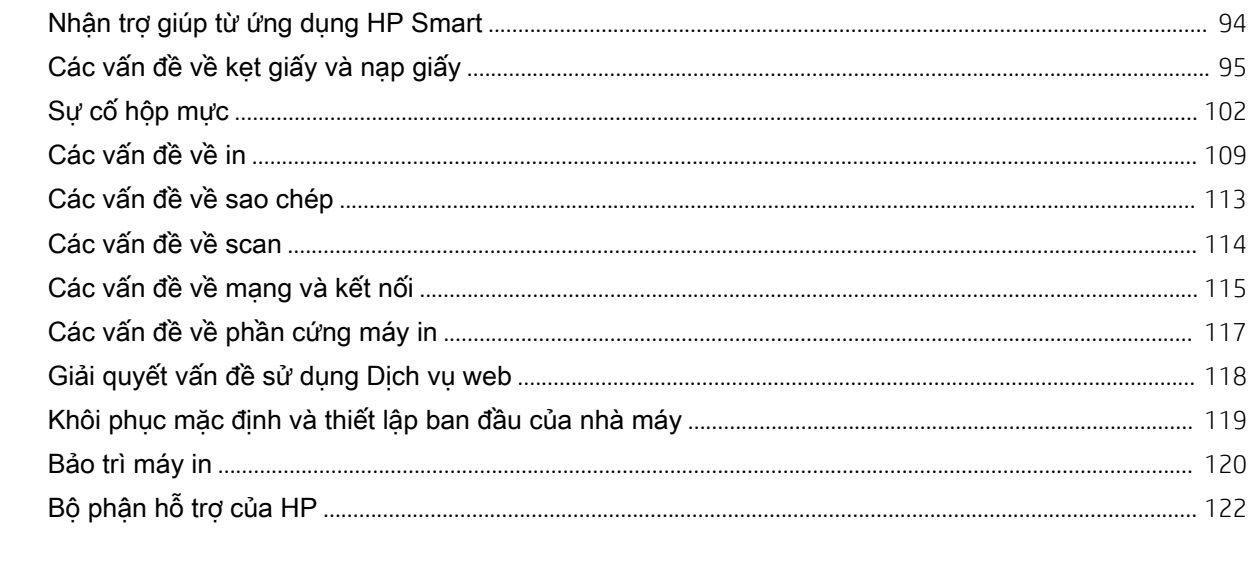

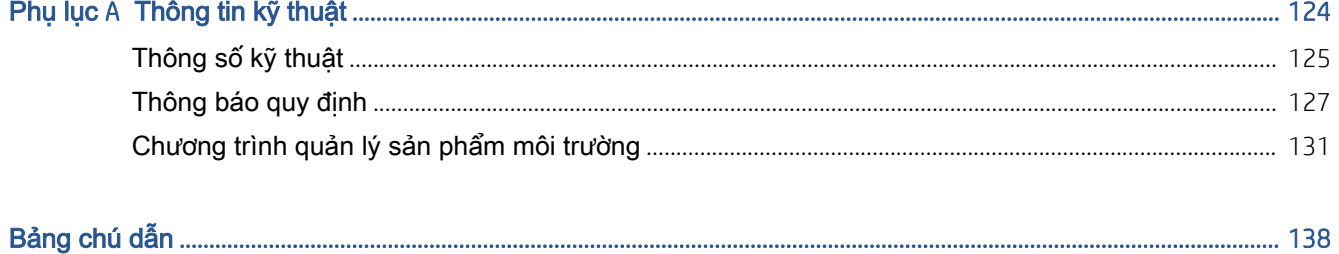

# <span id="page-6-0"></span>1 Bắt đầu

- Các bộ phân của máy in
- [Tìm hiểu hệ thống hộp mực](#page-9-0)
- [Các tính năng của bảng điều khiển](#page-10-0)
- [Trạng thái biểu tượng màn hình và đèn bảng điều khiển](#page-12-0)
- [Thay đổi thiết đặt giấy mặc định được máy in phát hiện](#page-20-0)
- [Điều cơ bản về giấy](#page-21-0)
- [Mở phần mềm máy in HP \(Windows\)](#page-24-0)
- [Sử dụng ứng dụng HP Smart để in, scan và khắc phục sự cố](#page-25-0)
- [Chế độ Ngủ](#page-26-0)
- Quiet Mode (Chế độ Im lăng)
- [Tự động Tắt](#page-28-0)

# <span id="page-7-0"></span>Các bộ phận của máy in

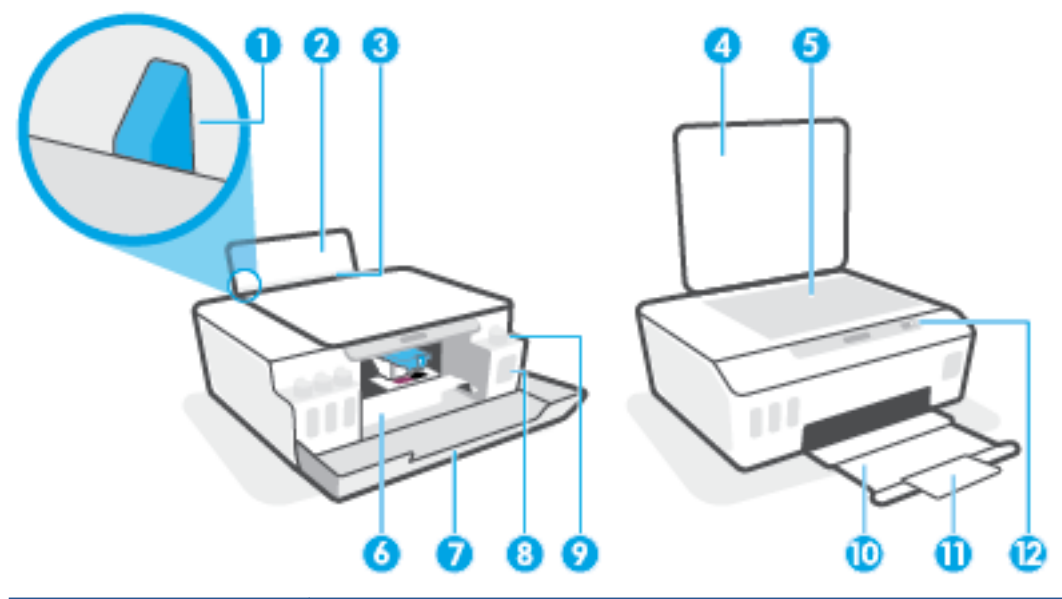

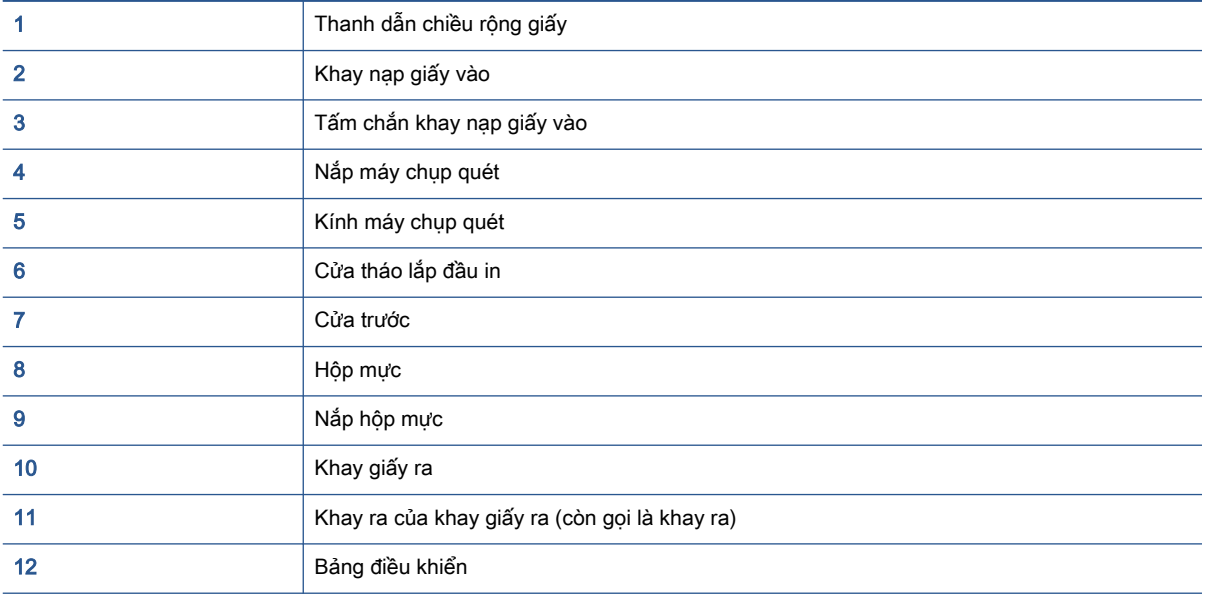

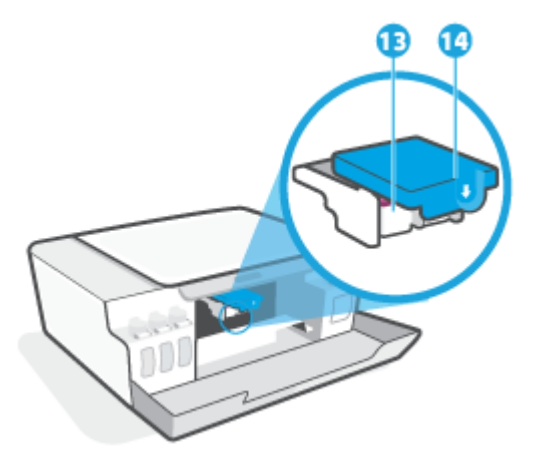

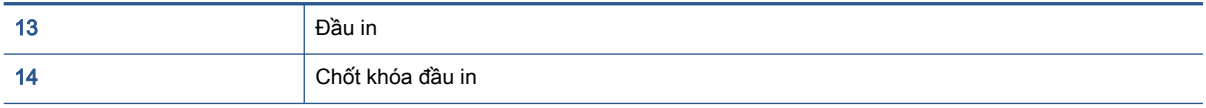

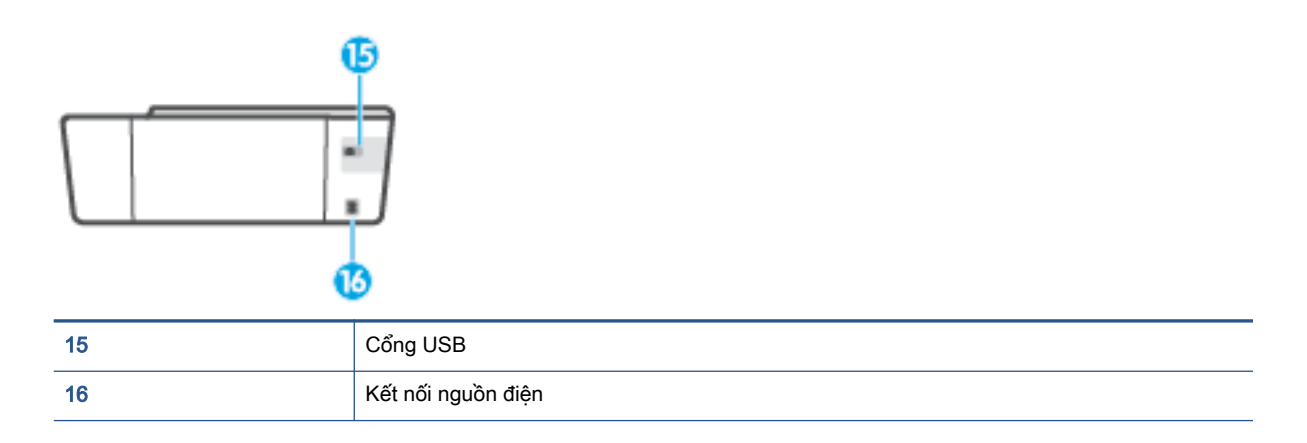

# <span id="page-9-0"></span>Tìm hiểu hệ thống hộp mực

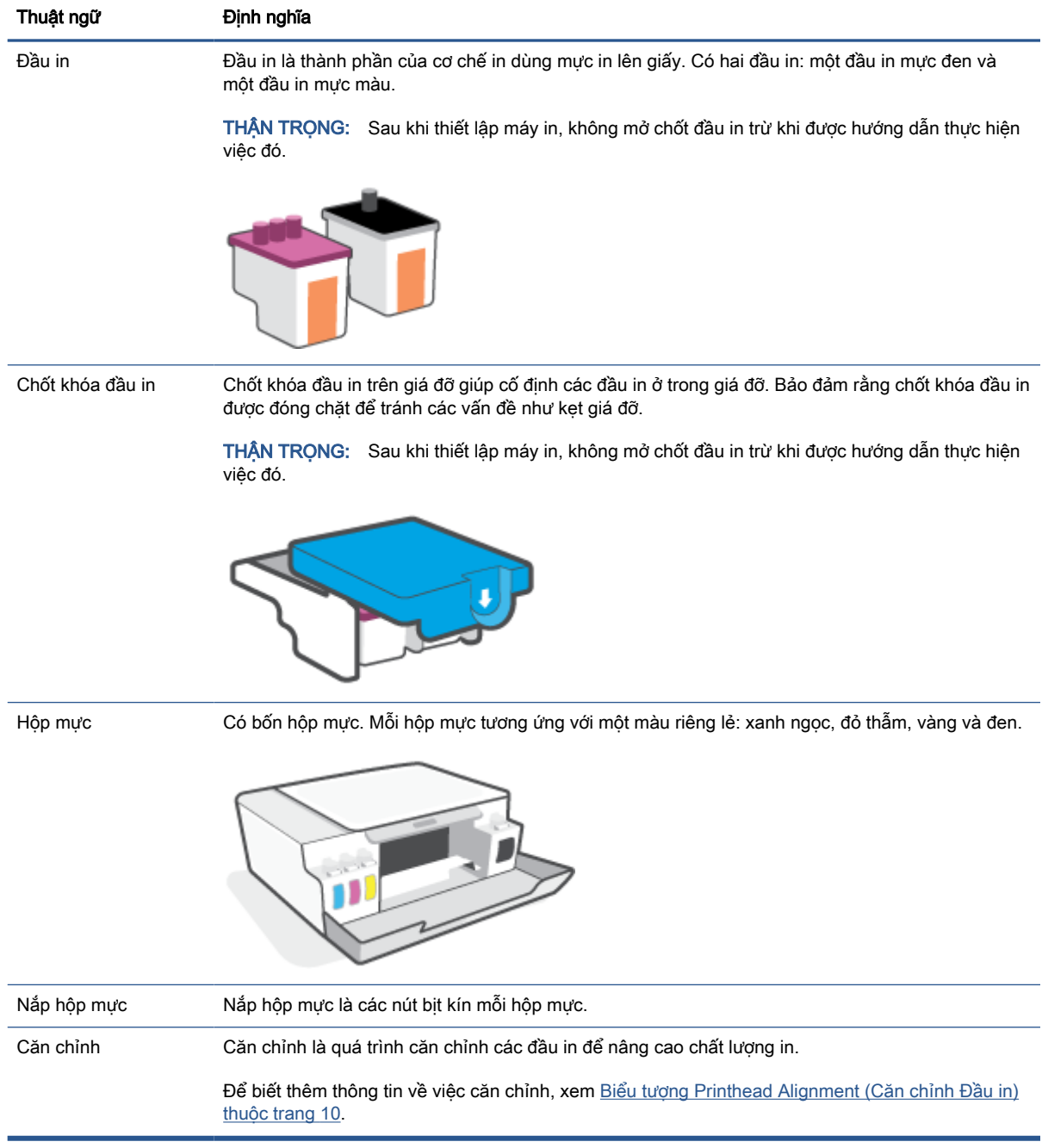

# <span id="page-10-0"></span>Các tính năng của bảng điều khiển

### Tổng quan về nút và đèn

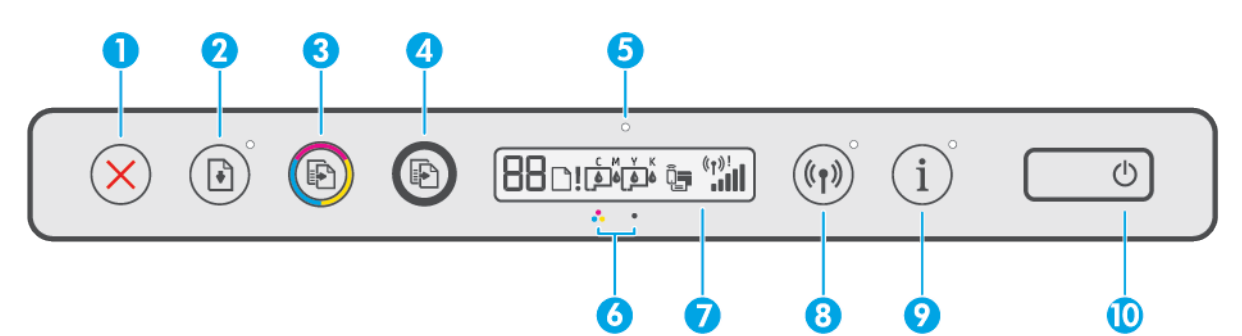

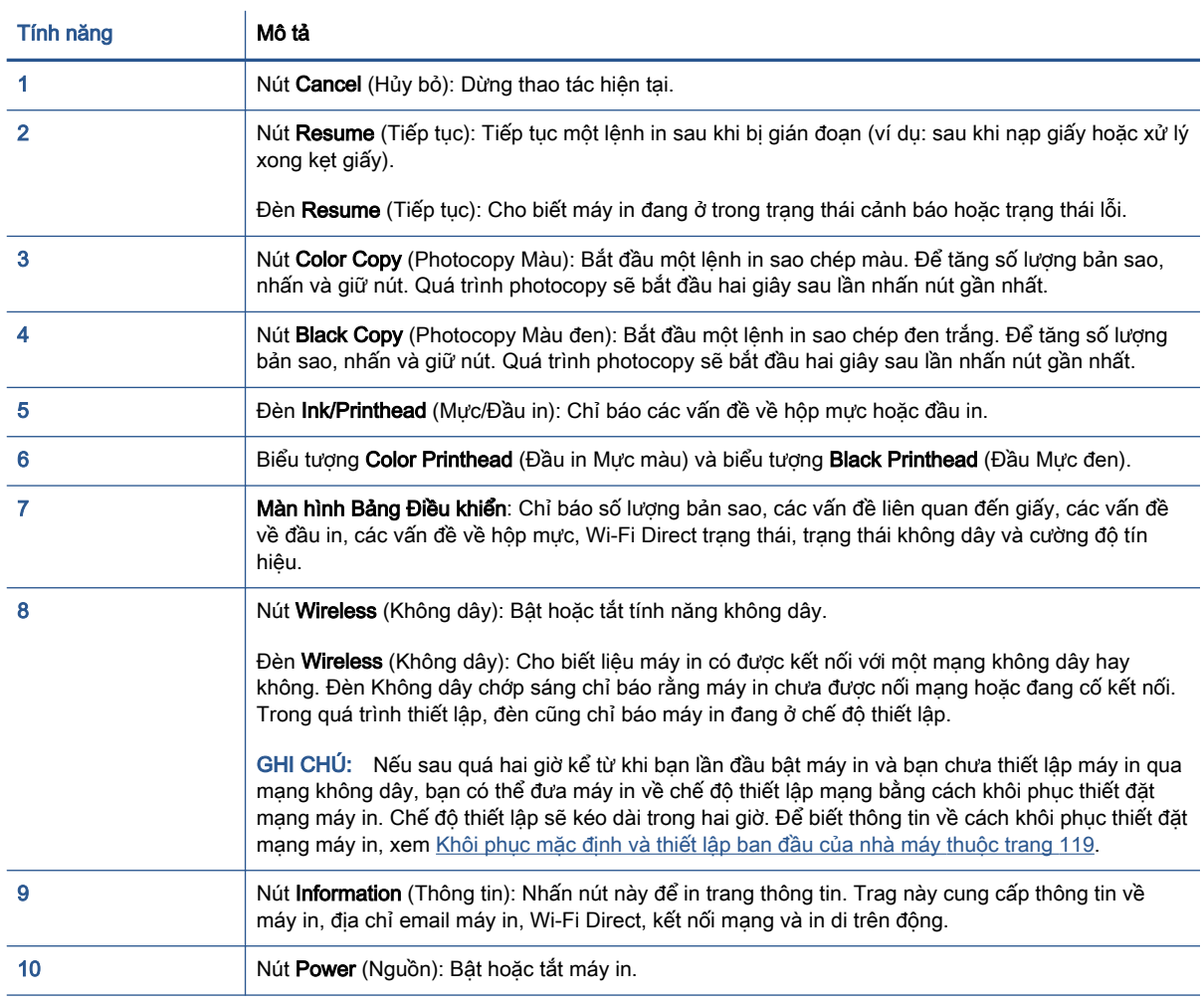

### Biểu tượng màn hình bảng điều khiển

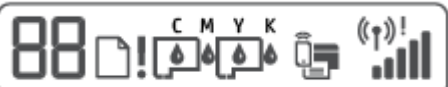

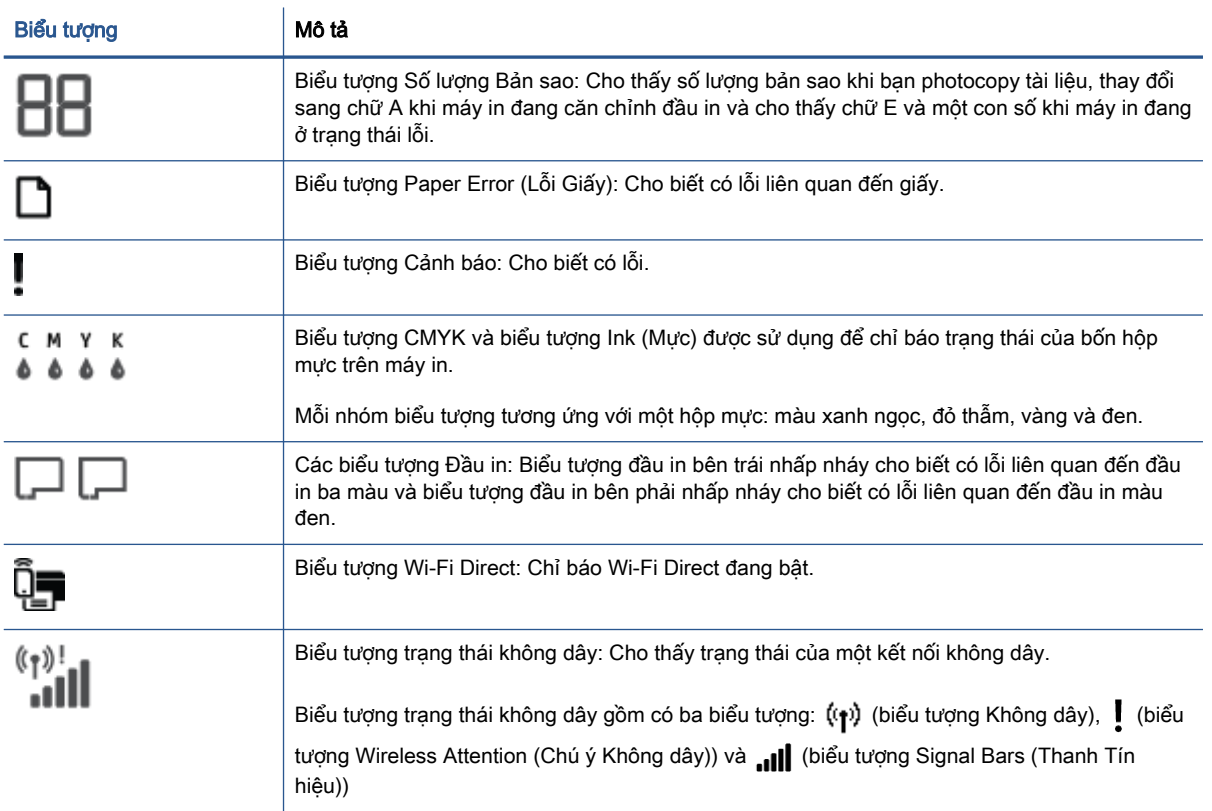

# <span id="page-12-0"></span>Trạng thái biểu tượng màn hình và đèn bảng điều khiển

### Đèn nút Power (Nguồn điện)

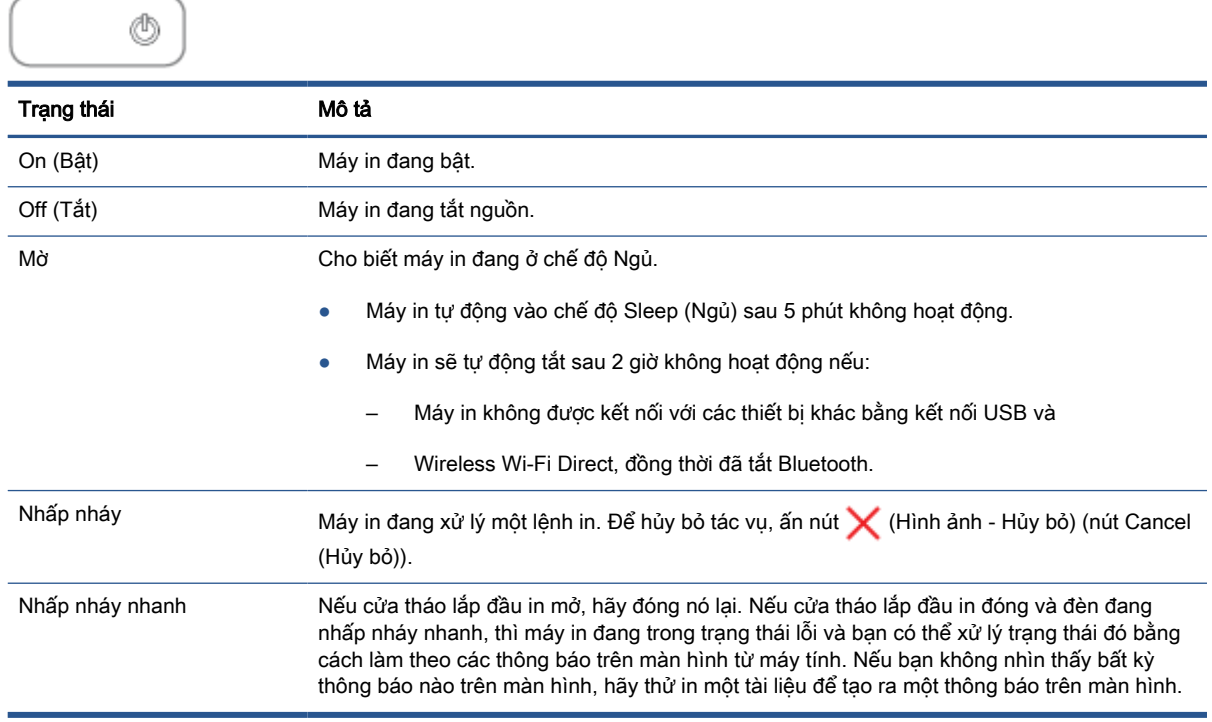

### Đèn và các biểu tượng Không dây

Đèn Không dây bên cạnh nút (n) (Không dây) (nút Không dây) và các biểu tượng trạng thái không dây trên màn hình bảng điều khiển hoạt động cùng nhau để chỉ báo trạng thái của kết nối không dây.

Đèn Không dây và các biểu tượng trạng thái Không dây sẽ chỉ sáng lên sau khi việc căn chỉnh được hoàn thành trong quá trình cài đặt ban đầu.

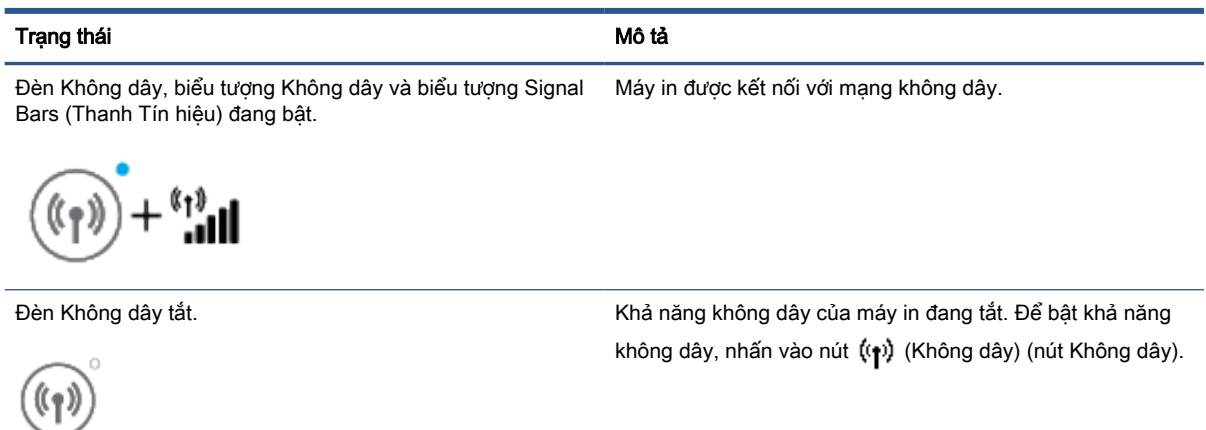

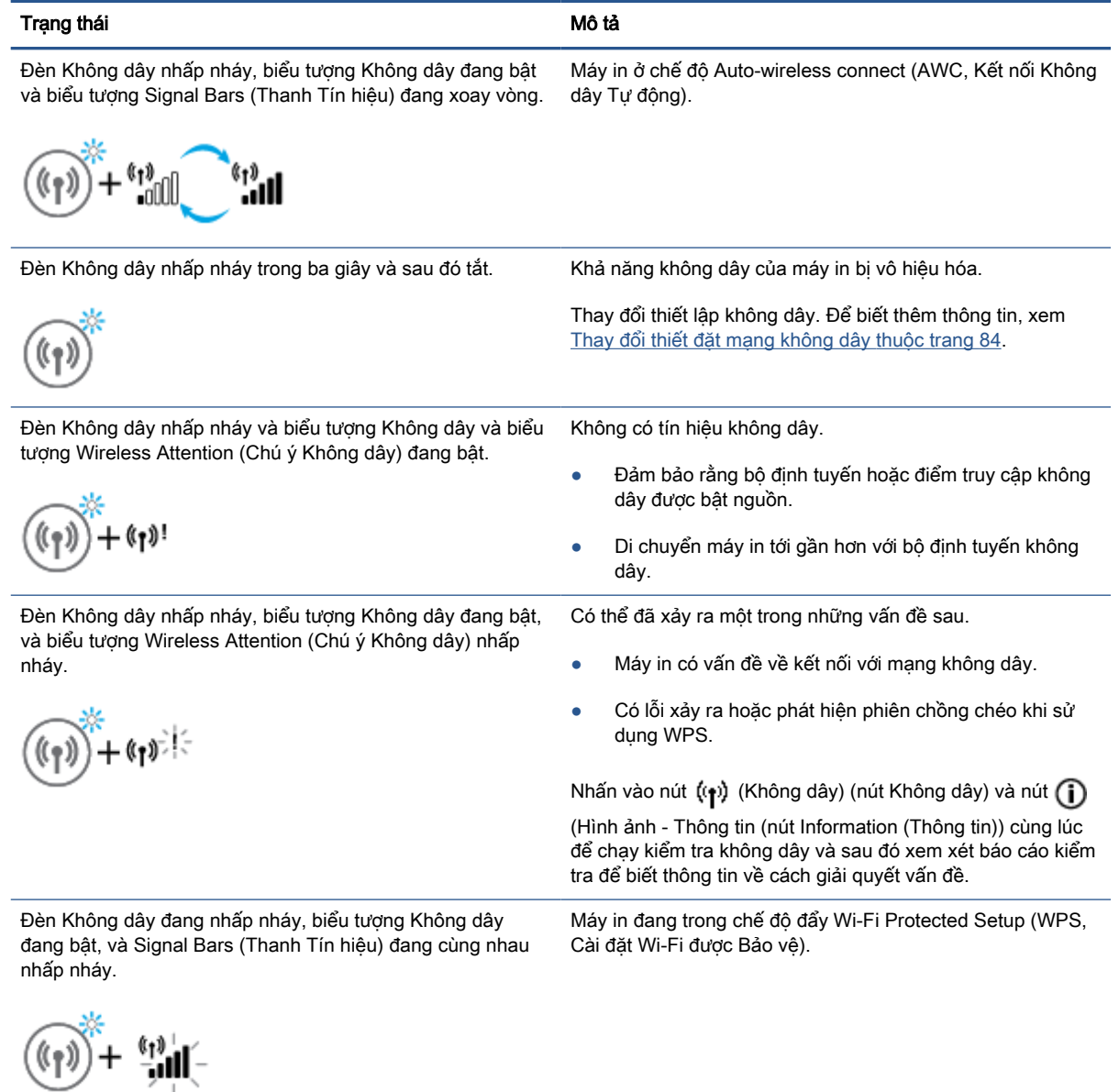

Đèn Không dây đang nhấp nháy và biểu tượng Không dây và Khả năng kết nối không dây của máy in được bật nhưng biểu tượng đang bật.

chưa được thiết lập cấu hình.

(t)

Đèn Không dây đang nhấp nháy, biểu tượng Không dây đang bật, và Signal Bars (Thanh Tín hiệu) đang xoay vòng, và đèn Wireless Attention (Chú ý Không dây) đang sáng.

Khả năng kết nối không dây của máy in đang bật và đã được thiết đặt cấu hình trước đó, và máy in đang cố gắng kết nối với mạng.

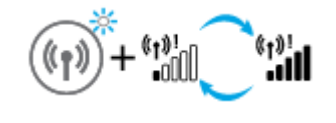

### Biểu tượng Wi-Fi Direct

ñ=

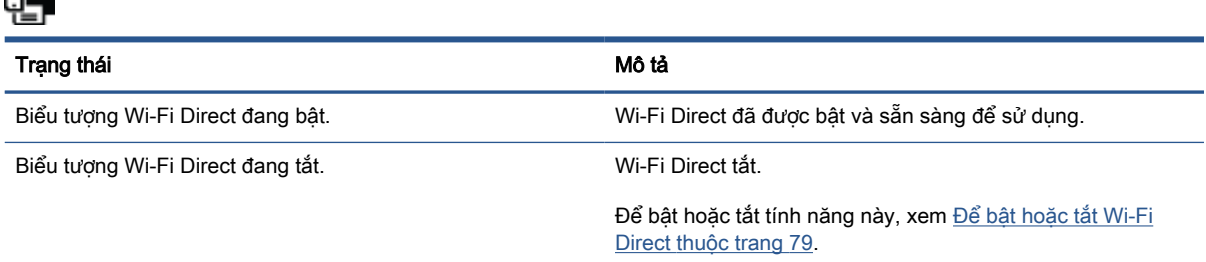

### Biểu tượng Đầu in và đèn Mực/Đầu in

● Biểu tượng Cảnh báo, một trong những biểu tượng Đầu in và đèn Mực/Đầu in đang nhấp nháy.

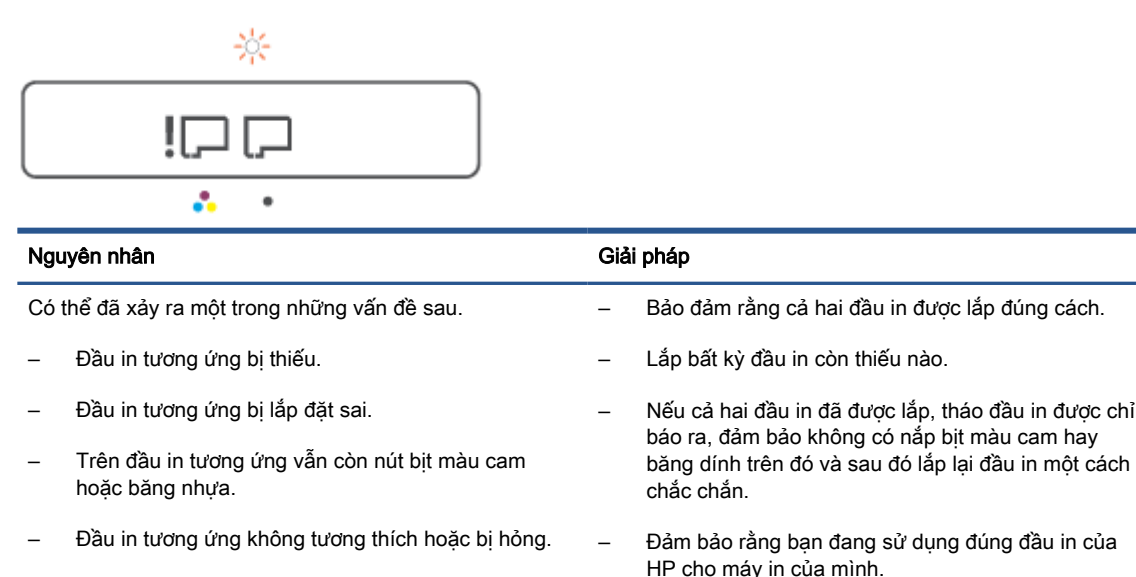

GHI CHÚ: Để biết thêm thông tin, xem [Sự cố hộp](#page-107-0) [mực thuộc trang 102](#page-107-0).

GHI CHÚ: Không được mở chốt đầu in trừ khi được chỉ dẫn làm vậy.

● Biểu tượng Cảnh báo, cả hai biểu tượng Đầu in và đèn Mực/Đầu in đang nhấp nháy.

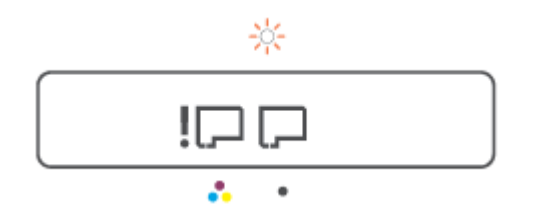

<span id="page-15-0"></span>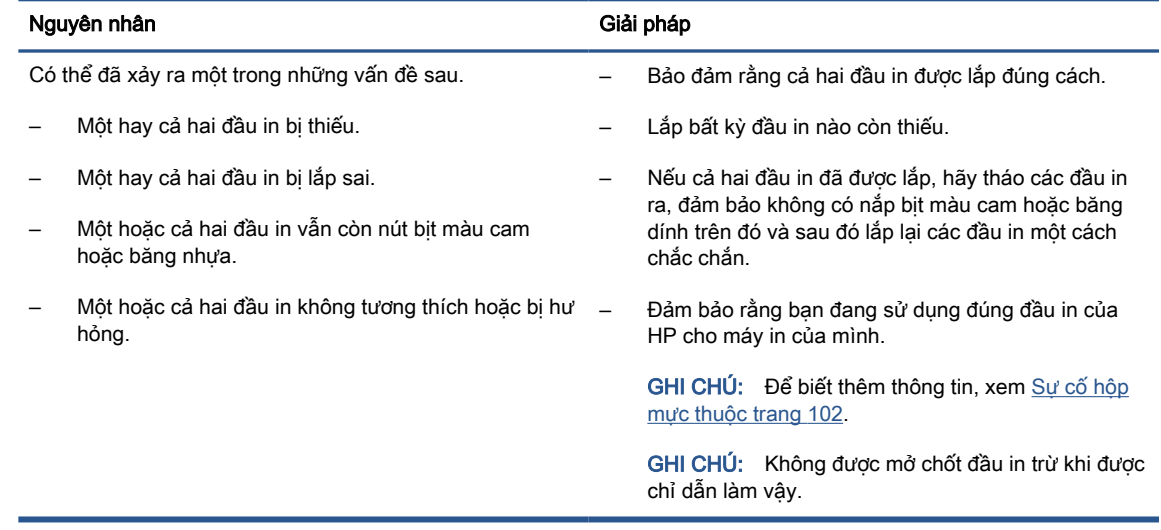

### Biểu tượng Printhead Alignment (Căn chỉnh Đầu in)

#### Biểu tượng trạng thái căn chỉnh

● Biểu tượng Number Counter (Số lượng Bản sao) hiển thị chữ A hoặc chữ A chớp sáng.

$$
R / \dot{R}
$$

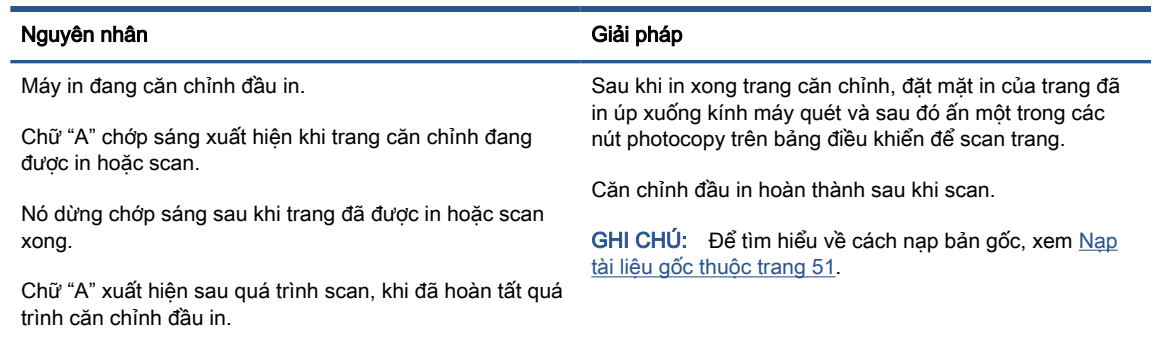

● Biểu tượng Number Counter (Số lượng Bản sao) hiển thị chữ A chớp sáng. Biểu tượng Alert (Cảnh báo), đèn Resume (Tiếp tục) và đèn Power (Nguồn) chớp sáng.

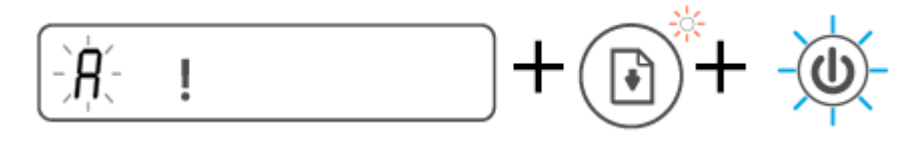

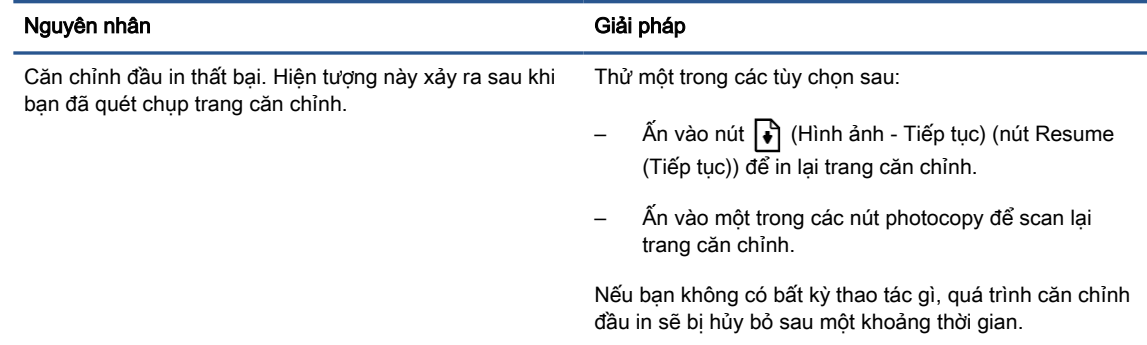

### Biểu tượng Cảnh báo, biểu tượng Paper Error (Lỗi Giấy), và đèn Resume (Tiếp tục)

Biểu tượng Cảnh báo, biểu tượng Paper Error (Lỗi Giấy) và đèn Resume (Tiếp tục) bật.

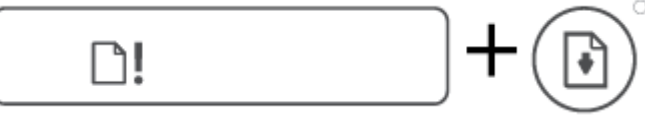

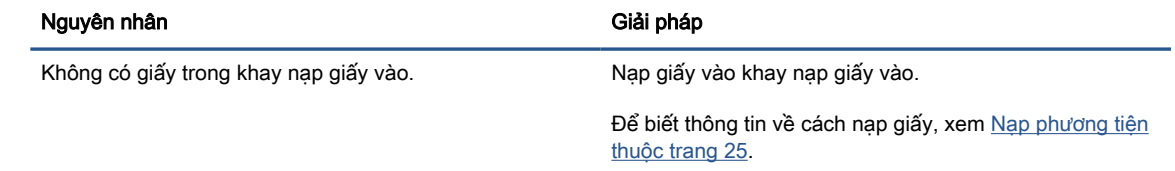

Biểu tượng Cảnh báo, biểu tượng Paper Error (Lỗi Giấy) và đèn Resume (Tiếp tục) đang nhấp nháy.

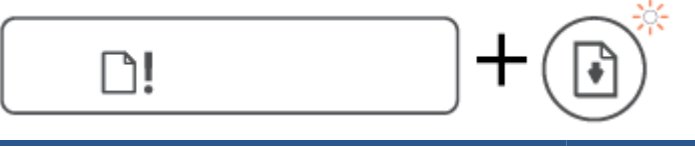

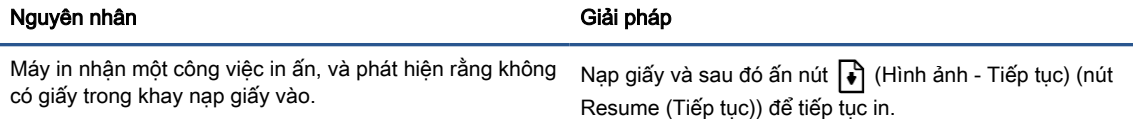

### Biểu tượng Số lượng Bản sao

Biểu tượng Số lượng Bản sao đang hiển thị chữ E1 hoặc E2 và Resume (Tiếp tục) đèn chớp sáng.

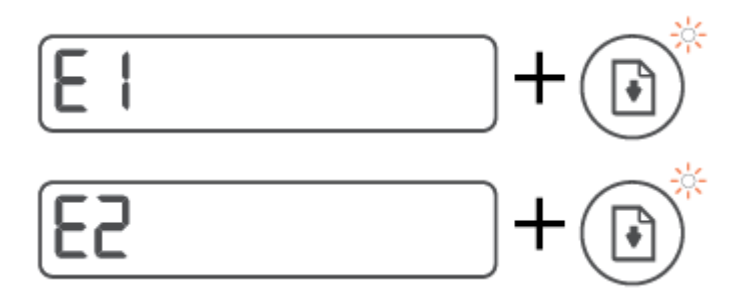

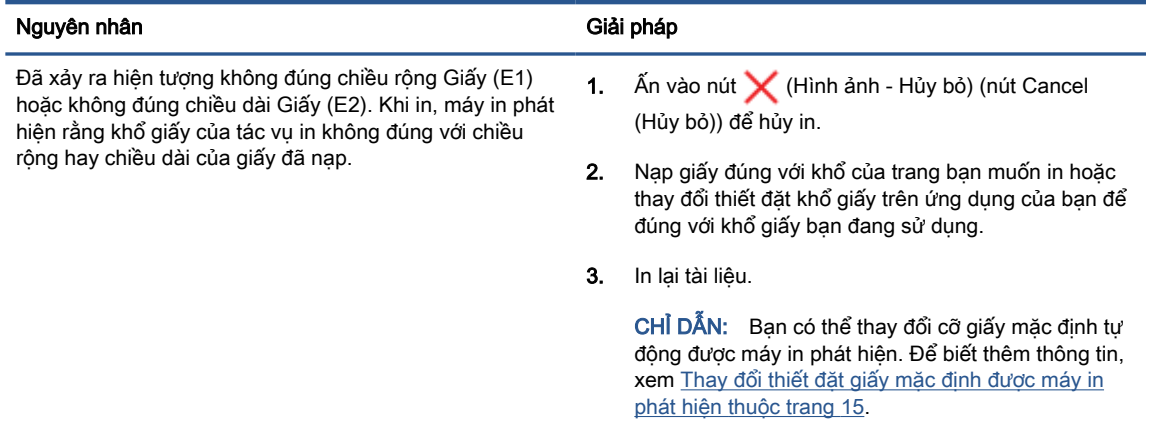

● Biểu tượng Số lượng Bản sao hiển thị chứ E3. Đồng thời, đèn Ink/Printhead (Mực/Đầu in) và đèn Resume (Tiếp tục) chớp sáng.

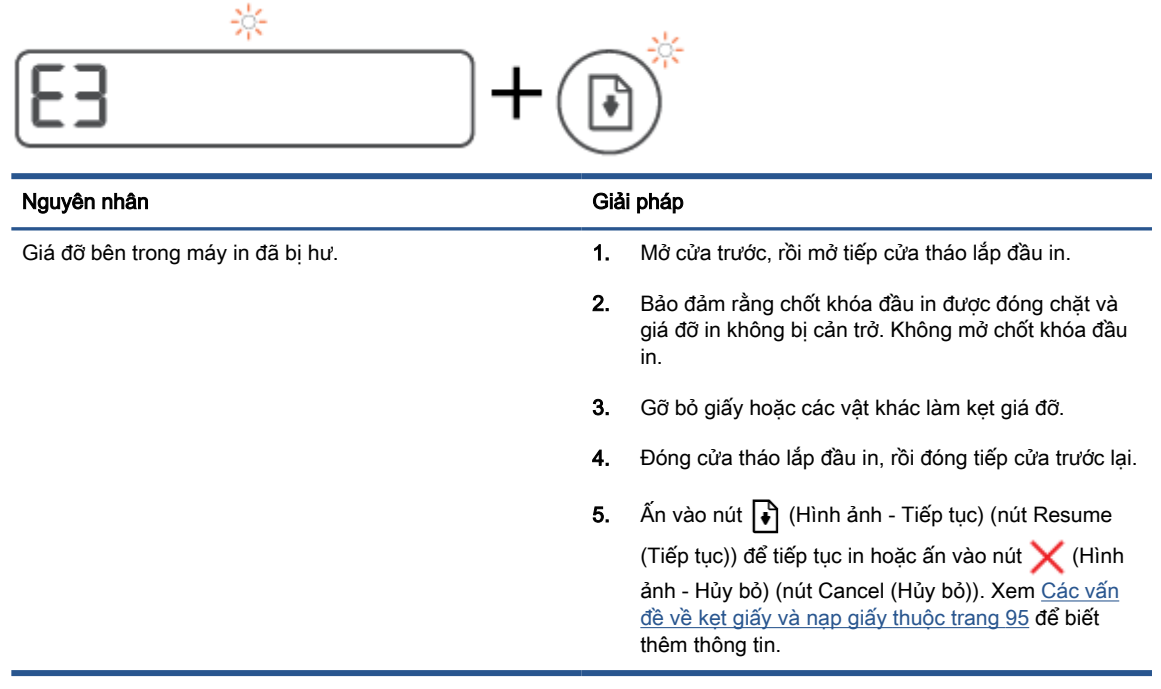

● Biểu tượng Số lượng Bản sao hiển thị chữ E4 và đèn Resume (Tiếp tục) chớp sáng.

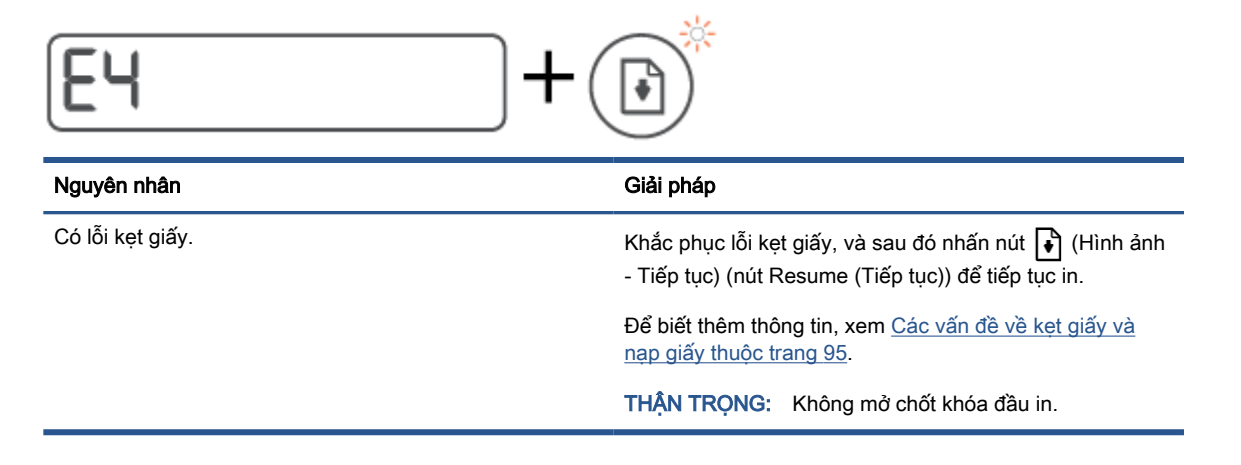

Biểu tượng Số lượng Bản sao hiển thị chứ E5.

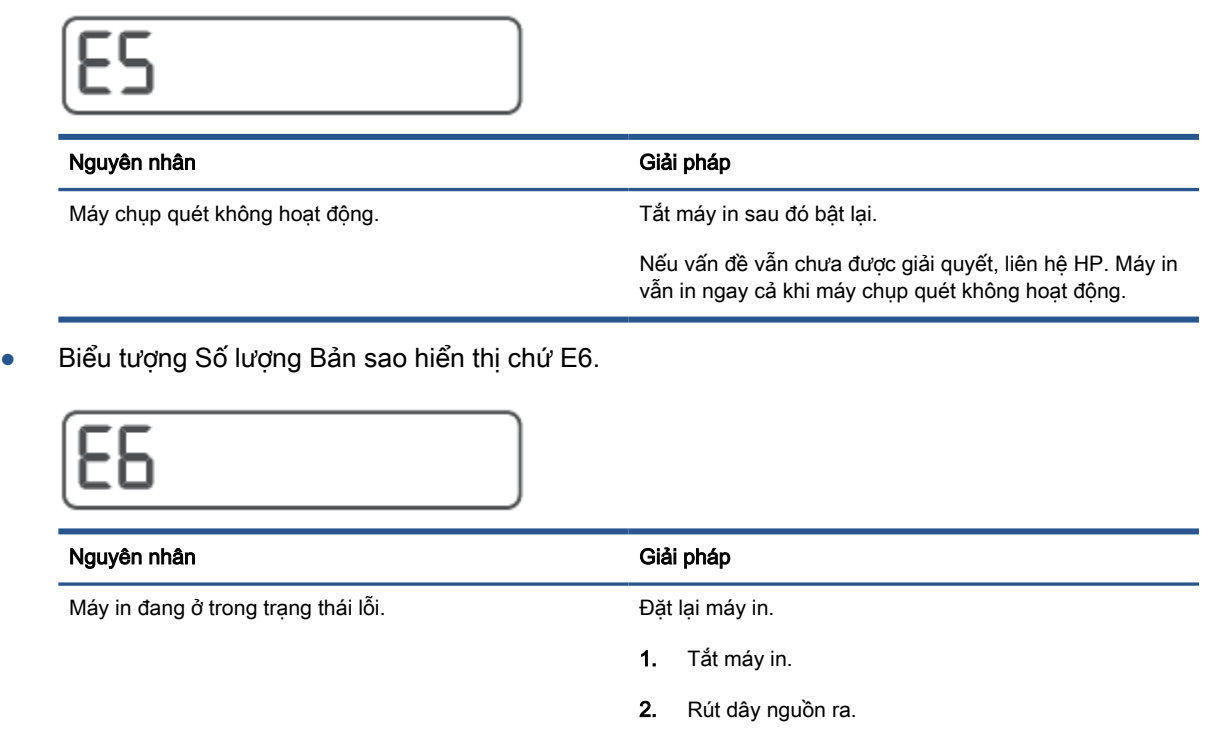

- 3. Đợi một phút, và sau đó cắm dây nguồn trở lại.
- 4. Bật máy in.
- Nếu vấn đề vẫn chưa được giải quyết, liên hệ HP.

### Biểu tượng Ink (Mực), biểu tượng CMYK và đèn Ink/Printhead (Mực/Đầu in)

● Các biểu tượng CMYK đang bật và một hay nhiều biểu tượng Ink (Mực) đang chớp sáng.

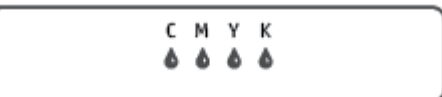

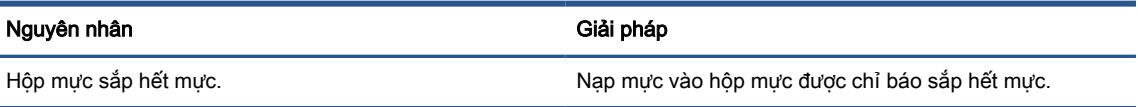

● Các biểu tượng CMYK đang bật và một hay nhiều biểu tượng Ink (Mực) đang chớp sáng. Đèn Ink/Printhead (Mực/Đầu in) đang sáng.

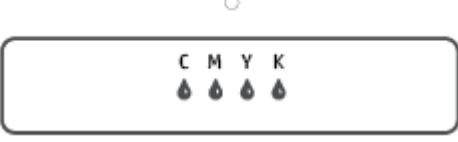

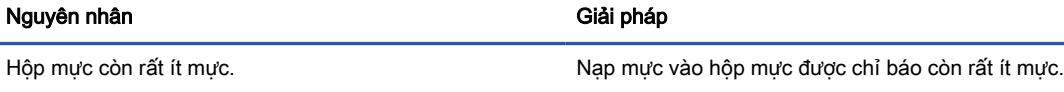

● Biểu tượng Number Counter (Số lượng Bản sao) hiển thị chữ E7. Các biểu tượng CMYK đang sáng. Đèn Ink/Printhead (Mực/Đầu in), một hay nhiều biểu tượng Ink (Mực) và biểu tượng Cảnh báo đang chớp sáng.

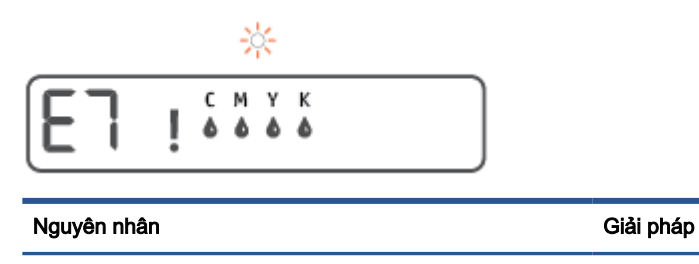

Hộp mực đã hết mực. Nạp mực vào hộp mực được chỉ báo đã hết mực.

## <span id="page-20-0"></span>Thay đổi thiết đặt giấy mặc định được máy in phát hiện

Máy in có thể tự động phát hiện xem khay nạp giấy vào có được nạp giấy không và phát hiện xem chiều rộng của giấy đã nạp lớn, nhỏ hay trung bình. Bạn có thể thay đổi kích cỡ giấy lớn, trung bình hoặc nhỏ mặc định được máy in phát hiện.

#### Để thay đổi thiết đặt giấy mặc định từ Embedded Web Server

- 1. [Mở Embedded Web Server](#page-92-0) (EWS). Để biết thêm thông tin, xem Mở Embedded Web Server [thuộc trang 87.](#page-92-0)
- 2. Nhấp vào tab Settings (Thiết lập).
- 3. Từ menu bên trái, nhấp vào Preferences (Ưu tiên), nhấp vào Tray and Paper Management (Quản lý Khay và Giấy) và sau đó thực hiện các thay đổi cần thiết.
- 4. Nhấp vào Apply (Áp dụng).

## <span id="page-21-0"></span>Điều cơ bản về giấy

Máy in được thiết kế để hoạt động tốt với hầu hết các loại giấy văn phòng. Tốt nhất là nên thử nhiều loại giấy in trước khi mua số lượng lớn. Sử dụng giấy HP để có chất lượng in tối ưu. Truy cập trang web HP tại [www.hp.com](http://www.hp.com) để biết thêm thông tin về giấy HP.

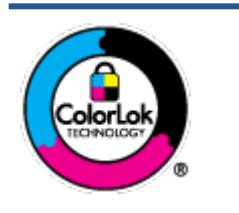

HP khuyến cáo sử dụng giấy thường với logo ColorLok để in các tài liệu hàng ngày. Tất cả giấy có logo ColorLok đã được kiểm tra độc lập đáp ứng các tiêu chuẩn cao về độ tin cậy và chất lượng in, và tạo ra các tài liệu sắc nét, màu sắc sống động, đen đậm và khô nhanh hơn các giấy thông thường. Tìm kiếm các loại giấy có logo ColorLok ở nhiều kích cỡ và trong lượng từ các nhà sản xuất giấy lớn.

Phần này chứa các chủ đề sau:

- Các giấy được khuyến cáo để in
- [Đặt mua vật liệu giấy HP](#page-22-0)

### Các giấy được khuyến cáo để in

Nếu bạn muốn chất lượng in tốt nhất, HP khuyến cáo sử dụng giấy HP được thiết kế đặc biệt cho loại dự án mà bạn đang in.

Tùy thuộc vào quốc gia/khu vực của bạn, có thể không có sẵn một vài loại giấy này.

#### Đang in ảnh

#### Giấy Ảnh HP Premium Plus

Giấy Ảnh HP Premium Plus là giấy ảnh chất lượng tốt nhất của HP dành cho các bức ảnh tốt nhất của bạn. Với Giấy Ảnh HP Premium Plus, bạn có thể in những bức ảnh tuyệt đẹp khô ngay để bạn có thể chia sẻ chúng ngay khi lấy khỏi máy in. Máy in hỗ trợ nhiều kích cỡ, bao gồm A4, 8,5 x 11 inch, 4 x 6 inch (10 x 15 cm), 5 x 7 inch (13 x 18 cm), và ở hai bề mặt hoàn thiện - bóng hoặc nhẵn bóng (mặt nhẵn). Lý tưởng để làm khung, trưng bày hoặc tặng những bức ảnh đẹp nhất và các dự án ảnh đặc biệt của bạn. Giấy Ảnh HP Premium Plus mang đến các kết quả hiếm có với độ bền và chất lượng chuyên nghiệp.

#### Giấy Ảnh Cao cấp HP

Giấy ảnh bóng này có bề mặt hoàn thiện khô nhanh dễ dàng xử lý mà không bị nhòe. Nó chống nước, vết bẩn, dấu vân tay, và độ ẩm. Bản in của bạn có bề ngoài và cảm nhận tương đương với bức ảnh được xử lý ở cửa hàng. Nó có sẵn ở nhiều kích cỡ, bao gồm A4, 8,5 x 11 inch, 10 x 15 cm (4 x 6 inch), 13 x 18 cm (5 x 7 inch). Loại giấy này không có axit để các tài liệu bền hơn.

#### Giấy Ánh dùng Hàng ngày của HP

Bản in đầy màu sắc, ảnh chụp nhanh hàng ngày với chi phí thấp, sử dụng giấy được thiết kế cho in ảnh thông thường. Giấy ảnh giá cả phải chăng này nhanh khô khiến dễ dàng xử lý. Nhận được hình ảnh sắc nét khi bạn sử dụng giấy này với bất kỳ máy in phun nào. Nó có sẵn ở bề mặt hoàn thiện bóng với nhiều kích cỡ, bao gồm A4, 8,5 x 11 inch, 5 x 7 inch và 4 x 6 inch (10 x 15 cm). Loại giấy này không có axit để các tài liệu bền hơn.

#### **HP Photo Value Packs**

<span id="page-22-0"></span>HP Photo Value Packs đóng gói thuận tiện hộp mực HP ban đầu vào HP Advanced Photo Paper (Giấy In Ảnh Cao cấp của HP) để tiết kiệm thời gian của bạn và đưa ra phỏng đoán ngoài việc in ảnh giá cả phải chăng, chất lượng phòng lab bằng máy in HP của bạn. Mực HP gốc và HP Advanced Photo Paper Giấy In Ảnh Cao cấp của HP) đã được thiết kế để cùng hoạt động để ảnh của bạn để được mãi và sống động, in sau in. Tuyệt vời khi in ra toàn bộ kỳ nghỉ với các ảnh hoặc nhiều bản in đáng để chia sẻ.

#### Tài liệu kinh doanh

#### Giấy Thuyết trình Cao cấp HP 120g Không bóng hoặc Giấy Chuyên nghiệp HP 120 Không bóng

Loại giấy này là giấy mờ hai mặt nặng hoàn hảo cho tài liệu thuyết trình, các đề xuất, báo cáo và các bản tin. Giấy nặng mang đến bề ngoài và cảm nhận ấn tượng.

#### Giấy Tập sách nhỏ HP 180g Bóng hoặc Giấy Chuyên nghiệp HP 180g Bóng

Các giấy này được phủ bóng ở cả hai mặt để sử dụng cả hai mặt. Các loại giấy này là lưa chon hoàn hảo cho các bản sao gần như ảnh và các đồ họa kinh doanh dành cho các bìa báo cáo, các bài thuyết trình đặc biệt, tờ rơi, gói bưu phẩm và lịch.

#### ● HP Brochure Paper 180g Matte hoặc HP Professional Paper 180 Matte

Các loại giấy này không được phủ bóng ở cả hai mặt để sử dụng cả hai mặt. Các loại giấy này là lựa chọn hoàn hảo cho các bản sao gần như ảnh và các đồ họa kinh doanh dành cho các bìa báo cáo, các bài thuyết trình đặc biệt, tờ rơi, gói bưu phẩm và lịch.

#### In hàng ngày

Tất cả các giấy được liệt kê để in hàng ngày có Công nghệ ColorLok khiến ít nhòe hơn, đen đậm và màu sắc sống động.

#### ● Giấy In phun Trắng Sáng HP

Giấy In phun Trắng Sáng HP mang đến các màu sắc có độ tương phản cao và văn bản sắc nét. Giấy đủ mờ để sử dụng màu cả hai mặt mà không bị nhìn xuyên suốt, loại giấy này lý tưởng cho các bản tin, báo cáo và tời rơi.

#### ● Giấy In HP

Giấy In HP là giấy đa chức năng chất lượng cao. Nó tạo ra các tài liệu nhìn và cảm nhận thật hơn các tài liệu được in trên giấy đa năng hoặc giấy sao chép tiêu chuẩn. Loại giấy này không có axit để các tài liệu bền hơn.

#### Giấy Văn phòng HP

Giấy Văn phòng HP là giấy đa chức năng chất lượng cao. Nó phù hợp cho các bản sao, bản thảo, bản ghi nhớ, và các tài liệu hàng ngày khác. Loại giấy này không có axit để các tài liệu bền hơn.

#### Giấy tái chế Văn phòng HP

Giấy tái chế Văn phòng HP là giấy đa chức năng chất lượng cao được làm từ 30% sợi tái chế.

### Đặt mua vật liệu giấy HP

Máy in được thiết kế để hoạt động tốt với hầu hết các loại giấy văn phòng. Sử dụng giấy HP để có chất lượng in tối ưu.

Để đặt mua giấy HP và các vật liệu khác, vào [www.hp.com](http://www.hp.com) . Tại thời điểm này, một số phần của trang web HP chỉ có bằng tiếng Anh.

HP khuyến nghị giấy thường có logo ColorLok để in và sao chép tài liệu hàng ngày. Tất cả giấy có logo ColorLok được kiểm tra độc lập để đáp ứng các tiêu chuẩn cao về độ tin cậy và chất lượng in và cho ra tài liệu có màu sắc nét sống động, màu đen đậm hơn và thời gian khô nhanh hơn các loại giấy thường thông thường. Tìm giấy có logo ColorLok với trong lượng và khổ khác nhau từ các nhà sản xuất giấy lớn.

# <span id="page-24-0"></span>Mở phần mềm máy in HP (Windows)

Bạn có thể sử dụng phần mềm máy in HP để lập cấu hình thiết lập máy in, kiểm tra mức mực dự kiến, đặt hàng mực in, bảo dưỡng máy in, giải quyết sự cố in, v.v... Thông tin thêm về các lựa chon phần mềm máy in có sẵn được cung cấp trong toàn bộ sách hướng dẫn này.

Sau khi cài đặt phần mềm máy in HP, tùy thuộc vào hệ điều hành của bạn, thực hiện một trong các điều sau:

- GHI CHÚ: Nếu bạn đang sử dụng ứng dụng HP Smart thay vì phần mềm máy in, xem Sử dụng ứng [dụng HP Smart để in, scan và khắc phục sự cố thuộc trang 20](#page-25-0).
	- Windows 10: Từ màn hình máy tính, nhấp vào Start (Bắt đầu), chọn HP từ danh sách ứng dụng, rồi chọn biểu tượng có tên máy in.
	- Windows 8.1: Nhấp vào mũi tên đi xuống ở góc trái bên dưới màn hình Khởi động, sau đó chọn tên máy in.
	- Windows 8: Nhấp chuột phải vào vùng trống trên màn hình Khởi động, nhấp vào All Apps (Tất cả Ứng dụng) trên thanh ứng dụng, sau đó chọn tên máy in.
	- Windows 7: Từ màn hình máy tính, nhấp vào Start (Bắt đầu), Chon All Programs (Tất cả Chương trình), nhấp vào HP, nhấp vào thư mục cho máy in, sau đó chọn biểu tượng có tên máy in.

# <span id="page-25-0"></span>Sử dụng ứng dụng HP Smart để in, scan và khắc phục sự cố

HP Smart giúp bạn thiết lập, scan, in, chia sẻ và quản lý máy in HP. Bạn có thể chia sẻ tài liệu và hình ảnh qua email, tin nhắn văn bản và các dịch vụ mạng xã hội cũng như đám mây phổ biến (chẳng hạn như iCloud, Google Drive, Dropbox và Facebook). Bạn còn có thể thiết lập các máy in HP mới cũng như giám sát và đặt hàng mực in.

GHI CHÚ: Ứng dụng HP Smart được hỗ trợ trên các thiết bị chạy iOS, Android, Windows 10, OS X 10.11 và macOS 10.12 trở lên. Ứng dụng này có thể không có ở tất cả các ngôn ngữ. Một số tính năng có thể không có sẵn cho tất cả các model máy in.

#### Để biết thêm thông tin về ứng dụng HP Smart

Để biết các chỉ dẫn cơ bản về cách in, scan và khắc phục sự cố bằng HP Smart, xem In sử dụng ứng [dụng HP Smart thuộc trang 32](#page-37-0), Chup quét bằng ứng dụng HP Smart thuộc trang 52 và Nhân trơ [giúp từ ứng dụng HP Smart thuộc trang 94.](#page-99-0) Để biết thêm thông tin, ban cũng có thể truy cập:

- iOS/Android: [www.hp.com/go/hpsmart-help](http://www.hp.com/go/hpsmart-help)
- Windows: [www.hp.com/go/hpsmartwin-help](http://www.hp.com/go/hpsmartwin-help)
- Mac: [www.hp.com/go/hpsmartmac-help](http://www.hp.com/go/hpsmartmac-help)

#### Để cài đặt ứng dụng HP Smart và kết nối với máy in của bạn

1. Để lấy ứng dụng HP Smart, truy cập [123.hp.com](http://123.hp.com) để tải về và cài đặt ứng dụng.

Người dùng thiết bị chạy iOS, Android và Windows 10 cũng có thể lấy ứng dụng từ kho ứng dụng của thiết bị.

- 2. Sau khi cài đặt, mở ứng dụng lên.
	- iOS/Android: Từ màn hình nền của thiết bị hoặc menu ứng dụng, chạm vào HP Smart.
	- Windows 10: Từ màn hình nền của máy tính, nhấp vào Start (Bắt đầu) và sau đó chon HP Smart từ danh sách ứng dụng.
	- Mac: Từ Launchpad (Bảng khởi chay), chọn ứng dụng HP Smart.
- 3. Kết nối với máy in của bạn. Để biết thông tin, xem [Kết nối máy in bằng cách sử dụng ứng dụng](#page-88-0) [HP Smart thuộc trang 83](#page-88-0).

# <span id="page-26-0"></span>Chế độ Ngủ

- Giảm sử dụng điện khi ở chế độ Ngủ.
- Sau khi cài đặt ban đầu cho máy in, máy in sẽ vào chế độ Ngủ sau 5 phút không hoạt động.
- Đèn nút Power (Nguồn) sáng mờ và màn hình bảng điều khiển máy in tắt ở chế độ Sleep (Ngủ).
- Nhấn bất kỳ nút nào trên bảng điều khiển, hoặc gửi lệnh in hoặc chụp quét có thể khởi động máy in thoát khỏi chế độ Sleep (Ngủ).

#### Để thay đổi thiết đặt chế độ Sleep (Ngủ) từ Embedded Web Server (EWS)

- 1. [Mở Embedded Web Server](#page-92-0) (EWS). Để biết thêm thông tin, xem Mở Embedded Web Server [thuộc trang 87.](#page-92-0)
- 2. Nhấp vào tab Settings (Thiết lập).
- 3. Trong phần Power Management (Quản lý Năng lượng), nhấp vào Energy Save Mode (Chế độ Tiết kiệm Năng lượng), và chọn tùy chọn mong muốn.
- 4. Nhấp vào Apply (Áp dụng).

## <span id="page-27-0"></span>Quiet Mode (Chế độ Im lặng)

Chế độ Im lặng làm chậm việc in để giảm tiếng ồn tổng thể mà không ảnh hưởng đến chất lượng in. Chế đô im lăng chỉ hoạt đông để in với chất lượng in Normal (Thông thường) trên giấy thường. Để giảm tiếng ồn do in, bật Chế độ Im lặng. Để in ở vận tốc bình thường, tắt Chế độ Im lặng. Chế độ Im lặng được tắt mặc định.

 $\Box$  GHI CHÚ: Ở Chế độ im lặng, nếu bạn in trên giấy thường với chất lượng in Draft (Nháp) hoặc Best (Tốt nhất), hoặc nếu bạn in ảnh hoặc phong bì, máy in làm việc theo cách tương tự như khi tắt Chế độ im lặng.

#### Để bật hoặc tắt Chế độ Im lặng từ phần mềm máy in (Windows)

- 1. Mở phần mềm máy in HP. Để biết thêm thông tin, xem [Mở phần mềm máy in HP \(Windows\)](#page-24-0) [thuộc trang 19.](#page-24-0)
- 2. Nhấp vào tab Quiet Mode (Chế đô im lăng).
	- F GHI CHÚ: Tab Quiet Mode (Chế độ Im lặng) chỉ khả dụng nếu máy in được kết nối từ phần mềm máy in của HP.
- 3. Nhấp vào On (Bật) hoặc Off (Tắt).
- 4. Nhấp Save Setting (Lưu Thiết lập).

#### Để bật hoặc tắt Quiet Mode (Chế độ Im lặng) từ Embedded Web Server (EWS)

- 1. Mở EWS. Để biết thêm thông tin, xem [Mở Embedded Web Server thuộc trang 87](#page-92-0).
- 2. Nhấp vào tab Settings (Thiết đặt).
- 3. Trong phần Preferences (Ưu tiên), chon Quiet Mode (Chế đô Im lặng) rồi chọn On or Off (Bật hoặc Tắt)
- 4. Nhấp vào Apply (Áp dụng).

# <span id="page-28-0"></span>Tự động Tắt

Tính năng này tắt máy in sau 2 giờ không hoạt động nhằm giảm bớt việc sử dụng năng lượng. Tính năng Tự động Tắt sẽ tắt máy in hoàn toàn, vì vậy bạn phải sử dụng nút Nguồn để bật lại máy in.

Nếu máy in của bạn hỗ trợ tính năng tiết kiệm năng lượng này, tính năng Tự động Tắt sẽ tự động kích hoạt hoặc vô hiệu hóa tùy thuộc vào khả năng của máy in và các tùy chọn kết nối. Ngay khi tính năng Auto-Off (Tư đông Tắt) bị vô hiệu hóa, máy in sẽ vào chế đô Sleep (Ngủ) sau 5 phút không hoạt đông nhằm giảm mức sử dụng năng lượng.

- Tự động Tắt được kích hoạt khi máy in bật nếu máy in không có mạng, fax hoặc khả năng kết nối Wi-Fi Direct, hoặc không sử dụng các khả năng này.
- Tự động Tắt bị vô hiệu hóa khi khả năng kết nối Wi-Fi Direct hoặc không dây của máy in được bật hoặc khi máy in có khả năng kết nối mạng qua Ethernet, USB hoặc fax thiết lập kết nối mang qua Ethernet, USB hoặc fax.
- $\hat{X}$  CHỈ DẦN: Để tiết kiệm điện năng của pin, bạn có thể bật Tự động Tắt, ngay cả khi máy in được kết nối hoặc mạng không dây được bật.

# <span id="page-29-0"></span>2 In

- [Nạp phương tiện](#page-30-0)
- [Tài liệu in](#page-34-0)
- [In ảnh](#page-35-0)
- [In phong bì](#page-36-0)
- [In sử dụng ứng dụng HP Smart](#page-37-0)
- [In sử dụng dpi tối đa](#page-39-0)
- [In bằng máy tính để bàn hoặc máy tính xách tay Mac](#page-40-0)
- [In với các thiết bị di động](#page-41-0)
- [Các lời khuyên để in thành công](#page-42-0)
- [Xem trạng thái tác vụ in và quản lý các tác vụ in \(Windows\)](#page-45-0)
- [Customize your printer \(Windows\) \(Tùy chỉnh máy in của bạn\)](#page-46-0)

# <span id="page-30-0"></span>Nạp phương tiện

### Để nạp giấy

1. Nâng khay nạp giấy vào.

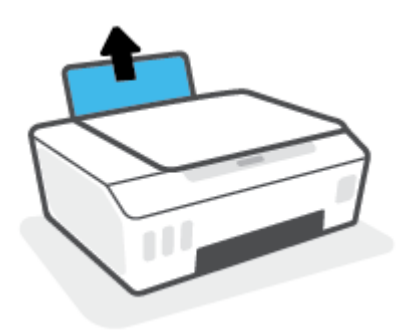

2. Trượt thanh dẫn chiều rộng giấy sang trái.

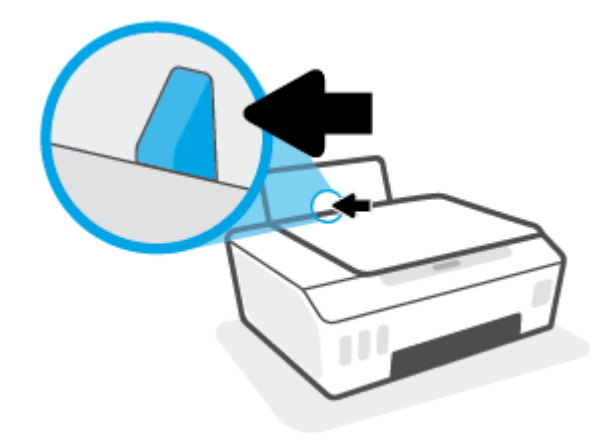

3. Cho chồng giấy vào khay nạp giấy vào với cạnh ngắn hướng xuống dưới và mặt in hướng lên trên rồi trượt chồng giấy xuống cho đến khi ngừng.

Nếu bạn nạp giấy cỡ nhỏ (ví dụ như giấy in ảnh), đảm bảo rằng chồng giấy được căn chỉnh thẳng hàng với cạnh phía xa bên phải của khay.

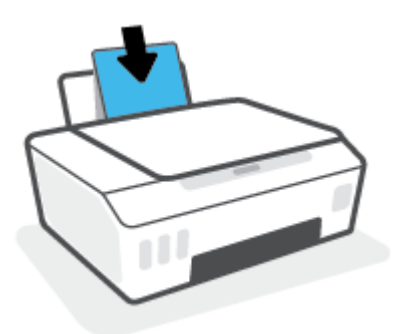

. Trượt thanh dẫn chiều rộng giấy sang bên phải cho đến khi ngừng tại cạnh giấy.

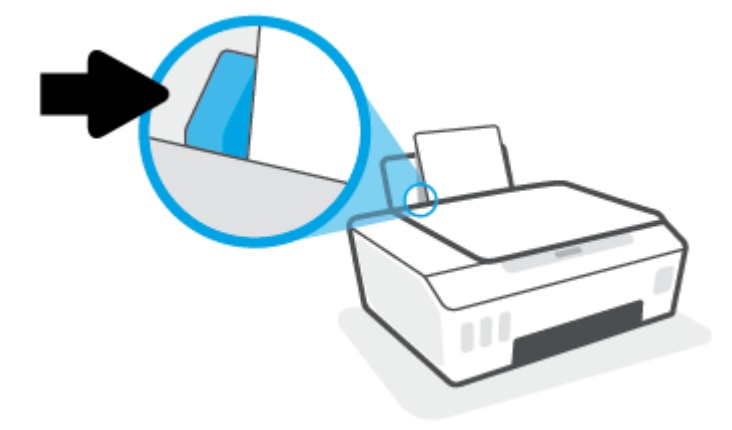

. Kéo khay giấy ra và khay ra ra ngoài.

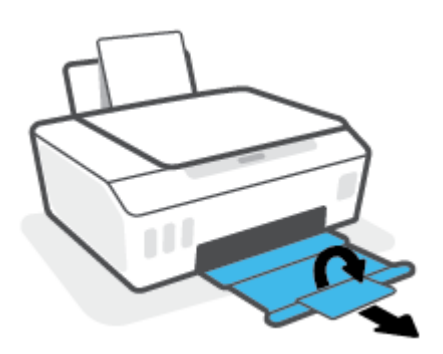

### Để nạp phong bì

. Nâng khay nạp giấy vào.

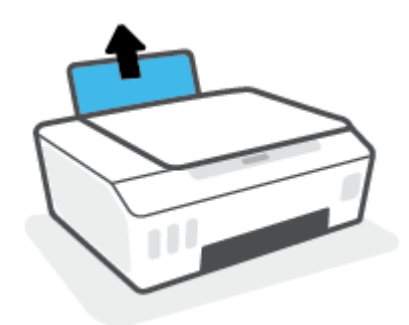

2. Trượt thanh dẫn chiều rộng giấy sang trái.

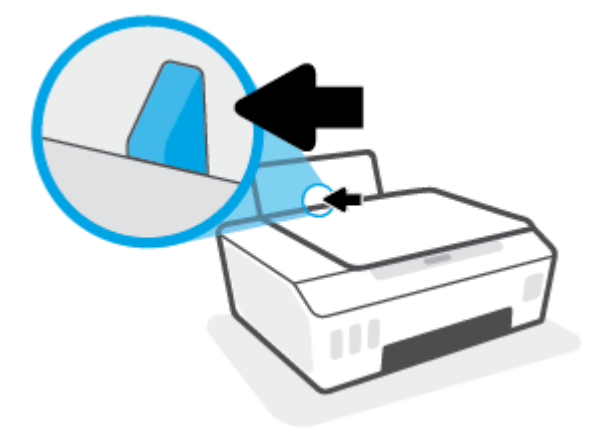

3. Cho một hoặc nhiều phong bì vào phía trong cùng bên phải của khay nạp giấy vào và trượt chồng phong bì xuống cho đến khi ngừng.

Mặt được in phải hướng lên trên.

a. Đối với phong bì có nắp trên cạnh dài, đưa phong bì vào theo hướng thẳng đứng với nắp phong bì ở trên mặt trái và hướng xuống.

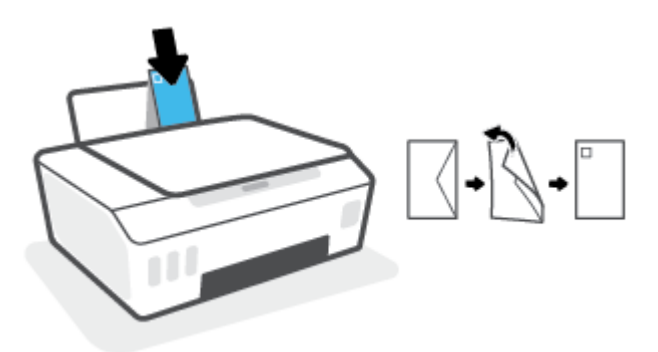

b. Đối với phong bì có nắp trên cạnh ngắn, đưa phong bì vào theo hướng thẳng đứng với nắp phong bì ở phía trên và hướng xuống.

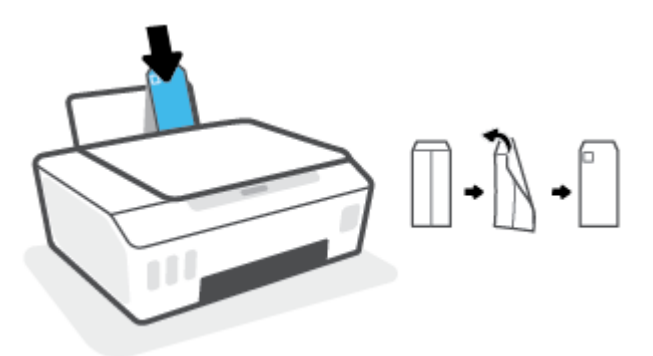

. Trượt thanh dẫn chiều rộng giấy về phía bên phải đè lên chồng phong bì cho đến khi ngừng.

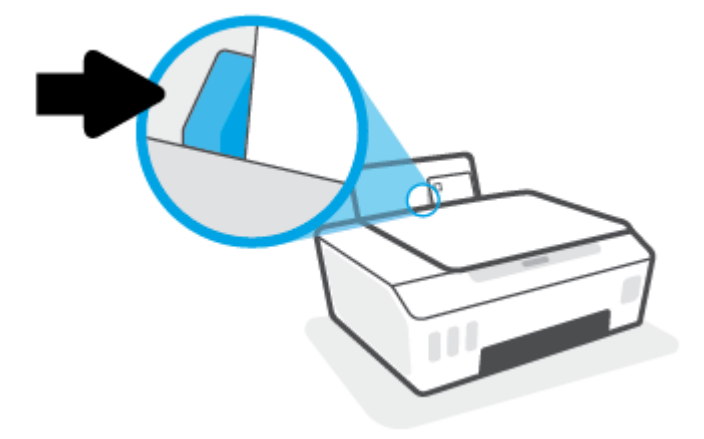

. Kéo khay giấy ra và khay ra ra ngoài.

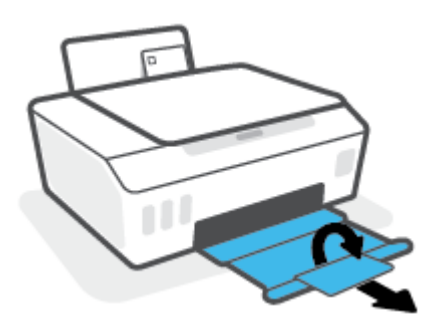

### <span id="page-34-0"></span>Tài liệu in

Trước khi in tài liệu, đảm bảo bạn đã nạp giấy vào khay nạp giấy vào và khay giấy ra đang mở. Để biết thêm thông tin về cách nạp giấy, xem [Nạp phương tiện thuộc trang 25](#page-30-0).

#### Để in một tài liệu (Windows)

- 1. Từ menu File (Tâp tin) trong phần mềm của ban, chon Print (In).
- 2. Đảm bảo đã chọn máy in.
- 3. Nhấp vào nút mở hộp thoại Properties (Đặc tính).

Phụ thuộc vào ứng dụng phần phềm của ban, nút này có thể được gọi là Properties (Đặc tính), Options (Tùy chọn), Printer Setup (Cài đặt Máy in), Printer Properties (Đặc tính Máy in), Printer (Máy in), hoặc **Preferences** (Ưu tiên).

4. Chon tùy chon phù hợp trên tab Printing Shortcuts (Các Phím tắt In) hoặc Printing Shortcut (Phím tắt In).

Để thay đổi các thiết lập in khác, nhấp vào các tab khác.

Để tìm hiểu thêm và các tùy chon trong trình điều khiển máy in, trỏ chuột lên từng tùy chon để xem chú giải công cụ.

- GHI CHÚ: Nếu bạn thay đổi cỡ giấy, đảm bảo rằng bạn nạp đúng giấy vào khay nạp giấy vào.
- 5. Nhấp vào OK để đóng hộp thoại Properties (Đặc tính).
- 6. Nhấp vào Print (In) hoặc OK để bắt đầu in.

#### Để in hai mặt của trang (Windows)

- 1. Từ menu File (Tâp tin) trong phần mềm của ban, chon Print (In).
- 2. Đảm bảo đã chọn máy in.
- 3. Nhấp vào nút mở hộp thoại Properties (Đặc tính).

Phụ thuộc vào ứng dụng phần phềm của bạn, nút này có thể được gọi là Properties (Đặc tính), Options (Tùy chon), Printer Setup (Cài đặt Máy in), Printer Properties (Đặc tính Máy in), Printer (Máy in), hoặcPreferences (Ưu tiên).

4. Trên tab Printing Shortcuts (Lối tắt In) hoặc Printing Shortcut (Lối tắt In), chọn lối tắt Two-sided (Duplex) Printing (In Hai mặt (Song công)), rồi chọn một tùy chọn từ danh sách thả xuống Print On Both Sides Manually (In Thủ công Cả Hai mặt).

Để thay đổi các thiết lập in khác, nhấp vào các tab khác.

Để tìm hiểu thêm và các tùy chon trong trình điều khiển máy in, trỏ chuột lên từng tùy chon để xem chú giải công cụ.

 $\mathbb{R}^n$  GHI CHÚ: Nếu bạn thay đổi cỡ giấy, đảm bảo rằng bạn nạp đúng giấy vào khay nạp giấy vào.

- 5. Nhấp vào OK để đóng hộp thoại Properties (Đặc tính).
- 6. Nhấp vào Print (In) hoặc OK để bắt đầu in.

## <span id="page-35-0"></span>In ảnh

Trước khi in ảnh, đảm bảo bạn đã nạp giấy ảnh vào khay nạp giấy vào và khay giấy ra mở ra. Để biết thêm thông tin về cách nạp giấy, xem [Nạp phương tiện thuộc trang 25](#page-30-0).

#### Để in ảnh trên giấy ảnh (Windows)

- 1. Từ menu File (Tâp tin) trong phần mềm của ban, chon Print (In).
- 2. Đảm bảo đã chon máy in.
- 3. Nhấp vào nút mở hộp thoại Properties (Đặc tính).

Phụ thuộc vào ứng dụng phần phềm của bạn, nút này có thể được gọi là Properties (Đặc tính), Options (Tùy chọn), Printer Setup (Cài đặt Máy in), Printer Properties (Đặc tính Máy in), Printer (Máy in), hoặcPreferences (Ưu tiên).

4. Chon tùy chon phù hợp trên tab Printing Shortcuts (Các Phím tắt In) hoặc Printing Shortcut (Phím tắt In).

Để thay đổi các thiết lập in khác, nhấp vào các tab khác.

Để tìm hiểu thêm và các tùy chon trong trình điều khiển máy in, trỏ chuột lên từng tùy chon để xem chú giải công cụ.

```
\mathbb{B}^* GHI CHÚ: Nếu bạn thay đổi cỡ giấy, đảm bảo rằng bạn nạp đúng giấy vào khay nạp giấy vào.
```
- 5. Nhấp vào OK để đóng hộp thoại Properties (Đặc tính).
- 6. Nhấp vào Print (In) hoặc OK để bắt đầu in.

GHI CHÚ: Sau khi in xong, lấy giấy ảnh không sử dụng ra khỏi khay nạp giấy vào. Lưu trữ giấy ảnh để không bị cong, điều này có thể làm giảm chất lượng bản in của bạn.
### In phong bì

Trước khi in phong bì, đảm bảo bạn đã nạp giấy phong bì vào khay nạp giấy vào và khay giấy ra mở ra. Bạn có thể nạp một hoặc nhiều phong bì vào khay nạp giấy vào. Không sử dụng phong bì sáng bóng hoặc in nổi có móc cài hoặc cửa sổ. Để biết thêm thông tin về cách nạp bong bì, xem [Nạp](#page-30-0) [phương tiện thuộc trang 25.](#page-30-0)

GHI CHÚ: Để biết chi tiết về cách định dạng văn bản nhằm in trên phong bì, tham khảo tài liệu của ứng dụng ban đang dùng.

#### Để in phong bì (Windows)

- 1. Từ menu File (Tâp tin) trong phần mềm của ban, chọn Print (In).
- 2. Đảm bảo đã chon máy in.
- 3. Nhấp vào nút mở hộp thoại Properties (Đặc tính).

Phụ thuộc vào ứng dụng phần phềm của bạn, nút này có thể được gọi là Properties (Đặc tính), Options (Tùy chon), Printer Setup (Cài đặt Máy in), Printer Properties (Đặc tính Máy in), Printer (Máy in), hoặcPreferences (Ưu tiên).

4. Chon tùy chon phù hợp trên tab Printing Shortcuts (Các Phím tắt In) hoặc Printing Shortcut (Phím tắt In).

Để thay đổi các thiết lập in khác, nhấp vào các tab khác.

Để tìm hiểu thêm và các tùy chọn trong trình điều khiển máy in, trỏ chuột lên từng tùy chọn để xem chú giải công cụ.

 $\mathbb{B}^*$  GHI CHÚ: Nếu ban thay đổi cỡ giấy, đảm bảo rằng bạn nạp đúng giấy vào khay nạp giấy vào.

- 5. Nhấp vào OK để đóng hộp thoại Properties (Đặc tính).
- 6. Nhấp vào Print (In) hoặc OK để bắt đầu in.

### <span id="page-37-0"></span>In sử dụng ứng dụng HP Smart

Phần này đưa ra các chỉ dẫn cơ bản về cách sử dụng ứng dụng HP Smart để in từ thiết bị chạy iOS, Android, Windows và Mac. Để biết thêm thông tin về ứng dụng, xem Sử dụng ứng dụng HP Smart để [in, scan và khắc phục sự cố thuộc trang 20](#page-25-0).

#### Để bắt đầu sử dụng ứng dụng HP Smart để in

- 1. Nạp giấy vào khay nạp giấy vào. Để biết thêm thông tin, xem [Nạp phương tiện thuộc trang 25](#page-30-0).
- 2. Mở ứng dụng HP Smart trên thiết bị của ban.
- 3. Trên màn hình Home (Trang chủ) của HP Smart, đảm bảo bạn đã chon máy in.
	- $\hat{X}$  CHI DÂN: Nếu máy in đã được thiết lập, ban có thể chọn máy in từ màn hình Home (Trang chủ) của HP Smart bằng cách vuốt sang trái hoặc phải rồi chon máy in.

Để sử dụng một máy in khác, nhấp vào hoặc chạm vào  $+$  (biểu tượng Plus (Dấu công)) trên mang hình Home (Trang chủ) và sau đó chon một máy in khác hoặc thêm một máy in mới.

#### Để in từ thiết bị chạy Android hoặc iOS

- 1. Trên màn hình Home (Trang chủ) của HP Smart, cham vào tùy chon in (ví dụ: Print Photos (In Ảnh) hoặc Print Facebook Photos (In Ảnh trên Facebook), v.v.). Bạn có thể in ảnh và tài liệu từ thiết bị của bạn, không gian lưu trữ đám mây và các trang mạng xã hội\.
- 2. Chon ảnh hoặc tài liệu bạn muốn in.
- 3. Cham vào Print (In).

#### Để in từ thiết bị chạy Windows 10

- 1. Trên màn hình Home (Trang chủ) của HP Smart, nhấp hoặc chạm vào Print (In) ở cuối màn hình.
- 2. Chon Print Photo (In Ảnh), xác định vị trí ảnh bạn muốn in, và sau đó nhấp hoặc chạm vào Select Photos to Print (Chon Ảnh để In).

Chọn Print Documents (In Tài liệu), xác định vị trí tài liệu PDF bạn muốn in, và sau đó nhấp hoặc chạm vào Print (In).

3. Chon các tùy chon phù hợp. Để xem thiết đặt khác, nhấp hoặc chạm vào More settings (Thiết đặt khác).

Để biết thêm thông tin về thiết đặt in, xem [Các lời khuyên để in thành công thuộc trang 37](#page-42-0).

4. Nhấp hoặc chạm vào Print (ln) để bắt đầu in.

#### Để in từ thiết bị chạy Mac

- 1. Trên màn hình Home (Trang chủ) của HP Smart, nhấp vào tiêu đề Print (In) và sau đó nhấp vào Print Document (In Tài liệu) hoặc Print Photo (In Ảnh).
- 2. Xác định vị trí tài liệu hoặc ảnh trong thư mục Documents (Tài liệu) hoặc thư viện Pictures (Ảnh) hoặc duyệt đến một thư mục khác đang lưu tệp tin.
- 3. Chon tài liệu hoặc ảnh bạn muốn in và sau đó nhấp vào Print (In).
- 4. Chọn một máy in khác hoặc thực hiện bất kỳ thay đổi nào đối với thiết đặt in, chẳng hạn như khổ giấy hoặc chất lượng đầu ra.
- 5. Nhấp vào Print (In).

### In sử dụng dpi tối đa

Sử dụng mật độ điểm ảnh (dots per inch hay dpi) để in ảnh chất lượng cao, sắc nét trên giấy ảnh.

In ở dpi tối đa mất nhiều thời gian hơn in bằng cách thiết đặt khác và cần dung lượng đĩa lớn.

Để biết các độ phân giải in được hỗ trợ, truy cập trang web hỗ trợ máy in tại www.support.hp.com.

#### Để in ở chế độ dpi tối đa (Windows)

- 1. Từ phần mềm của ban, chon Print (In).
- 2. Đảm bảo đã chon máy in.
- 3. Nhấp vào nút mở hộp thoại Properties (Đặc tính).

Phụ thuộc vào ứng dụng phần phềm của ban, nút này có thể được gọi là Properties (Đặc tính), Options (Tùy chon), Printer Setup (Thiết lập Máy in), Printer Properties (Đặc tính Máy in), Printer (Máy in), hoặcPreferences (Ưu tiên).

4. Chon các tùy chon phù hợp.

#### Windows 10, Windows 8.1, và Windows 8

- Nhấp vào tab Paper/Quality (Giấy/Chất lượng). Từ danh sách thả xuống Paper Size (Cỡ Giấy), chọn cỡ giấy thích hợp. Từ danh sách thả xuống Paper Type (Loại Giấy), chọn loại giấy thích hợp.
- Nhấp vào tab Advanced (Nâng cao), rồi chọn Print in Max DPI (In ở DPI tối đa).

#### Windows 7

- Nhấp vào tab Paper/Quality (Giấy/Chất lượng). Từ danh sách thả xuống Media (Giấy in), chọn loại giấy thích hợp.
- Nhấp vào nút Advanced (Nâng cao). Chon cỡ giấy phù hợp từ danh sách thả xuống Paper Size (Cỡ Giấy). Trong khu vực Printer Features (Các tính năng của máy in), chon Yes (Có) từ danh sách thả xuống Print in Max DPI (In ở DPI tối đa). Sau đó, nhấp vào OK để đóng hộp thoại Advanced Options (Tùy chọn Nâng cao).

Để biết thêm các lời khuyên về in, xem [Lời khuyên thiết lập máy in thuộc trang 37](#page-42-0).

5. Xác nhận hướng trên tab Layout (Bố cục), rồi nhấp vào OK để in.

### In bằng máy tính để bàn hoặc máy tính xách tay Mac

Hướng dẫn dành cho máy in HP tương thích với AirPrint và máy tính Mac sử dụng OS X 10.11 và macOS 10.12 trở lên.

#### Máy in được kết nối với mang

Nếu máy in của bạn đã được cài đặt và kết nối với mạng không dây, bạn có thể bật tính năng in từ máy tính để bàn hoặc máy tính xách tay Mac bằng menu System Preferences (Ưu tiên Hệ thống).

- 1. Mở System Preferences (Ưu tiên Hệ thống) và chọn Printers and Scanners (Máy in và Máy quét).
- 2. Nhấp vào Add + (Thêm +) để cài đặt máy in trên thiết bị Mac của bạn. Chon máy in của bạn trong danh sách máy in mạng được hiển thị, sau đó nhấp vào Add (Thêm). Thao tác này sẽ cài đặt trình điều khiển in, scan hoặc fax có sẵn cho máy in của bạn.

Các hướng dẫn này cho phép bạn in từ thiết bị Mac. Tiếp tục sử dụng ứng dụng HP Smart để theo dõi mức mực và các cảnh báo máy in.

#### Máy in chưa được kết nối với mạng

▲ Nếu bạn chưa thiết lập hay kết nối máy in của bạn với mạng, truy cập [123.hp.com](http://123.hp.com) để cài đặt phần mềm cần thiết.

## In với các thiết bị di động

### In từ các thiết bị di động

Bạn có thể in các tài liệu và ảnh trực tiếp từ các thiết bị di động của bạn, bao gồm iOS, Android, Windows Mobile, Chromebook và Amazon Kindle.

 $\mathbb{B}^*$  GHI CHÚ: Ban cũng có thể sử dụng ứng dụng HP Smart để in từ thiết bị di động. Để biết thêm thông tin, xem [In sử dụng ứng dụng HP Smart thuộc trang 32.](#page-37-0)

#### Để in từ các thiết bị di động

- 1. Đảm bảo rằng cả máy in và thiết bị của bạn đều đã được bật và kết nối với cùng một mạng không dây.
	- $\hat{X}$  CHỈ DẦN: Nếu ban muốn in mà không kết nối với một bộ định tuyến, sử dụng Wi-Fi Direct để in từ thiết bị di động. Để biết thêm thông tin, xem [Kết nối không dây đến máy in mà không cần](#page-84-0) [bộ định tuyến \(Wi-Fi Direct\) thuộc trang 79](#page-84-0).
- 2. Bật tính năng in trên thiết bị di động của bạn:
	- iOS: Sử dụng tùy chọn Print (In) từ menu Share (Chia sẻ).

 $\mathbb{R}^n$  GHI CHÚ: Các thiết bị chay iOS 4.2 hoặc phiên bản sau đã cài đặt trước AirPrint®.

- Android: Tải về HP Print Service Plugin (được hỗ trợ bởi hầu hết các thiết bị Android 4.4 trở lên) từ Cửa hàng Google Play và bật ứng dụng này trên thiết bị của bạn.
- Windows Mobile: Bấm vào Print (In) từ menu Device (Thiết bị). Không cần cài đặt vì phần mềm đã được cài đặt sẵn.
- GHI CHÚ: Nếu không thấy hiển thị máy in, bạn có thể cần phải thực hiện cài đặt máy in một lần bằng cách sử dụng thuật sĩ **Add Printer** (Thêm Máy in).
- Chromebook: Tải về và cài đặt ứng dụng HP Print for Chrome (HP Print dành cho Chrome) từ Cửa hàng Chrome Web để có thể bật tính năng in qua Wi-Fi và USB.
- Amazon Kindle Fire HD9 và HDX: Lần đầu tiên bạn chọn Print (In) trên thiết bị của bạn, HP Print Service Plugin sẽ tự động được tải về để cho phép in qua thiết bị di động.
- $\mathbb{B}^*$  GHI CHÚ: Để biết thông tin chi tiết về cách kích hoạt chức năng in từ thiết bị di động của bạn, truy cập trang web HP Mobile Printing ( [www.hp.com/go/mobileprinting](http://www.hp.com/go/mobileprinting) ). Nếu phiên bản địa phương của trang web này không có sẵn tại quốc gia/vùng hoặc bằng ngôn ngữ của bạn, bạn có thể được đưa đến trang web của HP Mobile Printing tại một quốc gia/vùng hoặc bằng ngôn ngữ khác.
- 3. Đảm bảo rằng giấy đã nạp phù hợp với các thiết đặt giấy của máy in (xem Nap phương tiện [thuộc trang 25](#page-30-0) để biết thêm thông tin).

Thiết đặt chính xác cỡ giấy cho giấy được nạp giúp thiết bị di động của bạn dễ dàng biết được cỡ giấy đang in là gì.

**SHI CHÚ:** Để thay đổi thiết đặt giấy mặc định, xem Thay đổi thiết đặt giấy mặc định được máy [in phát hiện thuộc trang 15](#page-20-0).

## <span id="page-42-0"></span>Các lời khuyên để in thành công

- Lời khuyên nap giấy
- Lời khuyên thiết lập máy in

Để in thành công, các đầu in của HP cần hoạt động đúng cách, các hộp mực cần được đổ đủ lượng mực, giấy cần được nạp đúng cách và máy in cần có các thiết đặt phù hợp. Để biết thêm thông tin, xem [Các lời khuyên khi thao tác với mực và đầu in thuộc trang 72](#page-77-0).

Thiết lập máy in không áp dụng cho sao chép hay chụp quét.

### Lời khuyên nạp giấy

- Nạp chồng giấy (không phải chỉ một tờ). Tất cả giấy trong chồng phải cùng kích cỡ và loại để tránh kẹt giấy.
- Nap giấy với mặt cần in hướng lên trên.
- Dảm bảo rằng giấy được nạp vào khay nạp giấy vào nằm phẳng và các cạnh không bị uốn cong hoặc rách.
- Điều chỉnh thanh dẫn chiều rộng giấy trong khay nạp giấy vào vừa khít với tất cả giấy. Đảm bảo thanh dẫn chiều rộng giấy không làm cong giấy trong khay nạp.

Để biết thêm thông tin, xem [Nạp phương tiện thuộc trang 25.](#page-30-0)

### Lời khuyên thiết lập máy in

#### Lời khuyên thiết lập máy in (Windows)

- Để thay đổi thiết lập mặc định của máy in, mở phần mềm máy in HP, nhấp vào Print & Scan (In & Chụp quét), và sau đó nhấp Set Preferences (Đặt Ưu tiên). Để biết thông tin về cách mở phần mềm máy in, xem [Mở phần mềm máy in HP \(Windows\) thuộc trang 19](#page-24-0).
- $\hat{X}$  CHỈ DẦN: Để tìm hiểu thêm và các tùy chon trong trình điều khiển máy in, trỏ chuột lên từng tùy chọn để xem chú giải công cụ.
- Bạn có thể sử dụng phím tắt in để tiết kiệm thời gian thiết lập các ưu tiên in mong muốn. Một phím tắt in lưu những giá trị thiết lập phù hợp với một loại công việc đặc biệt, do đó bạn có thể đặt tất cả các tùy chon chỉ với một cú nhấp chuột duy nhất. Để sử dung phím tắt, vào tab Printing Shortcut (Các Phím tắt In) hoặc Printing Shortcut (Phím tắt In), chon một phím tắt in, và sau đó nhấp vào OK.

Để thêm một phím tắt in mới, sau khi thực hiện thiết lập in mong muốn trên tab Paper/Quality (Giấy/Chất lượng), Layout (Bố cục) hoặc Advanced (Nâng cao), nhấp vào tab Printing Shortcuts (Các Phím tắt in) hoặc Printing Shortcut (Phím tắt In), nhấp vào Save As (Lưu dưới dạng) và nhập một tên, và sau đó nhấp vào OK.

Để xóa phím tắt in, chon phím tắt in, rồi nhấp vào Delete (Xóa).

- $\mathbb{R}^n$  GHI CHÚ: Ban không thể xóa các phím tắt in mặc định.
- Để hiểu về thiết lập giấy và khay giấy:
- Paper Size (Cỡ Giấy): Chon cỡ giấy mà ban đã nạp vào khay nạp giấy.
- Paper Source (Nguồn Giấy): Chon khay giấy mà ban đã nạp giấy vào.
- Paper Type (Loại Giấy) hoặc Media (Phương tiên): Chon loại giấy bạn đang sử dụng.
- Để hiểu về thiết lập in màu hoặc đen trắng:
	- Màu: Sử dụng mực đen và mực màu để có được các bản in đầy đủ màu.
	- Black & White (Đen & Trắng) hoặc Black Ink Only (Chỉ Mực Đen): Sử dụng mực đen chỉ cho các bản in thường hoặc bản in đen trắng có chất lượng thấp hơn.
	- High Quality Grayscale (Thang độ xám Chất lượng Cao): Sử dụng mực đen và mực màu để tạo ra nhiều mức màu đen và màu xám hơn cho các bản in đen trắng chất lượng cao.
- Để hiểu về thiết lập chất lượng in:

Chất lượng in được đo bằng các điểm phân giải in trên mỗi inch (dpi). Dpi cao hơn sẽ tạo ra các bản in rõ nét hơn và chi tiết hơn, nhưng làm chậm tốc độ in và có thể dùng nhiều mực hơn.

- Draft (Nháp): Dpi thấp nhất thường được sử dụng khi lượng mực in thấp hoặc khi không cần bản in chất lượng cao.
- Normal (Thường): Phù hợp với hầu hết các công việc in.
- Best (Tốt nhất): Dpi tốt hơn so với Normal (Thường).
- Print in Max DPI (In bằng DPI Tối đa): Có sẵn thiết lập dpi cao nhất cho chất lượng in.
- HP Real Life Technologies (Công nghệ Cuộc sống Thực HP): Tính năng này làm mượt và làm nét hình ảnh và đồ họa để có chất lượng in cải thiện.
- Để hiểu về thiết lập trang và bố cục:
	- Orientation (Hướng): Chọn Portrait (Hướng dọc) cho bản in theo chiều dọc hoặc Landscape (Hướng ngang) cho bản in theo chiều ngang.
	- Print on Both Sides Manually (In cả Hai Mặt Thủ công): Lật trang thủ công sau khi đã in ra một mặt giấy để bạn có thể in trên cả hai mặt giấy.
		- Flip on Long Edge (Lật theo Cạnh Dài): Chọn tùy chọn này nếu bạn muốn lật trang theo cạnh dài của giấy khi in trên cả hai mặt giấy.
		- Flip on Short Edge (Lật theo Canh Ngắn): Chon tùy chọn này nếu bạn muốn lật trang theo cạnh ngắn của giấy khi in trên cả hai mặt giấy.
	- Booklet Layout (Bố cục Sổ tay) hoặc Booklet (Sổ tay): Cho phép bạn in một tài liệu nhiều trang thành một tập sách. Tính năng này đặt hai trang ở mỗi mặt của tờ giấy mà sau đó có thể được gấp lại thành một tập sách bằng nửa kích thước của trang giấy.
		- Left binding (Đóng gáy trái) hoặc Booklet-LeftBinding (Đóng gáy Trái Sổ tay): Bên đóng sách sau khi được gấp thành tập sách sẽ xuất hiện ở phía bên trái. Chon tùy chọn này nếu thói quen đọc sách của ban là từ trái sang phải.
		- Right binding (Đóng gáy phải) hoặc Booklet-RightBinding (Đóng gáy Phải Sổ tay): Bên đóng sách sau khi được gấp thành tập sách sẽ xuất hiện ở phía bên phải. Chon tùy chọn này nếu thói quen đọc sách của bạn là từ phải sang trái.
- Borderless (Không viền) hoặc Page Borders (Viền trang): Cho phép bạn thêm hoặc xóa đường viền cho các trang nếu bạn in tài liệu có hai trang trở lên trên mỗi tờ.
- Pages per Sheet Layout (Trang mỗi Bố cục Tờ): Giúp bạn xác định thứ tự các trang nếu bạn in tài liệu với nhiều hơn hai trang mỗi tờ.
- Pages to Print (Các trang cần in): Chỉ cho phép bạn in các trang lẻ, chỉ in các trang chẵn, hoặc in tất cả các trang.
- Reverse page order (Thứ tự trang ngược) hoặc Page Order (Thứ tự Trang): Cho phép bạn in các trang từ mặt trước ra mặt sau hoặc theo thứ tự ngược lại.

### Xem trạng thái tác vụ in và quản lý các tác vụ in (Windows)

Để xem, tạm dừng hoặc hủy tác vụ in, mở phần mềm máy in HP (có sẵn trong menu Start (Bắt đầu)), nhấp vào Print & Scan (In & Chụp quét) , và sau đó nhấp vào See What's Printing (Xem tài liệu đang in).

### Customize your printer (Windows) (Tùy chỉnh máy in của bạn)

Để thay đổi tên máy in, thiết đặt bảo mật hay các thuộc tính khác, mở phần mềm máy in HP (có sẵn trong menu Start (Bắt đầu)), nhấp vào Print & Scan (In & Chụp quét) , và sau đó nhấp vào Customize Your Printer (Tùy chỉnh máy in của ban).

# 3 Sử dụng Dịch vụ Web

- [Các dịch vụ web là gì?](#page-48-0)
- [Cài đặt Dịch vụ Web](#page-49-0)
- [In bằng HP ePrint](#page-50-0)
- [Sử dụng trang web HP Connected](#page-52-0)
- [Xóa dịch vụ web](#page-53-0)

## <span id="page-48-0"></span>Các dịch vụ web là gì?

#### HP ePrint

● HP ePrint là một dịch vụ miễn phí từ HP cho phép bạn in ra máy in HP được bật ePrint bất cứ lúc nào, từ bất kỳ vị trí nào. Nó đơn giản như gửi email tới địa chỉ email được chỉ định cho máy in của bạn khi bạn bật Web Services (Dịch vụ web) trên máy in. Không cần trình điều khiển hay phần mềm đặc biệt. Nếu bạn có thể gửi email, bạn có thể in từ bất kỳ đâu, sử dụng HP ePrint.

Sau khi bạn đã đăng ký để tạo tài khoản trên HP Connected ( [www.hpconnected.com](https://www.hpconnected.com) ; có thể không khả dụng ở tất cả các quốc gia/khu vực), bạn có thể đăng nhập để tùy chỉnh địa chỉ email của máy in, HP ePrint kiểm soát những người có thể sử dụng địa chỉ email máy in của bạn để in, và yêu cầu trợ giúp cho HP ePrint.

### <span id="page-49-0"></span>Cài đặt Dịch vụ Web

Trước khi bạn cài đặt Dịch vụ Web, đảm bảo máy in của bạn được kết nối Internet sử dụng kết nối không dây.

#### Để thiết lập Dịch vụ Web sử dụng Embedded Web Server

- 1. Mở Embedded Web Server (EWS). Để biết thêm thông tin, xem [Mở Embedded Web Server](#page-92-0) [thuộc trang 87.](#page-92-0)
- 2. Nhấp vào tab Web Services (Dịch vụ Web) .
- 3. Trong phần Web Services Settings (Thiết lập Dich vu Web), nhấp vào Setup (Cài đặt), nhấp vào Continue (Tiếp tục), và thực hiện hướng dẫn trên màn hình để chấp nhận các điều khoản sử dụng.
- $\mathbb{B}^*$  GHI CHÚ: Nếu được nhắc thiết đặt proxy và nếu mạng của bạn sử dụng thiết đặt proxy, thực hiện theo các hướng dẫn trên màn hình để thiết lập máy chủ proxy. Nếu bạn không có chi tiết proxy, liên hệ với quản trị viên mạng của bạn hoặc người thiết lập mạng.
- 4. Khi máy in được kết nối với máy chủ, máy in in ra trang thông tin. Làm theo hướng dẫn trên trang thông tin để hoàn tất cài đặt.

## <span id="page-50-0"></span>In bằng HP ePrint

HP ePrint cho phép bạn tin bằng máy in có kích hoạt HP ePrint bất kỳ lúc nào, từ bất kỳ địa điểm nào.

Trước khi bạn có thể sử dụng HP ePrint, đảm bảo máy in được kết nối với mạng hiện hoạt cung cấp truy cập Internet.

#### Để tìm địa chỉ email HP ePrint

▲ Nhấn vào nút (nút Information (Thông tin)) để in một trang thông tin và sau đó tìm địa chỉ email cho máy in của ban từ trang này.

#### Để in tài liệu bằng cách sử dụng HP ePrint

1. Đảm bảo rằng bạn đã cài đặt Dịch vụ Web.

Để biết thêm thông tin, xem [Cài đặt Dịch vụ Web thuộc trang 44.](#page-49-0)

- 2. Gửi tài liệu với máy in của bạn qua email.
	- a. Trên máy tính hoặc thiết bị di động của bạn, mở ứng dụng email ra.
		- GHI CHÚ: Để biết thông tin về cách sử dụng ứng dụng email trên máy tính hoặc thiết bị di động của bạn, xem tài liệu được cung cấp kèm ứng dụng.
	- b. Tạo email mới và đính kèm tài liệu để in.
	- c. Gửi email đến địa chỉ email của máy in.

Máy in in tài liệu đính kèm.

- GHI CHÚ: Email sẽ được in ngay khi được nhận. Như với mọi email, không có đảm bảo khi nào nó sẽ được nhận hay liệu nó sẽ được nhận hay không. Bạn có thể kiểm tra tình trạng in trên HP Connected ( [www.hpconnected.com](https://www.hpconnected.com) ;). Trang web này có thể không có sẵn ở tất cả các quốc gia/khu vực.
- GHI CHÚ: Các tài liệu được in bằng HP ePrint có thể trông khác với bản gốc. Phong cách, định dạng, và luồng văn bản có thể khác với tài liệu gốc. Đối với các tài liệu cần được in với chất lượng cao hơn (chẳng hạn như văn bản pháp lý), chúng tôi khuyên bạn nên in từ ứng dụng phần mềm trên máy tính, nơi bạn sẽ có quyền kiểm soát nhiều hơn đối với diện mạo của sản phẩm in ra của mình.

#### Để tắt HP ePrint bằng cách sử dụng Embedded Web Server

- 1. Mở Embedded Web Server (EWS). Để biết thêm thông tin, xem [Mở Embedded Web Server](#page-92-0) [thuộc trang 87.](#page-92-0)
- 2. Nhấp vào tab Web Services (Dịch vụ Web).
- 3. Từ menu bên trái, nhấp vào Web Services Settings (Thiết đặt Dich vu Web) rồi sau đó nhấp vào Summary (Tóm tắt).
- 4. Trong mục Web Services Settings (Thiết đặt Dịch vụ Web), nhấp vào Turn Off (Tắt) đối với HP ePrint.
- $\mathbb{R}$  GHI CHÚ: Để xóa tất cả Dịch vụ web, xem [Xóa dịch vụ web thuộc trang 48](#page-53-0).

Nhấp vào đây để truy cập trực tuyến để biết thêm thông tin.

### <span id="page-52-0"></span>Sử dụng trang web HP Connected

Sử dụng tran web HP Connected miễn phí của HP để cài đặt tăng cường an ninh cho HP ePrint, và ghi rõ địa chỉ email được phép gửi email tới máy in của bạn. Bạn cũng có thể nhận được các bản cập nhật sản phẩm, và các dịch vụ miễn phí khác.

Truy cập trang web HP Connected (có thể không có ở mọi quốc gia/khu vực) để biết thêm thông tin cũng như các điều khoản và điều kiện cụ thể: [www.hpconnected.com](https://www.hpconnected.com) .

### <span id="page-53-0"></span>Xóa dịch vụ web

Sử dụng các hướng dẫn sau đây để xóa Dịch vụ Web.

#### Để xóa Dịch vụ web sử dụng embedded web server

- 1. [Mở Embedded Web Server](#page-92-0) (EWS). Để biết thêm thông tin, xem Mở Embedded Web Server [thuộc trang 87.](#page-92-0)
- 2. Nhấp vào tab Web Services (Dịch vụ Web).
- 3. Từ menu bên trái, nhấp vào Web Services Settings (Thiết đặt Dịch vụ Web), nhấp vào Remove Web Services (Xóa Dịch vụ Web) rồi sau đó làm theo chỉ dẫn trên màn hình.

# 4 Sao chép và chụp quét

- [Sao chép tài liệu](#page-55-0)
- [Nạp tài liệu gốc](#page-56-0)
- [Chụp quét bằng ứng dụng HP Smart](#page-57-0)
- [Chụp quét sử dụng HP phần mềm máy in](#page-60-0)
- [Chụp quét bằng Webscan](#page-63-0)
- Meo để scan và photocopy thành công

## <span id="page-55-0"></span>Sao chép tài liệu

 $\overline{B}$  GHI CHÚ: Tất cả các tài liệu được sao chép ở chế độ in chất lượng bình thường. Bạn không thể thay đổi chất lượng chế độ in khi đang sao chép.

Bạn cũng có thể dùng ứng dụng HP Smart để photocopy từ thiết bị di động của mình. Để biết thông tin về ứng dung này, xem [Sử dụng ứng dụng HP Smart để in, scan và khắc phục sự cố](#page-25-0) [thuộc trang 20.](#page-25-0)

#### Để sao chép tài liệu

1. Nạp giấy vào khay nạp giấy vào.

Để biết thông tin về cách nạp giấy, xem [Nạp phương tiện thuộc trang 25.](#page-30-0)

2. Nạp mặt in ban đầu hướng xuống gần biểu tượng ở góc trước bên phải của kính máy quét.

Để biết thêm thông tin, xem [Nạp tài liệu gốc thuộc trang 51.](#page-56-0)

3. Nhấn vào (a) (nút Bản sao đen) hoặc (a) (nút Bản sao màu) để sao chép.

Sẽ bắt đầu sao chép hai giây sau khi nhấn nút cuối cùng.

 $\hat{X}$  CHỈ DẦN: Bạn có thể tăng số lượng bản sao bằng cách nhấn và giữ nút photocopy.

#### Để thay đổi thiết đặt giấy khi sao chép

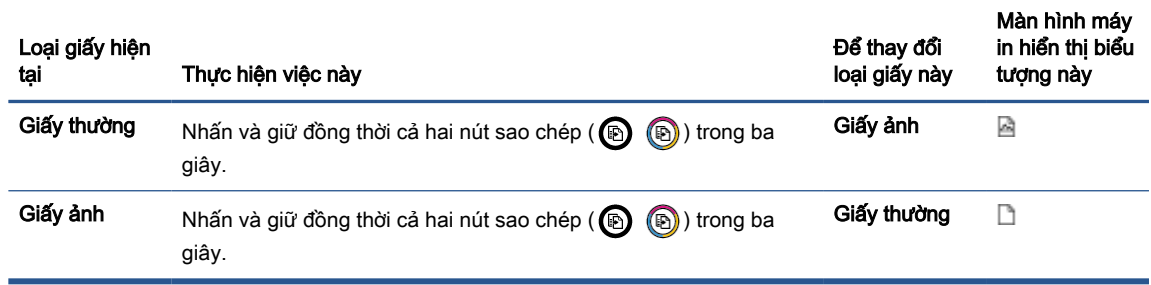

## <span id="page-56-0"></span>Nạp tài liệu gốc

### Để nạp tài liệu gốc trên kính máy quét

1. Nhấc nắp máy quét.

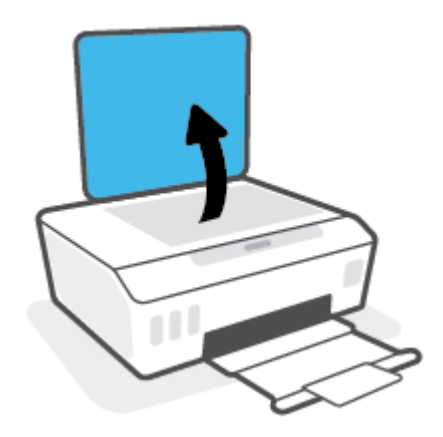

2. Nạp mặt in ban đầu hướng xuống gần biểu tượng ở góc trước bên phải của kính máy quét.

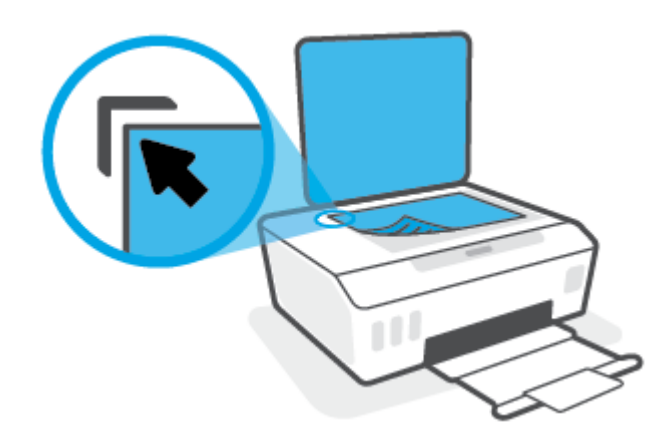

3. Đóng nắp máy quét.

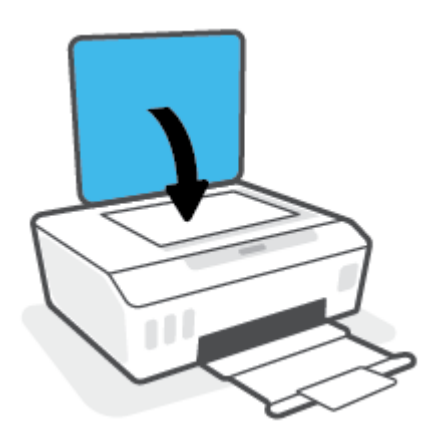

## <span id="page-57-0"></span>Chụp quét bằng ứng dụng HP Smart

Phần này đưa ra các chỉ dẫn cơ bản về cách sử dụng ứng dụng HP Smart để scan từ thiết bị chạy iOS, Android, Windows và Mac. Để biết thêm thông tin về ứng dụng, xem [Sử dụng ứng dụng HP](#page-25-0)  [Smart để in, scan và khắc phục sự cố thuộc trang 20.](#page-25-0)

Bạn có thể sử dụng ứng dụng HP Smart để scan tài liệu hoặc ảnh từ máy scan của máy in, đồng thời bạn cũng có thể scan bằng camera thiết bị của ban. HP Smart bao gồm các công cụ chỉnh sửa giúp bạn điều chỉnh hình ảnh đã scan trước khi lưu hoặc chia sẻ. Bạn có thể in, lưu bản scan của bạn trong máy hoặc trên bộ lưu trữ đám mây và chia sẻ chúng qua email, SMS, Facebook, Instagram, v.v... Để scan với HP Smart, làm theo hướng dẫn được cung cấp trong mục thích hợp dưới đây, tùy thuộc vào loại thiết bị bạn đang sử dụng.

- Scan từ thiết bị chạy iOS hoặc Android
- Scan từ máy in sang thiết bị Mac của bạn
- [Scan từ thiết bị chạy Windows 10](#page-58-0)

### Scan từ thiết bị chạy iOS hoặc Android

- 1. Mở ứng dụng HP Smart trên thiết bị của bạn.
- 2. Trên màn hình Home (Trang chủ) của HP Smart, đảm bảo bạn đã chon máy in.
	- $\hat{X}$  CHỈ DẦN: Nếu máy in đã được thiết lập, bạn có thể chọn máy in từ màn hình Home (Trang chủ) của HP Smart bằng cách vuốt sang trái hoặc phải rồi chọn máy in.

Để sử dụng một máy in khác, nhấp vào hoặc chạm vào  $+$  (biểu tượng Plus (Dấu cộng)) trên mang hình Home (Trang chủ) và sau đó chon một máy in khác hoặc thêm một máy in mới.

- 3. Cham vào tùy chon scan ban muốn sử dụng.
	- Nếu bạn sử dụng máy ảnh của thiết bị, đảm bảo bạn thực hiện ở khu vực có đủ ánh sáng và ảnh hoặc tài liệu không trộn lẫn với bề mặt mà bạn đặt ảnh hay tài liệu lên.
	- Nếu bạn sử dụng máy quét của máy in, chạm vào biểu tượng **Settings** (Thiết đặt) để chọn nguồn đầu vào và thay đổi thiết đặt scan rồi cham vào biểu tượng Scan (Chup quét).
	- Nếu bạn chọn tùy chọn cho tệp tin và ảnh, làm theo chỉ dẫn trên màn hình để chọn tệp tin mong muốn, thực hiện các thay đổi mong muốn rồi lưu lại các thay đổi.
- 4. Khi bạn đã điều chỉnh xong tài liệu hoặc hình ảnh được scan, lưu, chia sẻ hoặc in những tài liệu hoặc hình ảnh đó.

### Scan từ máy in sang thiết bị Mac của ban

- 1. Nạp mặt in ban đầu hướng xuống gần biểu tượng nằm ở góc của kính máy quét trên máy in.
- 2. Mở ứng dụng HP Smart trên thiết bị của bạn.
- 3. Trên màn hình Home (Trang chủ) của ứng dụng HP Smart, đảm bảo ban đã chon máy in.
- 4. Nhấp vào tiêu đề Scan (Chup quét).
- 5. Từ cửa sổ Scan, thực hiện các thay đổi mong muốn và sau đó nhấp vào Scan (Chụp quét).
- <span id="page-58-0"></span>6. Ở cửa sổ xem trước bản scan, nhấp vào Edit (Chỉnh sửa) để thực hiện các thay đổi mong muốn và sau đó áp dụng các thay đổi đó.
- 7. Nhấp vào Add Pages (Thêm Trang) để thêm trang cho tác vụ scan của bạn nếu cần và sau đó in, lưu hoặc chia sẻ bản scan.

### Scan từ thiết bị chạy Windows 10

#### Để scan tài liệu hoặc ảnh bằng máy quét của máy in

- 1. Nạp mặt in ban đầu hướng xuống gần biểu tượng nằm ở góc của kính máy quét trên máy in.
- 2. Mở HP Smart. Để biết thêm thông tin, xem [Sử dụng ứng dụng HP Smart để in, scan và khắc](#page-25-0) [phục sự cố thuộc trang 20.](#page-25-0)
- 3. Chọn Scan (Chup quét) và sau đó chọn Scanner (Máy quét).
- 4. Nhấp hoặc chạm vào biểu tượng Thiết lập để sửa đổi thiết lập cơ bản.

Chon Kính từ danh sách thả xuống Source (Nguồn).

- 5. Nhấp hoặc chạm vào biểu tượng Xem trước để xem trước và điều chỉnh hình ảnh nếu cần.
- 6. Nhấp hoặc chạm vào biểu tượng Scan.
- 7. Thực hiện các điều chỉnh khác nếu cần:
	- Nhấp hoặc bấm vào Add Pages (Thêm Trang) để thêm tài liệu hoặc ảnh khác.
	- Nhấp hoặc chạm vào Edit (Chỉnh sửa) để xoay hoặc cắt tài liệu hoặc hình ảnh hay chỉnh sửa độ tương phản, độ sáng, độ bão hòa hoặc góc.
- 8. Chọn loại tập tin bạn muốn, rồi nhấp hoặc chạm vào biểu tượng Lưu để lưu tập tin hay nhấp hoặc chạm vào biểu tượng Chia sẻ để chia sẻ tập tin với những người khác.

#### Để scan tài liệu hoặc ảnh bằng camera của thiết bị

Nếu thiết bị của bạn có camera, bạn có thể sử dụng ứng dụng HP Smart để scan tài liệu in hoặc ảnh bằng camera của thiết bị. Sau đó, ban có thể sử dụng HP Smart để chỉnh sửa, lưu, in hoặc chia sẻ hình ảnh.

- 1. Mở HP Smart. Để biết thêm thông tin, xem [Sử dụng ứng dụng HP Smart để in, scan và khắc](#page-25-0) [phục sự cố thuộc trang 20.](#page-25-0)
- 2. Chon Scan (Chup quét) và sau đó chon Camera.
- 3. Đặt tài liệu hoặc ảnh ở phía trước camera, rồi nhấp hoặc chạm vào nút tròn ở cuối màn hình để chụp ảnh.
- 4. Điều chỉnh đường bao nếu cần. Nhấp hoặc chạm vào biểu tượng Áp dụng.
- 5. Thực hiện các điều chỉnh khác nếu cần:
- Nhấp hoặc bấm vào Add Pages (Thêm Trang) để thêm tài liệu hoặc ảnh khác.
- Nhấp hoặc chạm vào Edit (Chỉnh sửa) để xoay hoặc cắt tài liệu hoặc hình ảnh hay chỉnh sửa độ tương phản, độ sáng, độ bão hòa hoặc góc.
- 6. Chọn loại tập tin bạn muốn, rồi nhấp hoặc chạm vào biểu tượng Lưu để lưu tập tin hay nhấp hoặc chạm vào biểu tượng Chia sẻ để chia sẻ tập tin với những người khác.

#### Để chỉnh sửa ảnh hoặc tài liệu được scan trước đó

HP Smart cung cấp các công cụ chỉnh sửa, chẳng hạn như cắt và xoay, để bạn có thể sử dụng để điều chỉnh ảnh hoặc tài liệu được scan trước đó trên thiết bị của bạn.

- 1. Mở HP Smart. Để biết thêm thông tin, xem [Sử dụng ứng dụng HP Smart để in, scan và khắc](#page-25-0) [phục sự cố thuộc trang 20.](#page-25-0)
- 2. Chon Scan (Chup quét) và sau đó chon Import (Nhập).
- 3. Chon tài liệu hoặc ảnh mà bạn muốn điều chỉnh và sau đó nhấp hoặc chạm vào Open (Mở).
- 4. Điều chỉnh đường bao nếu cần. Nhấp hoặc chạm vào biểu tượng Áp dụng.
- 5. Thực hiện các điều chỉnh khác nếu cần:
	- Nhấp hoặc bấm vào Add Pages (Thêm Trang) để thêm tài liệu hoặc ảnh khác.
	- Nhấp hoặc chạm vào Edit (Chỉnh sửa) để xoay hoặc cắt tài liệu hoặc hình ảnh hay chỉnh sửa đô tương phản, đô sáng, đô bão hòa hoặc góc.
- 6. Chon loại tập tin bạn muốn, rồi nhấp hoặc chạm vào Save (Lưu) hoặc Share (Chia sẻ) để lưu hoặc chia sẻ tập tin với người khác.

## <span id="page-60-0"></span>Chụp quét sử dụng HP phần mềm máy in

- Chup quét từ máy tính
- Thay đổi thiết lập chup quét (Windows)
- Tạo một phím tắt chup quét mới (Windows)

### Chụp quét từ máy tính

Trước khi chụp quét từ máy tính, đảm bảo rằng bạn đã cài đặt phần mềm máy in HP được đề xuất. Máy in và máy tính phải được kết nối và đang bật.

#### Để chụp quét một tài liệu hoặc hình ảnh vào một tập tin (Windows)

- 1. Nạp mặt in ban đầu hướng xuống gần biểu tượng ở góc trước bên phải của kính máy quét.
- 2. Trong phần mềm máy in HP (có sẵn trong menu Start (Bắt đầu)), nhấp vào Scan (Chụp quét), sau đó nhấp vào Scan a Document or Photo (Quét Tài liệu hoặc Hình ảnh) .
- 3. Lựa chon loại chụp quét mà bạn muốn, và sau đó nhấp vào Scan (Chup quét).
	- Chọn Save as PDF (Lưu dưới dạng PDF) để lưu tài liệu (hoặc ảnh) dưới dạng tập tin PDF.
	- Chọn Save as JPEG (Lưu dưới dạng JPEG) để lưu ảnh (hoặc tài liệu) dưới dạng một tập tin hình ảnh.
	- $\mathbb{B}^*$  GHI CHÚ: Nhấp vào liên kết More (Khác) ở góc trên cùng bên phải của hộp thoại Scan (Chụp quét) để xem xét và sửa đổi các thiết lập đối với bất kỳ loại chup quét nào.

Để biết thêm thông tin, xem [Thay đổi thiết lập chụp quét \(Windows\) thuộc trang 56.](#page-61-0)

Nếu chọn Show Viewer After Scan (Hiển thị cho Người xem Sau khi Quét), ban có thể điều chỉnh hình ảnh được chụp quét trong màn hình xem trước.

#### Để chụp quét một tài liệu hoặc hình ảnh để gủi email (Windows)

- 1. Nạp mặt in ban đầu hướng xuống gần biểu tượng ở góc trước bên phải của kính máy quét.
- 2. Trong phần mềm máy in HP, có sẵn trong menu Start (Bắt đầu), nhấp vào Scan (Chụp quét), sau đó nhấp vào Scan a Document or Photo (Quét Tài liệu hoặc Hình ảnh) .
- 3. Lựa chon loại chụp quét mà bạn muốn, và sau đó nhấp vào Scan (Chup quét).

Chọn Email as PDF (Gửi email dưới dạng PDF) hoặc Email as JPEG (Gửi email dưới dạng JPEG) để mở phần mềm email của bạn có tập tin được chụp quét là tập tin đính kèm.

F GHI CHÚ: Nhấp vào liên kết More (Khác) ở góc trên cùng bên phải của hộp thoại Scan (Chụp quét) để xem xét và sửa đổi các thiết lập đối với bất kỳ loại chụp quét nào.

Để biết thêm thông tin, xem [Thay đổi thiết lập chụp quét \(Windows\) thuộc trang 56.](#page-61-0)

Nếu chon Show Viewer After Scan (Hiển thị cho Người xem Sau khi Quét), ban có thể điều chỉnh hình ảnh được chụp quét trong màn hình xem trước.

### <span id="page-61-0"></span>Thay đổi thiết lập chụp quét (Windows)

Bạn có thể sửa đổi bất kỳ thiết lập chụp quét nào để sử dụng đặc biệt hoặc lưu những thay đổi để sử dụng vĩnh viễn. Những thiết lập này bao gồm các tùy chon như kích thước và hướng trang, độ phân giải chụp quét, độ tương phản, và vị trí thư mục chứa những sản phẩm chụp quét đã lưu.

- 1. Nạp mặt in ban đầu hướng xuống gần biểu tượng ở góc trước bên phải của kính máy quét.
- 2. Trong phần mềm máy in HP, có sẵn trong menu Start (Bắt đầu), nhấp vào Scan (Chup quét), sau đó nhấp vào Scan a Document or Photo (Quét Tài liệu hoặc Hình ảnh).
- 3. Nhấp vào liên kết More (Khác) ở góc trên cùng bên phải của hộp thoại HP Scan.

Các khung giao diện thiết lập chi tiết xuất hiện bên phải. Cột bên trái tổng hợp những thiết lập hiện tại cho mỗi phần. Cột bên phải cho phép bạn thay đổi các thiết lập trong phần đánh dấu.

4. Nhấp vào từng phần ở bên trái khung giao diện thiết lập chi tiết để xem lại các thiết lập trong phần đó.

Bạn có thể xem lại và thay đổi hầu hết các thiết lập bằng cách sử dụng menu thả xuống.

Một số thiết đặt cho phép linh hoạt hơn bằng cách hiển thị khung giao diện mới. Những thiết đặt này được chỉ ra bằng dấu + (dấu công) ở bên phải thiết đặt. Ban phải nhấp vào OK để chấp nhân hoặc nhấp vào Cancel (Hủy) để hủy bỏ bất kỳ thay đổi nào trên ngăn này nhằm trở về ngăn thiết đặt chi tiết.

- 5. Khi bạn đã hoàn thành việc thay đổi các thiết đặt, thực hiện một trong những điều sau đây:
	- Nhấp vào Scan (Chup quét) . Bạn sẽ được nhắc nhở là lưu hay từ chối những thay đổi về phím tắt sau khi chụp quét xong.
	- Nhấp vào biểu tượng lưu bên phải phím tắt, và sau đó nhấp vào Scan (Chup quét) .

### Tạo một phím tắt chụp quét mới (Windows)

Bạn có thể tạo phím tắt chụp quét riêng của bạn để khiến việc chụp quét trở nên dễ dàng hơn. Ví dụ, bạn có thể muốn chụp quét thường xuyên và lưu hình ảnh theo định dạng PNG, chứ không phải là JPEG.

- 1. Nạp mặt in ban đầu hướng xuống gần biểu tượng ở góc trước bên phải của kính máy quét.
- 2. Trong phần mềm máy in HP, có sẵn trong menu Start (Bắt đầu), nhấp vào Scan (Chup quét), sau đó nhấp vào Scan a Document or Photo (Quét Tài liệu hoặc Hình ảnh) .
- 3. Nhấp vào Create New Scan Shortcut (Tao một Phím tắt Chup quét Mới).
- 4. Nhập tên mô tả, chon một phím tắt hiện có làm cơ sở cho phím tắt mới của ban, và sau đó nhấp vào Create (Tao).

Ví dụ, nếu bạn đang tạo một phím tắt mới cho hình ảnh, chọn Save as JPEG (Lưu dưới dạng JPEG) hoặc Email as JPEG (Gửi email dưới dạng JPEG) . Thao tác này làm hiện sẵn các tùy chọn để làm việc với đồ họa khi chụp quét.

5. Thay đổi thiết lập cho phím tắt mới để đáp ứng nhu cầu của bạn, và sau đó nhấp vào biểu tượng lưu bên phải phím tắt.

GHI CHÚ: Nhấp vào liên kết **More (Khác)** ở góc trên cùng bên phải của hộp thoại Scan (Chụp quét) để xem xét và sửa đổi các thiết lập đối với bất kỳ loại chụp quét nào.

Để biết thêm thông tin, xem [Thay đổi thiết lập chụp quét \(Windows\) thuộc trang 56.](#page-61-0)

## <span id="page-63-0"></span>Chụp quét bằng Webscan

Webscan là một tính năng của Embedded Web Server cho phép ban chup quét hình ảnh và tài liệu từ máy in sang máy tính sử dụng một trình duyệt web.

Tính năng này sẵn có ngay cả khi bạn không cài đặt phần mềm máy in trên máy tính.

GHI CHÚ: Webscan sẽ tắt theo mặc định. Bạn có thể kích hoạt tính năng này từ EWS.

Nếu bạn không thể mở Webscan trong EWS, thì có thể là do quản trị mạng của bạn đã tắt nó đi. Để biết thêm thông tin, vui lòng liên lạc với quản trị mạng hoặc người cài đặt mạng của bạn.

#### Để bật Webscan

- 1. Mở embedded web server. Để biết thêm thông tin, xem  $M\ddot{\sigma}$  Embedded Web Server [thuộc trang 87.](#page-92-0)
- 2. Nhấp vào tab Settings (Thiết lập) .
- 3. Trong mục Security (Bảo mật), nhấp vào Administrator Settings (Thiết lập Quản trị viên).
- 4. Chon Webscan để bật Webscan.
- 5. Nhấp vào Apply (Áp dụng).

#### Để chụp quét bằng Webscan

Chup quét bằng Webscan cung cấp nhiều tùy chon chup quét cơ bản. Để có thêm tùy chon hoặc chức năng chụp quét, chụp quét từ phần mềm máy in HP.

1. Nạp mặt in ban đầu hướng xuống gần biểu tượng ở góc trước bên phải của kính máy quét.

Để biết thêm thông tin, xem [Nạp tài liệu gốc thuộc trang 51.](#page-56-0)

- 2. Mở embedded web server. Để biết thêm thông tin, xem [Mở Embedded Web Server](#page-92-0)  [thuộc trang 87.](#page-92-0)
- 3. Nhấp vào tab Scan (Chụp quét) .
- 4. Nhấp vào Webscan ở khung giao diện bên trái, thay đổi bất kỳ thiết lập nào, và sau đó nhấp vào Start Scan (Bắt đầu Chụp quét) .

### <span id="page-64-0"></span>Mẹo để scan và photocopy thành công

Sử dụng những lời khuyên dưới đây để sao chép và chụp quét thành công.

- Giữ cho kính và mặt sau của nắp sạch sẽ. Máy chup quét sẽ hiểu bất cứ thứ gì nó phát hiện trên kính là một phần của hình ảnh.
- Nạp mặt in ban đầu hướng xuống gần biểu tượng ở góc trước bên phải của kính máy quét.
- Dể tạo bản sao lớn từ bản gốc nhỏ, chụp quét bản gốc sang máy tính, thay đổi lại kích thước hình ảnh trong phần mềm chụp quét, và sau đó in bản sao hình ảnh mở rộng đó.
- Để tránh văn bản chụp quét bị thiếu hoặc không chính xác, cần đảm bảo đặt độ sáng thích hợp trong phần mềm.
- Bạn cũng có thể dùng ứng dụng để scan từ thiết bị di động của mình. Để biết thông tin về ứng dung này, xem [Sử dụng ứng dụng HP Smart để in, scan và khắc phục sự cố thuộc trang 20](#page-25-0).

# 5 Kiểm soát mực in và đầu in

Phần này chứa các chủ đề sau:

- [Mức mực](#page-66-0)
- [Đổ đầy lại hộp mực](#page-67-0)
- [Đặt hàng mực](#page-70-0)
- [Chỉ in bằng mực màu đen](#page-71-0)
- [Cải thiện chất lượng in](#page-72-0)
- [Căn chỉnh các đầu in \(hộp mực\)](#page-74-0)
- [Vệ sinh các đầu in \(hộp mực\)](#page-75-0)
- [Vệ sinh máy in](#page-76-0)
- [Các lời khuyên khi thao tác với mực và đầu in](#page-77-0)
- [Di chuyển máy in](#page-78-0)

### <span id="page-66-0"></span>Mức mực

Bạn có thể kiểm tra mức mực từ hộp mực trên máy in. Bạn cũng có thể kiểm tra mức mực từ phần mềm máy in HP để xác định khi nào cần nạp mực cho hộp mực.

#### Để kiểm tra mức mực từ phần mềm máy in (Windows)

- 1. Trong phần mềm máy in HP (có sẵn trong menu Start (Bắt đầu)), nhấp vào Estimated Levels (Mức ước tính) ở phía trên cùng của cửa sổ.
- 2. Trong Hộp công cụ, nhấp vào tab Estimated Levels (Mức Dự kiến).

## <span id="page-67-0"></span>Đổ đầy lại hộp mực

GHI CHÚ: Việc bảo dưỡng hoặc sửa chữa sản phẩm do sử dụng hộp mực không đúng cách và/ hoặc sử dụng mực không phải của HP sẽ không được bảo hành.

#### Để đổ đầy lại các hộp mực

1. Mở cửa phía trước.

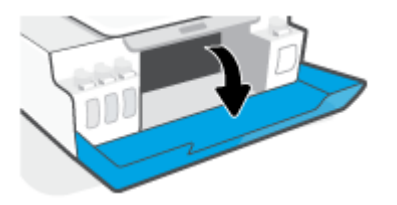

2. Mở nắp hộp mực mà bạn định nạp đầy lại.

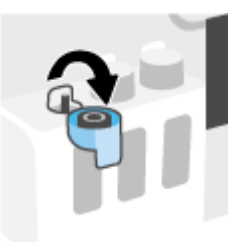

- 3. Tùy theo loại lọ mực bạn có, thực hiện một trong các cách sau:
	- Lọ nắp vặn: Xoáy để tháo nắp lọ mực.

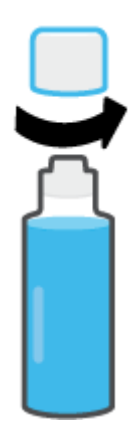

Lọ nắp lật: Vặn để tháo nắp lọ mực, gỡ nút niêm phong khỏi lọ, lắp nắp trờ lại lọ, và sau đó kéo mở phần trên của nắp.

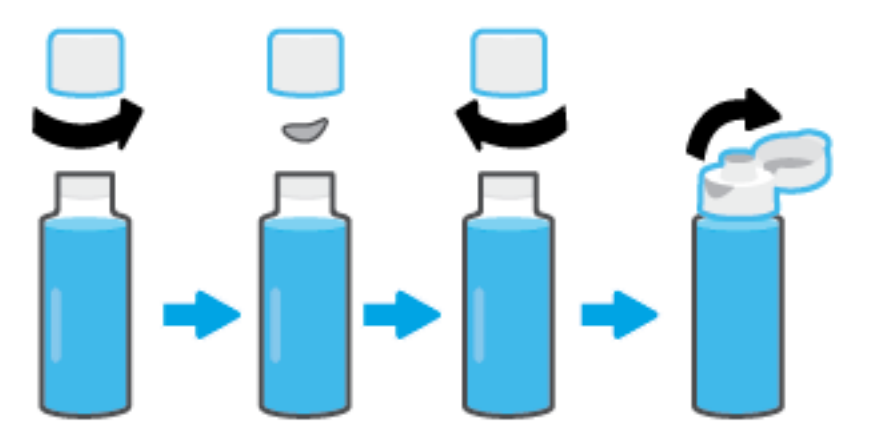

- 4. Khớp màu của lọ mực với màu của hộp mực. Giữ lọ mực trên vòi phun của hộp, đảm bảo rằng đầu của lọ khớp với vòi phun và để mực chảy vào hộp tới khi hộp đầy. Nếu mực không chảy ra ngay, tháo và lắp lại lọ mực vào hộp theo đúng cách.
	- $\mathbb{B}^n$  GHI CHÚ: Không bóp lọ mực trong quá trình nạp. Lo mực của bạn có thể khác biệt.

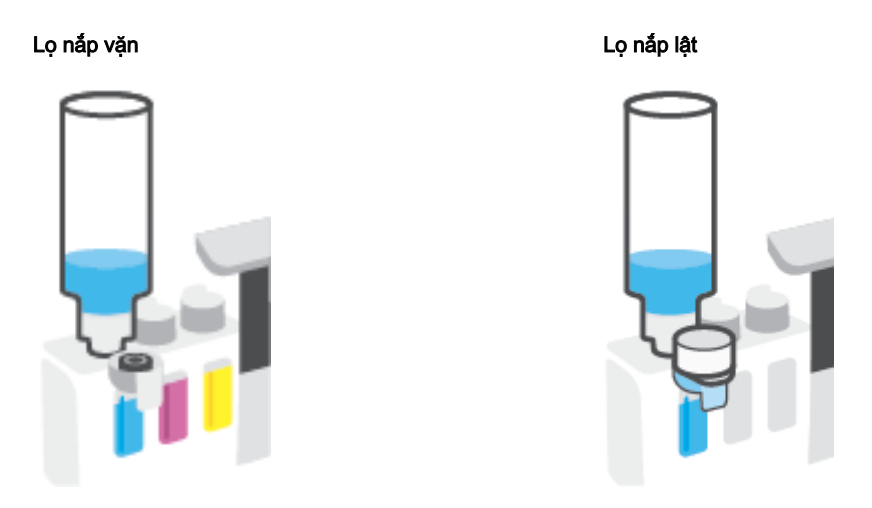

GHI CHÚ: Nếu còn mực thừa trong lo, cất lo mực theo tư thế thẳng đứng ở nơi khô ráo và thoáng mát.

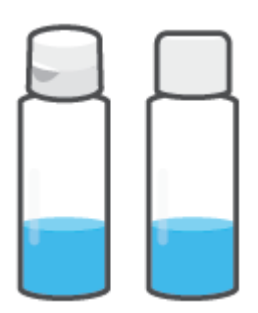

5. Đóng nắp hộp mực một cách chắc chắn.

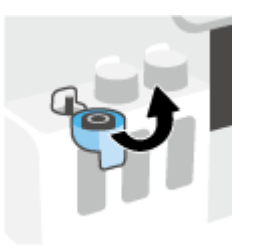

- 6. Lặp lại bước 2 đến bước 5 để đổ đầy các hộp mực khác.
- 7. Đóng cửa trước của máy in.

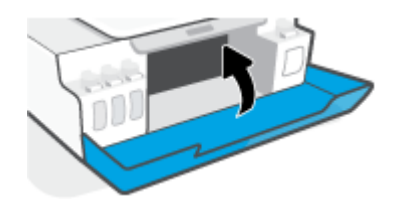

#### Thận trọng khi thao tác với các lọ mực

Sử dụng những lời khuyên dưới đây để thao tác với các lọ mực:

- Giữ lọ mực xa khỏi tầm tay của trẻ em.
- Chỉ mở các lọ mực khi bạn định nạp đầy hộp mực.
- Không nghiêng, lắc hoặc bóp lọ mực khi đang mở nắp để phòng tránh trường hợp mực bị rò rỉ.
- Cất lọ mực ở nơi khô ráo và thoáng mát.
- Không uống hay đặt vào miệng.

### <span id="page-70-0"></span>Đặt hàng mực

Trước khi đặt hàng lọ mực, kiểm tra bằng mắt các nhãn mác trên lọ mực để xác định mã số lọ mực. Bạn cũng có thể thấy thông tin này trên nhãn sản phẩm nằm ở mặt trong của cửa trước.

Để đặt hàng vật tư HP chính hãng cho máy in, truy cập [www.hp.com/buy/supplies](http://www.hp.com/buy/supplies) . Nếu được nhắc, chọn quốc gia/khu vực của bạn, và sau đó làm theo lời nhắc để tìm đúng lọ mực cho máy in của bạn.

GHI CHÚ: Không hỗ trợ đặt hàng mua lọ mực trực tuyến ở tất cả các quốc gia/khu vực. Nếu loại đó không sẵn có tại quốc gia/khu vực của bạn, bạn vẫn có thể xem thông tin vật tư và in danh sách để tham khảo khi mua sắm tại cửa hàng bán lẻ của HP tại địa phương.

## <span id="page-71-0"></span>Chỉ in bằng mực màu đen

#### Để chỉ in bằng mực màu đen (Windows)

- 1. Từ phần mềm của ban, chon Print (In).
- 2. Đảm bảo đã chon máy in.
- 3. Nhấp vào nút mở hộp thoại Properties (Đặc tính).

Phụ thuộc vào ứng dụng phần phềm của bạn, nút này có thể được gọi là Properties (Đặc tính), Options (Tùy chọn), Printer Setup (Cài đặt Máy in), Printer Properties (Đặc tính Máy in), Printer (Máy in), hoặcPreferences (Ưu tiên).

4. Chon các tùy chon phù hợp.

#### Windows 10, Windows 8.1, và Windows 8

- Nhấp vào tab Paper/Quality (Giấy/Chất lượng).
- **•** Trong Print in Grayscale (In bằng Dải màu xám), chon Black Ink Only (Chỉ Mực Đen) từ danh sách, rồi nhấp vào OK.

#### Windows 7

- Trên tab Layout (Bố cục) hoặc Paper/Quality (Giấy/Chất lượng), nhấp vào nút Advanced (Nâng cao) để mở hộp thoại Advanced Options (Tùy chọn Nâng cao).
- **•** Từ danh sách thả xuống Print in Grayscale (In bằng Dải màu Xám), chọn Black Ink Only (Chỉ Mực Đen), rồi nhấp vào OK.
### <span id="page-72-0"></span>Cải thiện chất lượng in

Từ phần mềm máy in, bạn có thể in trang chẩn đoán để xác định xem có cần vệ sinh hay căn chỉnh đầu in (hộp mực) để cải thiện chất lượng in hay không.

#### Để in trang chẩn đoán chất lượng in từ bảng điều khiển máy in

- 1. Nap giấy trắng thường chưa sử dụng khổ A4 hoặc Letter vào khay nạp.
- 2. Nhấn đồng thời (b) (nút Bản sao màu) và  $\widehat{A}$  (nút Resume (Tiếp tục)).

#### Để in trang chẩn đoán chất lượng in (Windows)

- 1. Nạp giấy trắng thường chưa sử dụng khổ A4 hoặc Letter vào khay nạp.
- 2. Trong phần mềm máy in HP (có sẵn trong menu Start (Bắt đầu)), nhấp vào Print & Scan (In & Chụp quét) ở phía trên cùng của cửa sổ.
- 3. Trong mục Print (In), nhấp vào Maintain Your Printer (Bảo trì máy in của bạn) để truy cập Hộp công cụ.
- 4. Trong Hộp công cụ, nhấp vào tab Device Services (Dịch vụ thiết bị), sau đó nhấp vào Print Quality Diagnostics Page (Trang chẩn đoán chất lượng in).

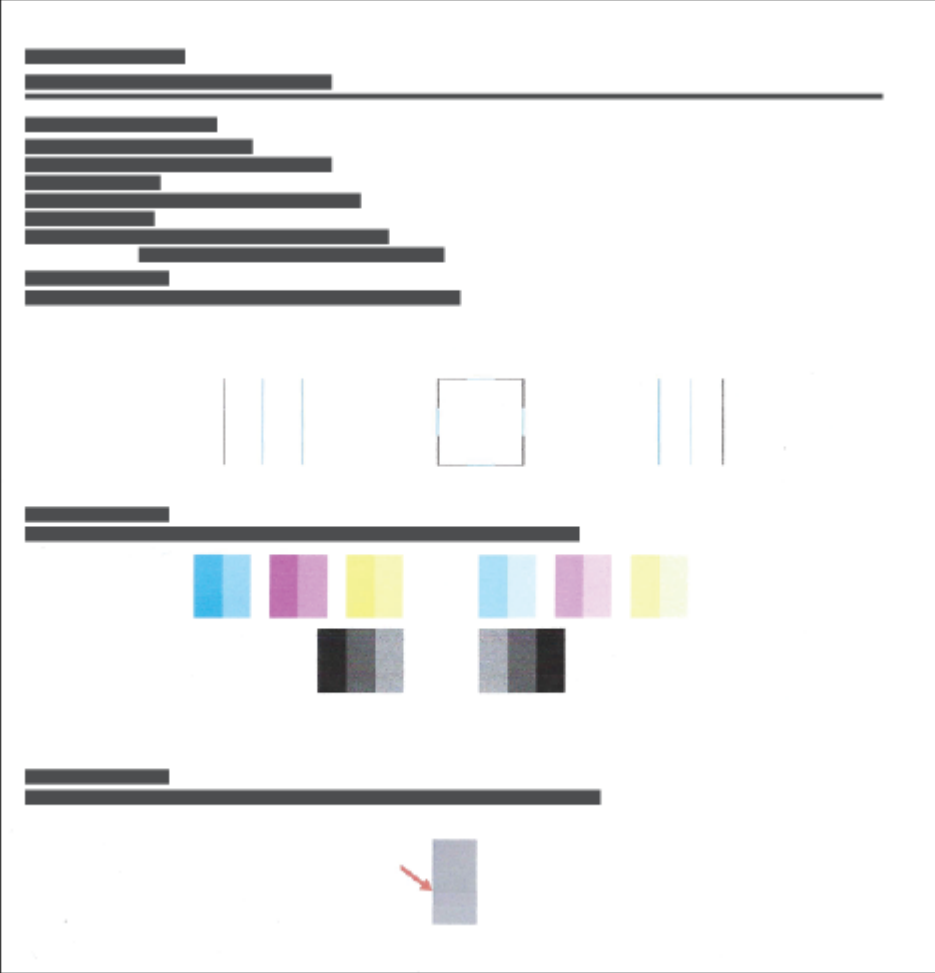

5. Xem lại các hộp màu lục lam, đỏ tươi, vàng và đen cùng với nội dung khác trên trang chẩn đoán.

6. Vệ sinh đầu in (hộp mực), nếu trang chẩn đoán cho thấy các mảng hoặc thiếu các phần hộp màu và hộp đen.

Để biết thêm thông tin, xem Vê sinh các đầu in (hộp mưc) thuộc trang 70.

7. Căn chỉnh các đầu in (hộp mực) nếu đường thẳng có dạng răng cưa trên bản in ra hoặc nếu trang chẩn đoán chỉ ra việc căn chỉnh đầu in có thể hữu ích.

Để biết thêm thông tin, xem [Căn chỉnh các đầu in \(hộp mực\) thuộc trang 69](#page-74-0).

8. Nếu tiếp tục gặp các vấn đề về chất lượng in sau khi vệ sinh và căn chỉnh đầu in (hộp mực), vui lòng liên hệ với bộ phận hỗ trợ HP.

Từ ứng dụng HP Smart, bạn cũng có thể cải thiện chất lượng in. Để biết thêm thông tin về ứng dụng, xem [Sử dụng ứng dụng HP Smart để in, scan và khắc phục sự cố thuộc trang 20.](#page-25-0)

### <span id="page-74-0"></span>Căn chỉnh các đầu in (hộp mực)

Việc căn chỉnh các đầu in (hộp mực) có thể giúp cải thiện chất lượng in. Nếu nhận thấy các màu hoặc dòng trong bản in hoặc trang chẩn đoán chất lượng in bị lệch, bạn cần thực hiện căn chỉnh. Để biết thêm thông tin về trang chẩn đoán chất lượng in, xem [Cải thiện chất lượng in thuộc trang 67](#page-72-0).

#### Để căn chỉnh đầu in (hộp mực) (Windows)

- 1. Nạp giấy trắng thường chưa sử dụng khổ A4 hoặc Letter vào khay nạp.
- 2. Trong phần mềm máy in HP (có sẵn trong menu Start (Bắt đầu)), nhấp vào Print & Scan (In & Chup quét) ở phía trên cùng của cửa sổ.
- 3. Trong mục Print (In), nhấp vào Maintain Your Printer (Bảo trì máy in của ban) để truy cập Hộp công cụ.
- 4. Trong Hộp công cụ, nhấp vào tab Device Services (Dịch vụ thiết bị), nhấp vào tùy chọn mong muốn và làm theo các hướng dẫn trên màn hình.

# <span id="page-75-0"></span>Vệ sinh các đầu in (hộp mực)

Nếu bản in của bạn bị vệt hoặc màu không chính xác, mất màu, có thể các đầu in cần được vệ sinh. Bạn cũng có thể kiểm tra trang chẩn đoán chất lượng in để quyết định có cần vệ sinh hay không. Quá trình vệ sinh sẽ cần in một trang để làm sạch các đầu in. Để biết thêm thông tin về trang chẩn đoán chất lượng in, xem [Cải thiện chất lượng in thuộc trang 67.](#page-72-0)

GHI CHÚ: Chỉ làm sạch đầu in khi cần thiết. Vệ sinh khi không cần thiết sẽ làm lãng phí mực và rút ngắn tuổi thọ của đầu in.

#### Để làm sạch đầu in (hộp mực) (Windows)

- 1. Nạp giấy trắng thường chưa sử dụng khổ A4 hoặc Letter vào khay nạp.
- 2. Trong phần mềm máy in HP (có sẵn trong menu Start (Bắt đầu)), nhấp vào Print & Scan (In & Chup quét) ở phía trên cùng của cửa sổ.
- 3. Trong mục Print (In), nhấp vào Maintain Your Printer (Bảo trì máy in của ban) để truy cập Hộp công cụ.
- 4. Trong Hộp công cụ, nhấp vào tab Device Services (Dịch vụ thiết bị), nhấp vào tùy chọn mong muốn và làm theo các hướng dẫn trên màn hình.

# Vệ sinh máy in

Bạn có thể chạy tiện ích vệ sinh từ phần mềm máy in để mặt sau của trang không bị bẩn.

#### Để vệ sinh máy in từ phần mềm máy in (Windows)

- 1. Nạp giấy trắng thường chưa sử dụng khổ A4 hoặc Letter vào khay nạp.
- 2. Trong phần mềm máy in HP (có sẵn trong menu Start (Bắt đầu)), nhấp vào Print & Scan (In & Chụp quét) ở phía trên cùng của cửa sổ.
- 3. Trong mục Print (In), nhấp vào Maintain Your Printer (Bảo trì máy in của bạn) để truy cập Hộp công cụ.
- 4. Trong Hộp công cụ, nhấp vào tab Device Services (Dịch vụ thiết bị), nhấp vào tùy chọn mong muốn và làm theo các hướng dẫn trên màn hình.

### Các lời khuyên khi thao tác với mực và đầu in

#### Lời khuyên về đầu in

Sử dụng những lời khuyên dưới đây để thao tác với đầu in:

- Sử dụng các đầu in HP gốc.
- Để bảo vệ các đầu in không bị khô hết mực, luôn tắt máy in sử dụng nút Power (Nguồn điện), và chờ cho đến khi đèn của nút Power (Nguồn điện) biến mất.
- Không mở hoặc gỡ băng dính đầu in cho đến khi bạn sẵn sàng lắp đặt đầu in. Vẫn giữ băng dính trên đầu in giúp giảm bay hơi mực.
- Lắp đúng cả hai đầu in mực đen và mực màu.

Để biết thêm thông tin, xem Sư cố hộp mưc thuộc trang 102.

- Sau khi thiết lập máy in, không mở chốt đầu in trừ khi được hướng dẫn thực hiện việc đó.
- Căn chỉnh máy in để có chất lượng in tốt nhất. Xem [Các vấn đề về in thuộc trang 109](#page-114-0) để biết thêm thông tin.
- Nếu bạn tháo đầu in khỏi máy in vì bất kỳ lý do nào, thử thay lại đầu in ngay khi có thể. Bên ngoài máy in, nếu không được bảo vệ, đầu in có thể bắt đầu khô đi.

#### Lời khuyên về mực in

Sử dụng những lời khuyên dưới đây để thao tác với mực:

● Đảm bảo các hộp mực không trong tình trạng sắp hết mực trước khi in.

Để biết thêm thông tin, xem [Mức mực thuộc trang 61.](#page-66-0)

- Nạp mực vào những hộp mực được chỉ báo sắp hết mực. In khi các hộp mực sắp hết mực có thể gây hại cho máy in của bạn.
- Không được để máy in bị nghiêng.
- GHI CHÚ: Các đầu in HP gốc được thiết kế và thử nghiệm với các máy in và giấy của HP để giúp bạn dễ dàng thu được kết quả tốt dễ dàng lần này qua lần khác.

HP không thể đảm bảo chất lượng hoặc độ tin cậy của các vật liệu không phải của HP. Bảo dưỡng hoặc sửa chữa sản phẩm cần thiết do việc sử dụng vật liệu không phải của HP sẽ không được bảo hành.

# Di chuyển máy in

Để tránh hư hỏng máy in hoặc rò rỉ mưc, làm theo các chỉ dẫn này.

Nếu bạn dự định di chuyển máy in đến vị trí khác trong nhà hoặc cơ quan, giữ chốt đầu in ở trạng thái đóng và giữ độ cao máy in.

Nếu bạn di chuyển máy in ra ngoài nhà riêng hoặc văn phòng, tham khảo chỉ dẫn được gửi vào hộp thư đến để biết cách di chuyển máy in hoặc truy cập [www.support.hp.com](https://h20180.www2.hp.com/apps/Nav?h_pagetype=s-001&h_product=16449776&h_client&s-h-e002-1&h_lang=en&h_cc=us) .

# 6 Kết nối

- [Trước khi bạn bắt đầu](#page-80-0)
- [Để đưa máy in về chế độ thiết lập](#page-81-0)
- [Kết nối máy in của bạn với mạng không dây bằng bộ định tuyến](#page-82-0)
- [Kết nối không dây đến máy in mà không cần bộ định tuyến \(Wi-Fi Direct\)](#page-84-0)
- [Kết nối máy in bằng cách sử dụng ứng dụng HP Smart](#page-88-0)
- [Thay đổi thiết đặt mạng không dây](#page-89-0)
- [Kết nối máy in của bạn với máy tính của bạn bằng cáp USB \(kết nối không có mạng\)](#page-90-0)
- [Chuyển từ kết nối USB sang mạng không dây](#page-91-0)
- [Sử dụng các công cụ quản lý máy in nâng cao \(dành cho các máy in được nối mạng\)](#page-92-0)
- [Lời khuyên để cài đặt và sử dụng một máy in được nối mạng](#page-94-0)

## <span id="page-80-0"></span>Trước khi bạn bắt đầu

Đảm bảo như sau:

- Mạng không dây được cài đặt và hoạt động đúng cách.
- Máy in và các máy tính sử dụng máy in trong cùng một mạng (mạng con).

Khi kết nối máy in, bạn có thể được nhắc nhập tên mạng không dây (SSID) và mật khẩu mạng không dây.

- Tên mạng không dây là tên mạng không dây của bạn.
- Mật khẩu mạng không dây không cho người khác kết nối với mạng không dây của bạn mà không được bạn cho phép. Tùy vào mức độ bảo mật được yêu cầu, mạng không dây của bạn có thể sử dụng cụm từ mật khẩu WPA hoặc khóa WEP.

Nếu bạn chưa đổi tên mạng hoặc khóa mật khẩu bảo mật của mình từ khi cài đặt mạng không dây, thì thỉnh thoảng bạn có thể tìm thấy chúng ở mặt sau hoặc mặt bên của bộ định tuyến không dây.

Nếu bạn không thể tìm thấy tên mạng hoặc mật khẩu bảo mật, hoặc không thể nhớ được thông tin này, xem tài liệu đi kèm với máy tính hoặc bộ định tuyến không dây của bạn. Nếu bạn vẫn không thể tìm thấy thông tin này, liên hệ với quản trị viên mạng của bạn hoặc người cài đặt mạng không dây.

# <span id="page-81-0"></span>Để đưa máy in về chế độ thiết lập

Nếu đã quá hai giờ kể từ khi bạn lần đầu bật máy in và bạn chưa thiết lập máy in qua mạng không dây, đưa máy in về chế độ thiết lập mạng bằng cách khôi phục thiết đặt mạng máy in. Chế độ thiết lập sẽ kéo dài trong hai giờ. Để biết thông tin về cách khôi phục thiết đặt mạng máy in, xem [Khôi](#page-124-0) [phục mặc định và thiết lập ban đầu của nhà máy thuộc trang 119](#page-124-0).

### <span id="page-82-0"></span>Kết nối máy in của bạn với mạng không dây bằng bộ định tuyến

 $\hat{X}$  CHỈ DẫN: Để in hướng dẫn bắt đầu nhanh không dây, nhấn (i) (nút Information (Thông tin)) trong ba giây.

CHỈ DẫN: Để khôi phục thiết đặt mạng của máy in, xem Khôi phục mặc định và thiết lập ban đầu [của nhà máy thuộc trang 119.](#page-124-0)

- Kết nối máy in của bạn với mạng không dây bằng các sử dụng phần mềm máy in của HP
- Kết nối máy in của bạn vào mạng không dây sử dụng Cài đặt Wi-Fi được Bảo vệ (WPS)

### Kết nối máy in của bạn với mạng không dây bằng các sử dụng phần mềm máy in của HP

Để kết nối máy in với mạng WLAN 802.11 không dây tích hợp, bảo đảm rằng bạn có được điều sau:

Một mạng 802.11b/g/n không dây bao gồm bộ định tuyến hoặc điểm truy cập không dây.

 $\mathbb{R}^n$  GHI CHÚ: Máy in hỗ trợ các kết nối bằng băng tần 2.4 GHz và 5 GHz.

- Một máy tính đã được kết nối với mạng không dây mà bạn định dùng để kết nối máy in.
- Tên mang (SSID).
- Khóa WEP hoặc Cum mật khẩu WPA (nếu cần).

#### Để kết nối máy in của bạn bằng cách sử dụng HP phần mềm máy in (Windows)

Nếu kết nối máy in qua mạng không dây bằng cách sử dụng phần mềm HP, đưa máy in về chế đô thiết lập mạng bằng cách khôi phục thiết đặt mạng của máy in. Chế độ thiết lập sẽ kéo dài trong hai giờ. Để biết thông tin về cách khôi phục thiết đặt mạng máy in, xem [Khôi phục mặc định và thiết lập](#page-124-0) [ban đầu của nhà máy thuộc trang 119](#page-124-0).

- 1. Trong HP phần mềm máy in (có sẵn trong menu **Start** (Bắt đầu)), Nhấp vào **Tools** (Công cu).
- 2. Nhấp vào Device Setup & Software (Cài đặt Thiết bị & Phần mềm).
- 3. Nhấp vào Connect a new device (Kết nối thiết bị mới), nhấp vào Wireless (Không dây), và sau đó làm theo các hướng dẫn trên màn hình.

### Kết nối máy in của bạn vào mạng không dây sử dụng Cài đặt Wi-Fi được Bảo vệ (WPS)

Trước khi kết nối máy in của bạn với mạng không dây bằng WPS, bảo đảm rằng bạn có được điều sau:

Một mạng 802.11b/g/n không dây bao gồm bộ định tuyến hoặc điểm truy cập không dây có kích hoạt WPS.

**EV GHI CHÚ:** Máy in hỗ trợ các kết nối bằng băng tần 2.4 GHz và 5 GHz.

Một máy tính đã được kết nối với mang không dây mà ban định dùng để kết nối máy in. Đảm bảo rằng bạn đã cài đặt phần mềm máy in HP trên máy tính.

Nếu ban có bộ định tuyến WPS có nút đẩy WPS, làm theo Push Button method (Phương thức Nút Đẩy). Nếu bạn không chắc chắn bộ định tuyến của bạn có nút đẩy, hãy làm theo PIN method (Phương thức PIN).

#### Để sử dụng phương thức Cấu hình Nút Đẩy (PBC)

- 1. Nhấn và giữ (n) (nút Không dây) trên máy in trong hơn ba giây để bắt đầu chế độ đẩy WPS. Đèn Không dây bắt đầu nhấp nháy.
- 2. Nhấn nút WPS trên bộ định tuyến của ban.

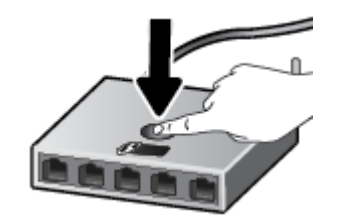

GHI CHÚ: Sản phẩm bắt đầu đồng hồ bấm giờ trong khoảng hai phút trong khi thiết lập kết nối không dây.

#### Để sử dụng phương thức PIN

1. Tìm mã PIN của WPS bằng cách in một trang thông tin.

Để in trang này, nhấn đồng thời (nut Không dây) và (nút Information (Thông tin)) rồi giữ chúng trong năm giây.

Mã PIN của WPS được in ở đầu trang thông tin.

- 2. Mở tiện ích cấu hình hoặc phần mềm cho bộ định tuyến không dây hoặc điểm truy cập không dây, và sau đó nhập PIN WPS.
- GHI CHÚ: Để biết thêm thông tin về cách sử dụng tiện ích cấu hình, xem tài liệu được cung cấp kèm bộ định tuyến hoặc điểm truy cập không dây.

Đợi khoảng hai phút. Nếu máy in kết nối thành công, đèn Không dây ngừng nhấp nháy nhưng vẫn sáng.

### <span id="page-84-0"></span>Kết nối không dây đến máy in mà không cần bộ định tuyến (Wi-Fi Direct)

Với Wi-Fi Direct, ban có thể in không dây từ máy tính, điện thoại thông minh, máy tính bảng hoặc các thiết bị có khả năng kết nối mạng không dây khác—mà không cần kết nối với mạng không dây hiện có.

#### Hướng dẫn sử dụng Wi-Fi Direct

#### **SP GHI CHÚ:** Để biết thêm thông tin về Wi-Fi Direct, truy cập [www.hp.com/go/wifidirectprinting](http://www.hp.com/go/wifidirectprinting) .

- Đảm bảo bật Wi-Fi Direct cho máy in của ban.
- Dảm bảo rằng máy tính hoặc thiết bị di động của bạn có phần mềm cần thiết.
	- Nếu bạn đang sử dụng máy tính, đảm bảo bạn đã cài đặt phần mềm máy in đi kèm cùng máy in.

Nếu bạn chưa cài đặt phần mềm máy in HP trên máy tính, trước tiên kết nối máy tính của bạn với Wi-Fi Direct cho máy in của bạn và sau đó cài đặt phần mềm máy in. Chọn Wireless (Không dây) khi được phần mềm máy in nhắc chọn loại kết nối.

- Nếu ban đang sử dụng thiết bị di đông, đảm bảo ban đã cài đặt một ứng dụng in tương thích.
- Tối đa năm máy tính và thiết bị di động có thể sử dụng cùng một kết nối Wi-Fi Direct.
- Wi-Fi Direct có thể được sử dụng trong khi máy in cũng được kết nối với một máy tính bằng cách sử dụng cáp USB hoặc với một mạng bằng cách sử dụng kết nối không dây.
- Wi-Fi Direct không thể được sử dụng để kết nối một máy tính, thiết bị di động, hoặc máy in với Internet.

#### Để bật hoặc tắt Wi-Fi Direct

Khi Wi-Fi Direct được bật, nhiều tượng Wi-Fi Direct) sẽ xuất hiện trên màn hình máy in. Nếu biểu tượng tắt, làm theo các chỉ dẫn này.

• Trên bảng điều khiển máy in, nhấn đồng thời (n) (nút Không dây) và ि (nút Resume (Tiếp tục)) rồi giữ chúng trong ba giây.

Để tắt Wi-Fi Direct, làm theo các chỉ dẫn tương tự.

GHI CHÚ: Khi bạn bật Wi-Fi Direct lần đầu tiên, máy in tự động in một hướng dẫn Wi-Fi Direct. Hướng dẫn này cung cấp các chỉ dẫn về cách sử dụng Wi-Fi Direct. Bạn cũng có thể nhấn đồng thời  $\widehat{A}$  (nút Resume (Tiếp tục)), và (i) (nút Information (Thông tin)) để in hướng dẫn này. Hướng dẫn này có thể không có sẵn bằng tất cả các ngôn ngữ.

#### Để tìm tên hay mật khẩu Wi-Fi Direct

- $\bullet$  Từ bảng điều khiển máy in, nhấn (i) (nút Information (Thông tin)) để in trang thông tin máy in.
- $\widetilde{\mathbb{B}}$  GHI CHÚ: Đối với các thông tin mạng khác, nhấn đồng thời (n) (nút Không dây) và n (nút Information (Thông tin)) để in trang cấu hình mạng.

#### Để thay đổi thiết đặt bảo mật kết nối Wi-Fi Direct cho máy in bằng cách sử dụng Embedded Web Server

- 1. Mở Embedded Web Server (EWS). Để biết thêm thông tin, xem [Mở Embedded Web Server](#page-92-0) [thuộc trang 87.](#page-92-0)
- 2. Nhấp vào tab Network (Mang).
- 3. Từ menu bên trái, nhấp vào Wi-Fi Direct rồi sau đó nhấp vào nút Edit Settings (Chỉnh sửa Thiết đặt).
- 4. Thực hiện các thay đổi cần thiết.
- 5. Nhấp vào Apply (Áp dụng).

#### Để in từ một thiết bị di động có khả năng kết nối mạng không dây hỗ trợ Wi-Fi Direct

Đối với các thiết bị Google Android, đảm bảo bạn đã cài đặt phiên bản HP Print Service Plugin mới nhất trên thiết bị di động của mình. Bạn có thể tải về phần bổ trợ này từ cửa hàng ứng dụng Google Play.

- 1. Đảm bảo bạn đã bật Wi-Fi Direct trên máy in.
- 2. Bật Wi-Fi Direct trên thiết bị di động của bạn. Để biết thêm thông tin, xem tài liệu đi kèm thiết bị di đông.
- 3. Từ thiết bị di đông của ban, chon một tài liệu từ ứng dụng kích hoạt in, và sau đó chọn tùy chọn để in tài liệu.

Danh sách các máy in khả dụng xuất hiện.

- 4. Từ danh sách các máy in có sẵn, chon tên Wi-Fi Direct hiển thi chẳng hạn như DIRECT-\*\*-HP Smart Tank (trong đó \*\* là các ký tư đặc biệt để xác định máy in của ban).
	- Nếu an toàn kết nối Wi-Fi Direct cho máy in là Automatic (Tự động) (thiết lập mặc định), thiết bị di động sẽ kết nối với máy in tự động và gửi lệnh in.
	- Nếu bảo mật kết nối Wi-Fi Direct cho máy in được đặt ở chế đô Manual (Thủ công):
		- Nếu máy in in ra một trang có một mã PIN, làm theo hướng dẫn trên trang đó.
	- $\hat{X}$ : CHỈ DẦN: Ban có thể thay đổi thiết đặt bảo mật kết nối Wi-Fi Direct cho máy in từ Embedded Web Server (EWS).

Để biết thêm thông tin, xem Để thay đổi thiết đặt bảo mật kết nối Wi-Fi Direct cho máy in bằng cách sử dụng Embedded Web Server thuộc trang 80.

#### Để in từ thiết bị di động có khả năng không dây không hỗ trợ Wi-Fi Direct

- 1. Đảm bảo bạn đã cài đặt một ứng dụng in tương thích trên thiết bị di động của bạn. Để biết thêm thông tin, vui lòng truy cập [www.hp.com/global/us/en/eprint/mobile\\_printing\\_apps.html.](http://www.hp.com/global/us/en/eprint/mobile_printing_apps.html)
- 2. Đảm bảo bạn đã bật Wi-Fi Direct trên máy in. Để biết thêm thông tin, xem [Để bật hoặc tắt Wi-Fi](#page-84-0) [Direct thuộc trang 79.](#page-84-0)
- 3. Bật kết nối không dây Wi-Fi trên thiết bị di động của bạn. Để biết thêm thông tin, xem tài liệu đi kèm thiết bị di động.
- 4. Từ thiết bị di động, kết nối với một mạng mới. Sử dụng quy trình bạn thường dùng để kết nối với mang không dây mới hoặc điểm phát sóng. Chon tên Wi-Fi Direct từ danh sách mang không dây

được hiển thị như DIRECT-\*\*-HP Smart Tank (trong đó \*\* là các ký tự duy nhất để nhận dạng máy in của bạn).

- GHI CHÚ: Để tìm tên hoặc mật khẩu Wi-Fi Direct, xem [Để tìm tên hay mật khẩu Wi-Fi Direct](#page-84-0)  [thuộc trang 79.](#page-84-0)
- 5. Nhập mật khẩu Wi-Fi Direct của máy in khi có lời nhắc.
- 6. In tài liệu của bạn.

#### Để in từ một máy tính có khả năng không dây (Windows)

- 1. Đảm bảo bạn đã bật Wi-Fi Direct trên máy in. Để biết thêm thông tin, xem [Để bật hoặc tắt Wi-Fi](#page-84-0) [Direct thuộc trang 79.](#page-84-0)
- 2. Bật kết nối Wi-Fi của máy tính. Để biết thêm thông tin, xem tài liệu được cung cấp cùng máy tính.

 $\mathbb{P}$  GHI CHÚ: Nếu máy tính của ban không hỗ trơ Wi-Fi, bạn không thể sử dụng Wi-Fi Direct.

3. Từ máy tính, kết nối với một mang mới. Sử dụng quy trình ban thường dùng để kết nối với mang không dây mới hoặc điểm phát sóng. Chọn tên Wi-Fi Direct từ danh sách mạng không dây được hiển thi như DIRECT-\*\*-HP Smart Tank (trong đó \*\* là các ký tư duy nhất để nhân dạng máy in của bạn).

Nhập mật khẩu Wi-Fi Direct khi được nhắc.

Để tìm tên hoặc mật khẩu Wi-Fi Direct, xem [Để tìm tên hay mật khẩu Wi-Fi Direct](#page-84-0)  [thuộc trang 79.](#page-84-0)

- 4. Tiến hành bước 5 nếu máy in đã được cài đặt và kết nối với máy tính qua mạng không dây. Nếu máy in đã được cài đặt và kết nối với máy tính của bạn bằng cáp USB, làm theo các bước dưới đây để cài đặt phần mềm máy in sử dụng kết nối Wi-Fi Direct.
	- a. Tùy vào hệ điều hành của ban, thực hiện một trong các tùy chon sau:
		- Windows 10: Từ màn hình máy tính, nhấp vào Start (Bắt đầu), chọn HP từ danh sách ứng dụng, rồi chọn biểu tượng có tên máy in.
		- Windows 8.1: Nhấp vào mũi tên đi xuống ở góc trái bên dưới màn hình Khởi động, sau đó chọn tên máy in.
		- Windows 8: Nhấp chuột phải vào vùng trống trên màn hình Khởi động, nhấp vào All Apps (Tất cả Ứng dụng) trên thanh ứng dụng, sau đó chọn tên máy in.
		- Windows 7: Từ màn hình máy tính, nhấp vào Start (Bắt đầu), Chon All Programs (Tất cả Chương trình), nhấp vào HP, nhấp vào thư mục cho máy in, sau đó chon biểu tượng có tên máy in.
	- b. Trong phần phần mềm máy in, nhấp vào Tools (Công cu).
	- c. Nhấp vào Device Setup & Software (Cài đặt Thiết bị & Phần mềm), rồi chọn Connect a new device (Kết nối một thiết bị mới).

d. Khi màn hình phần mềm Connection Options (Tùy chọn kết nối) xuất hiện, chọn Wireless (Mạng không dây).

Chọn máy in HP của bạn từ danh sách các máy in phát hiện được.

- e. Làm theo các chỉ dẫn trên màn hình.
- 5. In tài liệu của bạn.

# <span id="page-88-0"></span>Kết nối máy in bằng cách sử dụng ứng dụng HP Smart

#### Để thiết lập bằng ứng dụng HP Smart

Bạn có thể sử dụng ứng dụng HP Smart để thiết lập máy in trên mạng không dây của bạn. Ứng dụng HP Smart được hỗ trợ trên các thiết bị chạy iOS, Android, Windows và Mac. Để biết thông tin về ứng dụng này, xem [Sử dụng ứng dụng HP Smart để in, scan và khắc phục sự cố thuộc trang 20](#page-25-0).

- 1. Đảm bảo rằng cả máy in và thiết bị của bạn đều đã được bật và kết nối với cùng một mạng không dây.
- 2. Nếu đã quá hai giờ kể từ khi bạn lần đầu bật máy in và bạn chưa thiết lập máy in qua mạng không dây, đưa máy in về chế đô thiết lập mạng bằng cách khôi phục thiết đặt mạng máy in. Để biết thông tin về cách khôi phục thiết đặt mạng máy in, xem [Khôi phục mặc định và thiết lập ban](#page-124-0) [đầu của nhà máy thuộc trang 119.](#page-124-0)
- 3. Nếu bạn đang sử dụng thiết bị di động iOS hoặc Android, đảm bảo thiết bị đó đã bật Bluetooth.

**EX GHI CHÚ:** 

- HP Smart sử dụng Bluetooth chỉ để thiết lập máy in. Việc này giúp cho quá trình thiết lập diễn ra nhanh và dễ dàng hơn trên các thiết bị di động chạy iOS và Android.
- In qua Bluetooth không được hỗ trợ.
- 4. Mở ứng dụng HP Smart trên thiết bị của bạn.
- 5. **iOS/Android**: Trên màn hình Home (Trang chủ) của HP Smart, cham vào  $\boldsymbol{+}$  (biểu tượng Plus (Dấu công)) và sau đó chọn máy in. Nếu máy in không có trong danh sách, nhấn vào Add a new printer (Thêm máy in mới).

Windows: Trên màn hình Home (Trang chủ) của HP Smart, nhấp hoặc chạm vào + (biểu tượng Plus (Dấu công)) và sau đó chọn hoặc thêm máy in.

Mac: Trên màn hình Home (Trang chủ) của HP Smart, nhấp vào + (biểu tượng Plus (Dấu công)) và sau đó chọn máy in. Nếu máy in không có trong danh sách, nhấn vào Printer (Máy in) và chọn Set up a new printer (Thiết lập một máy in mới).

Làm theo hướng dẫn trên màn hình trên thiết bị để thêm máy in vào mạng của bạn.

### <span id="page-89-0"></span>Thay đổi thiết đặt mạng không dây

Bạn có thể cài đặt và quản lý kết nối không dây của máy in và thực hiện vô số nhiệm vụ quản lý mạng. Điều này bao gồm thông tin in về các thiết lập mạng, bật hoặc tắt chức năng không dây, và thay đổi các thiết lập không dây.

#### Để bật hoặc tắt tính năng không dây của máy in

Nhấn vào ( $\psi$ ) (nút Không dây) để bật hoặc tắt các tính năng không dây của máy in.

- Nếu máy in có kết nối hiện hoạt đến một mạng không dây, đèn Không dây sáng màu xanh dương đồng nhất, và màn hình máy in hiểu thị biểu tượng Không dây và biểu tượng Signal Bars (Thanh Tín hiệu).
- Nếu tắt chức năng không dây, đèn Không dây tắt.
- Để biết thêm thông tin về trạng thái không dây, xem [Trạng thái biểu tượng màn hình và đèn](#page-12-0) [bảng điều khiển thuộc trang 7.](#page-12-0)

#### Để in báo cáo kiểm tra mạng không dây và trang cấu hình mạng

Nhấn đồng thời (t) (nút Không dây) và (i) (nút Information (Thông tin)).

- Báo cáo kiểm tra mang không dây cho thấy kết quả chẩn đoán tình trang của mang không dây, cường độ tín hiệu không dây, các mạng được phát hiện, và nhiều thông tin khác.
- Trang cấu hình mạng cho thấy tình trạng mạng, tên máy chủ, tên mạng, và nhiều thông tin khác.

#### Để thay đổi thiết lập mạng không dây (Windows)

Phương thức này sẵn có nếu bạn đã cài đặt phần mềm máy in.

- $\mathbb{Z}$  QUAN TRONG: Phương thức này yêu cầu cáp USB. Không được kết nối cáp USB cho đến khi ban được nhắc làm vậy.
	- 1. Trong HP phần mềm máy in (có sẵn trong menu Start (Bắt đầu)), Nhấp vào Tools (Công cụ).
	- 2. Nhấp vào Device Setup & Software (Cài đặt Thiết bị & Phần mềm).
	- 3. Chọn Reconfigure Wireless Settings (Cấu hình lại Thiết lập Không dây). Làm theo các chỉ dẫn trên màn hình.

#### Để thay đổi thiết đặt mạng không dây (ứng dụng HP Smart)

1. Nếu đã quá hai giờ kể từ khi bạn lần đầu bật máy in và bạn chưa thiết lập máy in qua mạng không dây, đưa máy in về chế độ thiết lập mạng bằng cách khôi phục thiết đặt mạng máy in.

Chế độ thiết lập sẽ kéo dài trong hai giờ. Để biết thông tin về cách khôi phục thiết đặt mạng máy in, xem [Khôi phục mặc định và thiết lập ban đầu của nhà máy thuộc trang 119](#page-124-0).

2. Cham vào + (biểu tương Plus (Dấu công)) trên màn hình Home (Trang chủ) của HP Smart và sau đó chọn tùy chọn để thêm một máy in mới.

### <span id="page-90-0"></span>Kết nối máy in của bạn với máy tính của bạn bằng cáp USB (kết nối không có mạng)

Máy in hỗ trợ cổng Tốc độ cao USB 2.0 phía sau để kết nối với một máy tính.

Nếu đã cài đặt phần mềm máy in, máy in sẽ hoạt đông như một thiết bị cắm vào là chạy. Nếu phần mềm này không được cài đặt, làm theo các bước dưới đây để kết nối máy in với cáp USB.

#### Để kết nối máy in với cáp USB

1. Nhập [123.hp.com](http://123.hp.com) trong trình duyệt web trên máy tính của bạn để tải xuống và cài đặt HP phần mềm máy in. Bạn cũng có thể sử dụng CD phần mềm máy in của HP (nếu được cung cấp), hoặc tải phần mềm này xuống từ [www.support.hp.com](https://h20180.www2.hp.com/apps/Nav?h_pagetype=s-001&h_product=16449776&h_client&s-h-e002-1&h_lang=en&h_cc=us) .

 $\overline{B}$  GHI CHÚ: Không được kết nối cáp USB với máy in cho đến khi bạn được nhắc làm vậy.

- 2. Làm theo các hướng dẫn trên màn hình. Khi bạn được nhắc, kết nối máy in với máy tính bằng cách chọn USB trên màn hình Connection Options (Tùy chọn Kết nối).
- 3. Làm theo các chỉ dẫn trên màn hình.

### <span id="page-91-0"></span>Chuyển từ kết nối USB sang mạng không dây

Nếu lần đầu tiên bạn cài đặt máy in của mình và đã cài phần mềm bằng cáp USB, kết nối trực tiếp máy in với máy tính của bạn, bạn có thể dễ dàng chuyển sang kết nối mạng không dây. Bạn sẽ cần một mạng 802.11b/g/n không dây bao gồm bộ định tuyến hoặc điểm truy cập không dây.

Trước khi chuyển từ kết nối USB sang mạng không dây, đảm bảo rằng:

- Máy in được kết nối với máy tính của bạn bằng cáp USB cho đến khi bạn được nhắc ngắt kết nối cáp.
- Máy tính của bạn đã được kết nối với mạng không dây mà bạn muốn kết nối máy in.
- GHI CHÚ: Nếu bạn không thể thiết lập kết nối theo các bước trong mục này, xem [Các vấn đề về](#page-120-0)  [mạng và kết nối thuộc trang 115.](#page-120-0)

#### Để chuyển từ kết nối USB sang mang không dây (Windows)

- 1. Trong HP phần mềm máy in (có sẵn trong menu Start (Bắt đầu)), Nhấp vào Tools (Công cụ).
- 2. Nhấp vào Device Setup & Software (Cài đặt Thiết bị & Phần mềm).
- 3. Chon Convert a USB connected device to wireless (Chuyển thiết bi được kết nối USB sang kết nối không dây). Làm theo các chỉ dẫn trên màn hình.

#### Để thay đổi từ kết nối USB sang mạng không dây bằng ứng dụng HP Smart trên máy tính chạy Windows 10 (Windows)

- 1. Trước khi bạn thực hiện, đảm bảo máy tính và máy in của bạn đáp ứng những yêu cầu dưới đây:
	- Máy in của bạn hiện đang được kết nối với máy tính qua USB.
	- Máy tính của bạn hiện đang được kết nối với một mạng không dây.
- 2. Mở ứng dụng HP Smart. Để biết thông tin, xem [Sử dụng ứng dụng HP Smart để in, scan và](#page-25-0) [khắc phục sự cố thuộc trang 20.](#page-25-0)
- 3. Đảm bảo đã chon máy in.
- $\hat{X}$  CHI DÂN: Nếu máy in đã được thiết lập, ban có thể chọn máy in từ màn hình Home (Trang chủ) của ứng dụng HP Smart bằng cách vuốt sang trái hoặc phải rồi chọn máy in.

Để sử dụng một máy in khác, nhấp vào hoặc chạm vào  $+$  (biểu tượng Plus (Dấu cộng)) trên mang hình Home (Trang chủ) và sau đó chon một máy in khác hoặc thêm một máy in mới.

4. Nhấp vào Learn More (Tìm hiểu Thêm) khi ban nhìn thấy thông báo "Làm cho việc in trở nên dễ dàng hơn bằng cách kết nối máy in của bạn với mạng không dây" ở phía trên cùng trang chủ của ứng dụng.

### <span id="page-92-0"></span>Sử dụng các công cụ quản lý máy in nâng cao (dành cho các máy in được nối mạng)

Khi kết nối máy in với mạng, bạn có thể sử dụng Embedded Web Server (EWS) để xem thông tin trạng thái, thay đổi thiết lập, và quản lý máy in từ máy tính của bạn.

- GHI CHÚ: Bạn có thể mở và sử dụng EWS mà không cần kết nối với Internet. Tuy nhiên, một số tính năng không khả dụng.
- GHI CHÚ: Để xem hoặc thay đổi một số thiết lập, bạn có thể cần mật khẩu.
	- Mở Embedded Web Server
	- Giới thiêu về cookie

### Mở Embedded Web Server

Bạn có thể sử dụng một trong các cách sau đây để mở Embedded Web Server.

#### Để mở Embedded Web Server thông qua mạng

1. Tìm địa chỉ IP hoặc tên máy in bằng cách in trang thông tin máy in.

Để in trang này, nhấn (i) (nút Information (Thông tin)) trên bảng điều khiển máy in.

 $\mathbb{B}^n$  GHI CHÚ: Máy in phải có mạng và phải có địa chỉ IP.

2. Trên trình duyệt web được hỗ trợ trên máy tính, gõ địa chỉ IP hoặc tên máy được gán với máy in.

Ví dụ, nếu địa chỉ IP là 192.168.0.12, nhập địa chỉ sau vào trình duyệt Web: http://192.168.0.12.

#### Để mở Embedded Web Server từ phần mềm máy in (Windows) của HP

- 1. Mở phần mềm máy in. Để biết thêm thông tin, xem [Mở phần mềm máy in HP \(Windows\)](#page-24-0)  [thuộc trang 19.](#page-24-0)
- 2. Nhấp vào tab Print & Scan (In & Chup quét) và sau đó nhấp vào Maintain Your Printer (Bảo trì Máy in của Ban).
- 3. Trên Hộp công cụ, nhấp vào tab Device Information (Thông tin Thiết bị).
- 4. Sau khi truy xuất được thông tin máy in, nhấp vào Printer EWS Home Page (Trang Chủ EWS của Máy in) gần phía dưới bên phải của trang.

#### <span id="page-93-0"></span>Để mở Embedded Web Server thông qua Wi-Fi Direct

- 1. Đảm bảo bạn đã bật Wi-Fi Direct trên máy in. Để bật Wi-Fi Direct, xem [Kết nối không dây đến](#page-84-0)  [máy in mà không cần bộ định tuyến \(Wi-Fi Direct\) thuộc trang 79](#page-84-0).
- 2. Từ máy tính không dây của bạn, bật mạng không dây, tìm kiếm và kết nối với tên Wi-Fi Direct, ví dụ: DIRECT-\*\*-HP Smart Tank (Trong đó \*\* là các đặc tính riêng để nhận dạng máy in của bạn).

Nhập mật khẩu Wi-Fi Direct khi được nhắc.

Để tìm tên hoặc mật khẩu Wi-Fi Direct, xem Kết nối không dây đến máy in mà không cần bô [định tuyến \(Wi-Fi Direct\) thuộc trang 79.](#page-84-0)

3. Trong trình duyệt web được hỗ trợ trên máy tính của ban, gõ địa chỉ sau: http:// 192.168.223.1.

### Giới thiệu về cookie

Embedded Web Server (EWS) đặt các tệp văn bản rất nhỏ (cookie) trên ổ cứng của bạn khi bạn duyệt tìm. Các tệp này cho phép EWS nhận dạng máy tính của quý vị cho lần quý vị truy cập kế tiếp. Ví dụ, nếu bạn cấu hình ngôn ngữ EWS, cookie giúp ghi nhớ ngôn ngữ bạn đã chọn để lần kế tiếp bạn truy cập EWS, trang được hiển thị bằng ngôn ngữ đó. Một số cookie (ví dụ cookie lưu trữ ưu tiên dành riêng cho khách hàng) được lưu trữ trên máy tính cho đến khi quý vị xóa chúng thủ công.

Quý vị có thể cấu hình trình duyệt để chấp nhận tất cả cookie, hoặc quý vị có thể cấu hình nó để cảnh báo quý vị mỗi lần cookie được cung cấp, điều này cho phép quý vị quyết định từ chối hoặc chấp nhận cookie nào. Quý vị cũng có thể sử dụng trình duyệt để gỡ bỏ cookie không mong muốn.

 $\mathbb{B}^*$  GHI CHÚ: Phu thuộc vào máy in của bạn, nếu bạn tắt cookie, bạn cũng sẽ tắt một hoặc nhiều tính năng sau:

- Bắt đầu từ nơi bạn rời ứng dụng (đặc biệt hữu ích khi sử dụng các thuật sĩ cài đặt)
- Ghi nhớ thiết lập ngôn ngữ trình duyệt EWS
- Cá nhân hóa trang EWS Home (Trang chủ)

Để biết thông tin về cách thay đổi thiết lập quyền riêng tư và cookie và cách xem hoặc xóa cookie, tham khảo tài liệu sẵn có trên trình duyệt Web của ban.

### <span id="page-94-0"></span>Lời khuyên để cài đặt và sử dụng một máy in được nối mạng

Sử dụng các lời khuyên sau đây để cài đặt và sử dụng một máy in được nối mạng:

- Khi cài đặt máy in được nối mạng không dây, đảm bảo bật bộ định tuyến hoặc điểm truy cập không dây của ban. Máy in tìm kiếm các bô đinh tuyến không dây, sau đó liệt kê các tên mang phát hiện được trên máy tính.
- Nếu máy tính của bạn được kết nối với Virtual Private Network (Mang riêng ảo hay VPN), bạn cần ngắt kết nối khỏi VPN trước khi bạn có thể truy cập bất kỳ thiết bị nào khác trên mạng của bạn, bao gồm cả máy in.
- Tìm hiểu thêm về cách cấu hình mạng của bạn và máy in để in không dây. Nhấp vào đây để lên mạng tìm hiểu thêm thông tin.
- Tìm hiểu cách tìm các thiết lập bảo mật mạng của bạn. [Nhấp vào đây để lên mạng tìm hiểu](https://www.hp.com/embed/sfs/doc?client=IWS-eLP&lc=en&cc=us&ProductSeriesOID=16449872&TapasOnline=NETWORK_SECURITY) [thêm thông tin.](https://www.hp.com/embed/sfs/doc?client=IWS-eLP&lc=en&cc=us&ProductSeriesOID=16449872&TapasOnline=NETWORK_SECURITY)
- Đảm bảo mạng không dây của bạn có kết nối Internet.
- Đảm bảo máy in được nối mạng.
- Đảm bảo rằng cả máy in và thiết bị đều đã được bật và kết nối với cùng một mạng không dây.
- Nếu đã quá hai giờ kể từ khi ban lần đầu bật máy in và ban chưa thiết lập máy in qua mang không dây, đưa máy in về chế độ thiết lập mạng bằng cách khôi phục thiết đặt mạng máy in. Chế độ thiết lập sẽ kéo dài trong hai giờ. Để biết thông tin về cách khôi phục thiết đặt mạng máy in, xem [Khôi phục mặc định và thiết lập ban đầu của nhà máy thuộc trang 119](#page-124-0).
- Nếu bạn đang sử dụng thiết bị di động, đảm bảo thiết bị đó đã bật Bluetooth.
- Tìm hiểu thêm về HP Print and Scan Doctor. Nhấp vào đây để lên mang tìm hiểu thêm thông tin.

**EV GHI CHÚ:** Tiên ích này chỉ sử dụng cho hệ điều hành Windows.

- Tìm hiểu cách thay đổi kết nối USB thành không dây. [Nhấp vào đây để lên mạng tìm hiểu thêm](https://www.hp.com/embed/sfs/doc?client=IWS-eLP&lc=en&cc=us&ProductSeriesOID=16449872&TapasOnline=NETWORK_WIRELESS&OS=Windows) [thông tin.](https://www.hp.com/embed/sfs/doc?client=IWS-eLP&lc=en&cc=us&ProductSeriesOID=16449872&TapasOnline=NETWORK_WIRELESS&OS=Windows)
- Tìm hiểu cách làm việc với các chương trình chống virus và tường lửa của bạn trong quá trình cài đặt máy in. [Nhấp vào đây để lên mạng tìm hiểu thêm thông tin.](https://www.hp.com/embed/sfs/doc?client=IWS-eLP&lc=en&cc=us&ProductSeriesOID=16449872&TapasOnline=NETWORK_FIREWALL&OS=Windows)

# 7 Giải quyết vấn đề

Phần này chứa các chủ đề sau:

- [Nhận trợ giúp với chức năng xử lý sự cố trực tuyến của HP](#page-96-0)
- [Tìm kiếm thêm trợ giúp](#page-97-0)
- [Lỗi trên bảng điều khiển máy in](#page-98-0)
- [Nhận trợ giúp từ ứng dụng HP Smart](#page-99-0)
- [Các vấn đề về kẹt giấy và nạp giấy](#page-100-0)
- [Sự cố hộp mực](#page-107-0)
- [Các vấn đề về in](#page-114-0)
- [Các vấn đề về sao chép](#page-118-0)
- [Các vấn đề về scan](#page-119-0)
- [Các vấn đề về mạng và kết nối](#page-120-0)
- [Các vấn đề về phần cứng máy in](#page-122-0)
- [Giải quyết vấn đề sử dụng Dịch vụ web](#page-123-0)
- [Khôi phục mặc định và thiết lập ban đầu của nhà máy](#page-124-0)
- [Bảo trì máy in](#page-125-0)
- Bộ phân hỗ trợ của HP

### <span id="page-96-0"></span>Nhận trợ giúp với chức năng xử lý sự cố trực tuyến của HP

Sử dụng công cụ xử lý sự cố trực tuyến của HP để xử lý các sự cố của máy in. Sử dụng bảng dưới đây để nhận dạng sự cố và nhấp vào liên kết phù hợp.

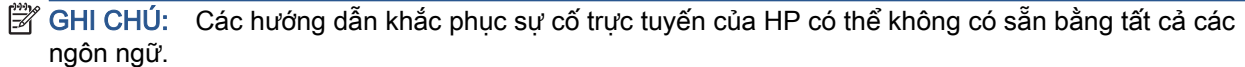

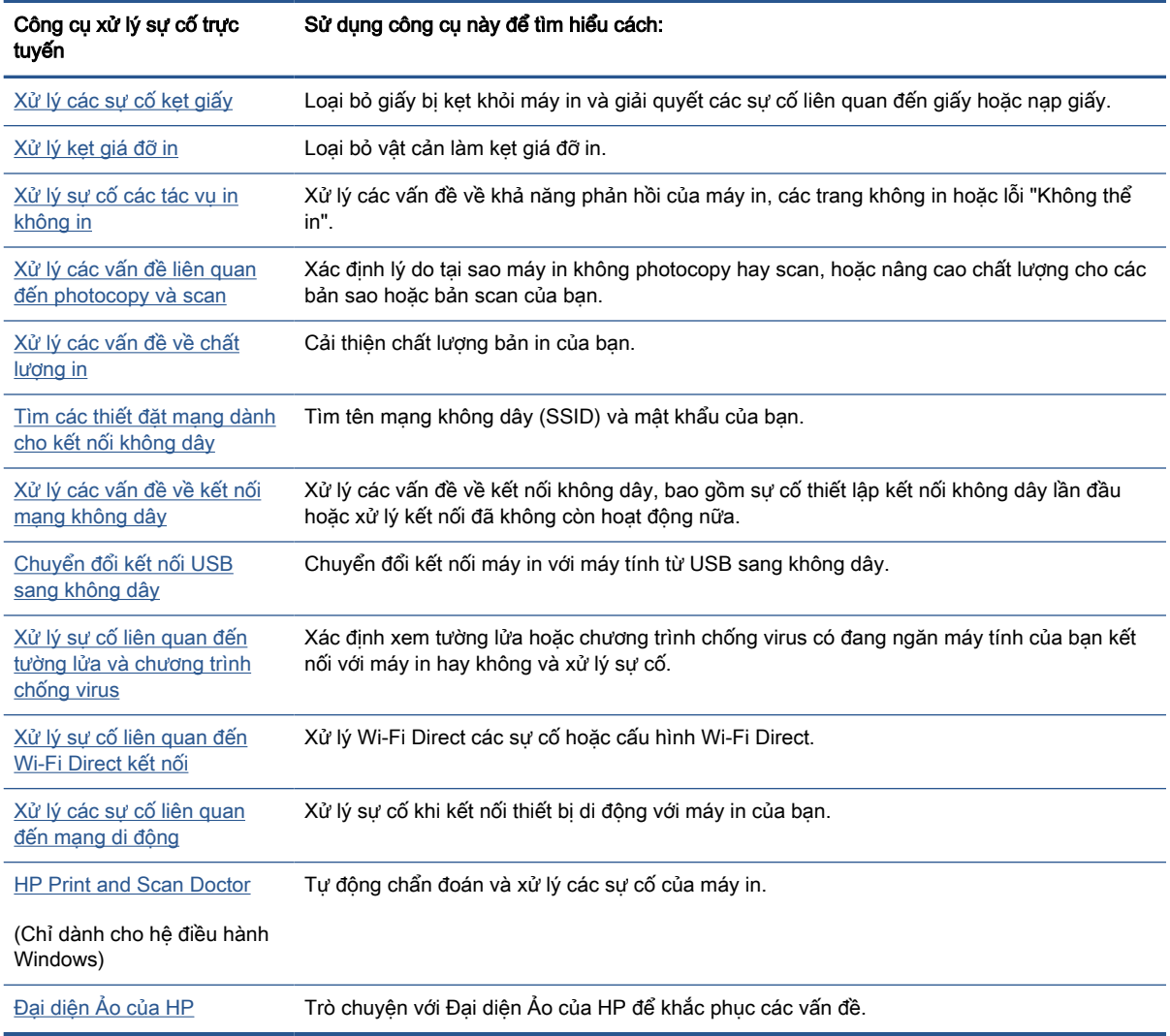

# <span id="page-97-0"></span>Tìm kiếm thêm trợ giúp

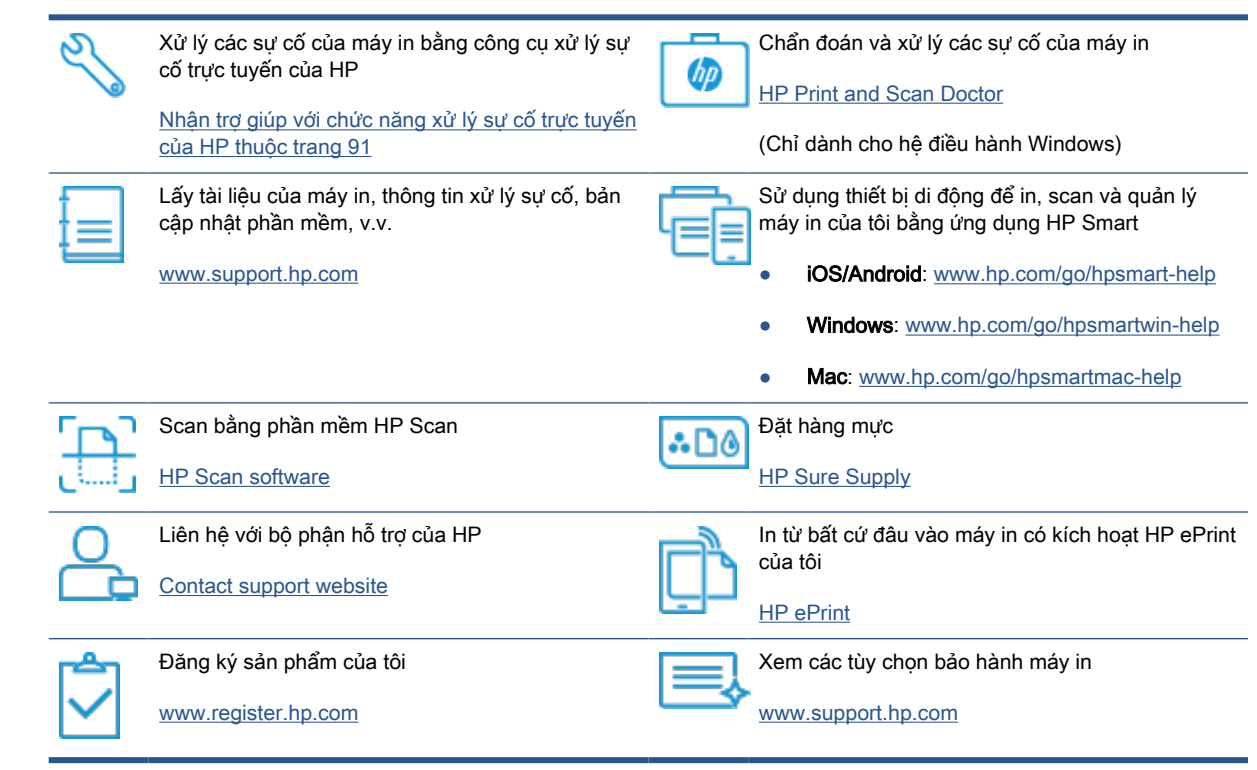

# <span id="page-98-0"></span>Lỗi trên bảng điều khiển máy in

Nếu biểu tượng Số lượng Bản sao trên màn hình máy in luân phiên giữa chữ E và một số, điều này cho biết máy in đang trong trạng thái lỗi. Chữ E và số đó đóng vai trò như mã lỗi. Ví dụ, nếu biểu tượng Số lượng Bản sao luân phiên giữa chữ E và số 4, điều đó chỉ ra rằng đã xảy ra hiện tượng kẹt giấy.

Để biết chi tiết về lỗi và giải pháp, xem Trang thái biểu tương màn hình và đèn bảng điều khiển [thuộc trang 7](#page-12-0).

### <span id="page-99-0"></span>Nhận trợ giúp từ ứng dụng HP Smart

Ứng dụng HP Smart cung cấp cảnh báo về các vấn đề liên quan đến máy in (kẹt giấy và các vấn đề khác), liên kết đến nôi dung trợ giúp và các tùy chon để liên hệ bộ phân hỗ trợ nhằm trợ giúp thêm. Để biết thêm thông tin về ứng dụng, xem [Sử dụng ứng dụng HP Smart để in, scan và khắc phục sự](#page-25-0) [cố thuộc trang 20](#page-25-0).

- 1. Mở HP Smart trên thiết bị của ban.
- 2. Trên màn hình Home (Trang chủ) của HP Smart, đảm bảo bạn đã chon máy in.
- $\hat{X}$  CHI DÂN: Nếu máy in đã được thiết lập, ban có thể chọn máy in từ màn hình Home (Trang chủ) của HP Smart bằng cách vuốt sang trái hoặc phải rồi chọn máy in.

Để sử dụng một máy in khác, nhấp vào hoặc chạm vào + (biểu tượng Plus (Dấu cộng)) trên mang hình Home (Trang chủ) và sau đó chọn một máy in khác hoặc thêm một máy in mới.

3. Để xem trạng thái máy in, nhấp hoặc chạm vào máy in.

# <span id="page-100-0"></span>Các vấn đề về kẹt giấy và nạp giấy

### Khắc phục lỗi kẹt giấy hoặc hộp mực in

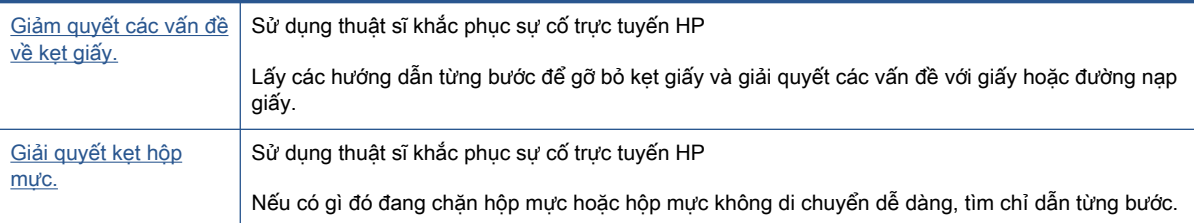

 $\mathbb{B}^*$  GHI CHÚ: Các thuật sĩ khắc phục sự cố trực tuyến HP có thể không có sẵn bằng tất cả các ngôn ngữ.

### Đọc các chỉ dẫn chung trong phần Help (Trợ giúp) để khắc phục lỗi kẹt giấy

Kẹt giấy có thể xảy ra ở một vài địa điểm. Đối với lỗi kẹt hộ mực in, lấy ra mọi vật thể, bao gồm cả giấy, làm kẹt hộp mực in tại khu vực tháo lắp đầu in.

 $\mathbb{B}^*$  GHI CHÚ: Không được sử dụng bất kỳ công cụ hoặc thiết bị nào khác để lấy vật thể bị kẹt. Luôn thận trọng khi lấy vật thể bị kẹt từ bên trong máy in.

#### Để loại bỏ kẹt giấy khỏi khay nạp giấy vào.

- 1. Nhấn vào  $\bigtimes$  (nút Cancel (Hủy bỏ)) để cố gắng tự động khắc phục lỗi kẹt giấy. Nếu cách này không có tác dụng, hoàn thành các bước sau đâu để loại bỏ lỗi kẹt theo cách thủ công.
- 2. Kéo nhẹ giấy ra khỏi khay nạp giấy vào.

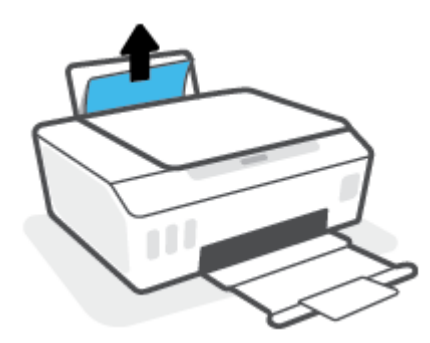

- 3. Đảm bảo không có vật lạ nào trong đường dẫn giấy, và sau đó nạp lại giấy.
	- $\mathbb{B}^*$  GHI CHÚ: Tấm chắn khay nạp giấy vào có thể ngăn mảnh vụn lạ không rơi vào đường dẫn giấy và gây kẹt giấy nghiêm trọng. Không hạ tấm chắn khay nạp giấy vào xuống.
- 4. Nhấn vào  $\widehat{A}$  (nút Resume (Tiếp tục)) trên bảng điều khiển để tiếp tục tác vụ in hiện tại.

#### Để loại bỏ kẹt giấy khỏi khay giấy ra

1. Nhấn vào  $\bigtimes$  (nút Cancel (Hủy bỏ)) để cố gắng tự động khắc phục lỗi kẹt giấy. Nếu cách này không có tác dụng, hoàn thành các bước sau đâu để loại bỏ lỗi kẹt theo cách thủ công.

2. Kéo nhẹ giấy ra khỏi khay giấy ra.

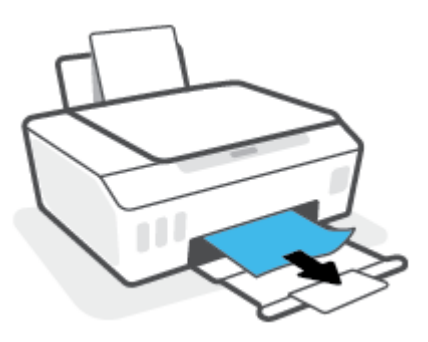

3. Nhấn vào  $\widehat{\bullet}$  (nút Resume (Tiếp tục)) trên bảng điều khiển để tiếp tục tác vụ in hiện tại.

#### Để loại bỏ giấy hoặc các vật khác từ khu vực tháo lắp đầu in (hộp mực)

- 1. Nhấn X (nút Cancel (Hủy bỏ)) để hủy in. Nếu cách này không giúp loại bỏ lỗi, hoàn thành các bước sau đây để loại bỏ lỗi kẹt theo cách thủ công.
- 2. Đóng bộ mở rộng khay đầu ra, sau đó đóng khay đầu ra.

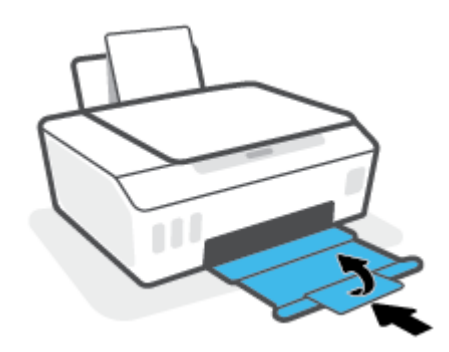

3. Mở cửa trước của máy in.

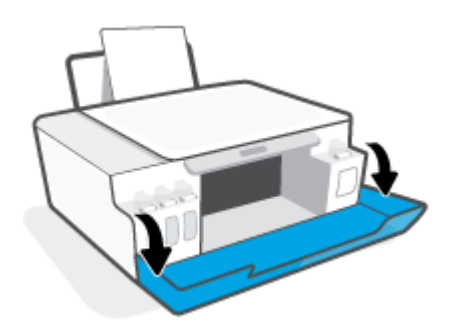

4. Mở cửa tháo lắp đầu in.

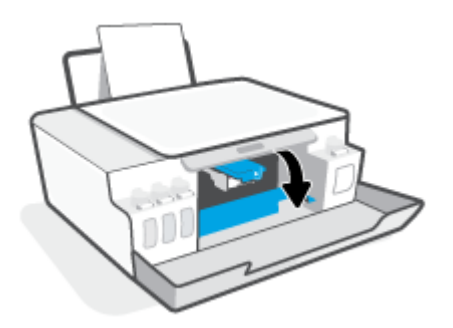

5. Đảm bảo rằng giá đỡ in không bị cản trở. Có thể bạn cần trượt giá đỡ về phía bên phải.

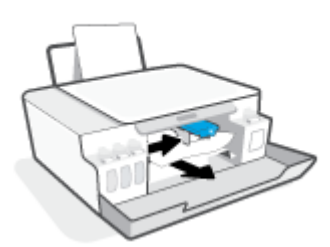

Gỡ bỏ giấy hoặc các vật khác làm kẹt giá đỡ.

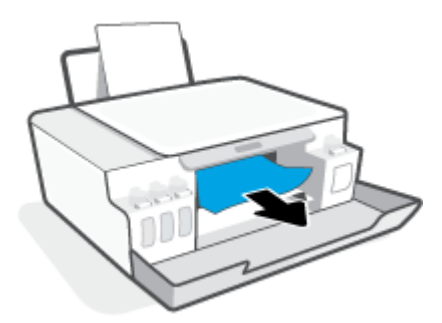

6. Đảm bảo rằng chốt đầu in được đóng chính xác.

GHI CHÚ: Sau khi thiết lập máy in, không mở chốt đầu in trừ khi được hướng dẫn thực hiện việc đó.

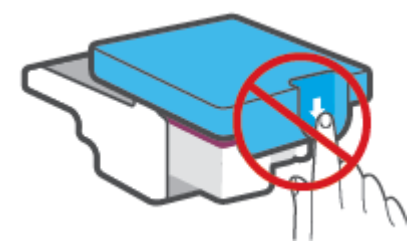

7. Đóng cửa trước của máy in.

8. Kéo khay giấy ra và khay ra ra ngoài.

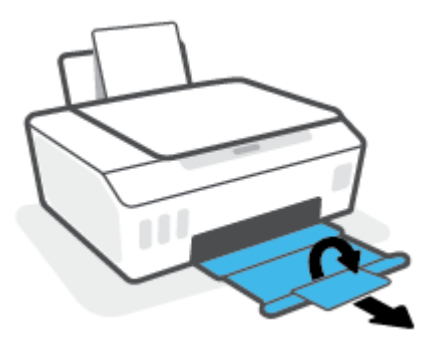

#### Để gỡ bỏ kẹt giấy từ bên trong máy in

- $\mathbb{B}^*$  GHI CHÚ: Làm theo các hướng dẫn trong mục này sau khi ban đã thử các cách khác để loại bỏ lỗi kẹt giấy. Trước khi bắt đầu, đảm bảo rằng nắp hộp mực đã được đóng chắc chắn để tránh rò rỉ mực.
	- 1. Nhấn  $\times$  (nút Cancel (Hủy bỏ)) để hủy in. Nếu cách này không giúp loại bỏ lỗi, hoàn thành các bước sau đây để loại bỏ lỗi kẹt theo cách thủ công.
	- 2. Nhấn (!) (nút Power (Nguồn điện)) để tắt máy in.
	- 3. Nâng phần phía trước máy in lên để máy in dựa vào phần phía sau và để lộ ra cửa tháo sạch ở đáy. Xác định vị trí cửa tháo sạch ở đáy của máy in, và sau đó kéo cả hai mấu trên cửa tháo sạch để mở nó.
	- $\overline{B}$  GHI CHÚ: Không để máy in ở tư thế nghiêng quá lâu để tránh rò rỉ mực.

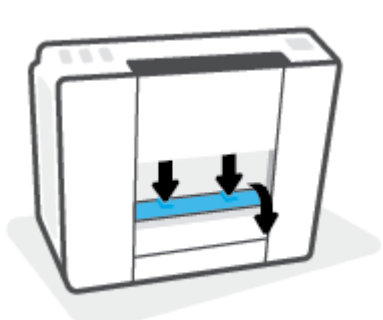

4. Lấy giấy bị kẹt.

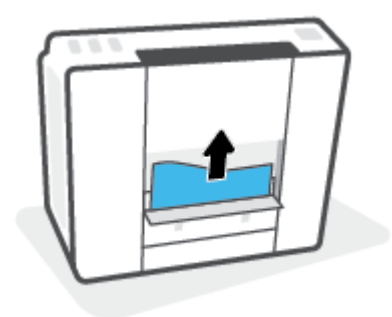

5. Đóng cửa tháo sạch. Đẩy nhẹ cửa về phía máy in cho đến khi cả chốt nắp vào đúng vị trí.

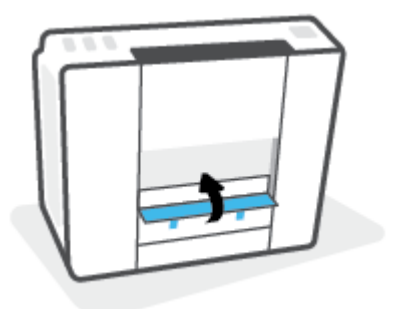

6. Đặt thẳng máy in, sau đó nhấn (!) (nút Power (Nguồn điện)) để bật máy in.

### Tìm hiểu cách tránh bị kẹt giấy

Để giúp tránh bị kẹt giấy, thực hiện các hướng dẫn này.

- Không để quá nhiều giấy trên khay nạp giấy vào, nhưng đảm bảo rằng bạn để ít nhất 5 trang giấy được nạp vào, để có kết quả tốt nhất.
- Giữ cho máy in không bị bám bụi và mảnh vụn bám bằng cách gỡ giấy ra và đóng khay nạp giấy vào khi không sử dụng.
- Thường xuyên lấy giấy đã in ra khỏi khay đầu ra.
- Đảm bảo rằng giấy được nạp vào khay nạp giấy vào nằm phẳng và các cạnh không bị uốn cong hoặc rách.
- Không trôn lẫn các loại giấy và cỡ giấy khác nhau trong khay nạp giấy vào; toàn bộ chồng giấy trong khay nạp phải có cùng kích cỡ và loại giấy.

Sử dung giấy HP để đạt hiệu suất tối ưu. Xem [Điều cơ bản về giấy thuộc trang 16](#page-21-0) để biết thêm thông tin về giấy HP.

- Điều chỉnh thanh dẫn chiều rộng giấy trong khay nạp giấy vào vừa khít với tất cả giấy. Đảm bảo thanh dẫn chiều rộng giấy không làm cong giấy trong khay nạp.
- Không nén giấy xuống quá mức trong khay nạp giấy vào.
- Không thêm giấy trong khi máy in đang in. Nếu máy in sắp hết giấy, chờ cho đến khi thông báo hết giấy xuất hiện trước khi thêm giấy.

### Giải quyết các vấn đề về nạp giấy

Bạn đang gặp loại vấn đề nào?

- Giấy không được lấy từ khay nạp giấy vào
	- Đảm bảo giấy được nạp vào khay nạp giấy vào. Để biết thêm thông tin, xem [Nạp phương](#page-30-0) [tiện thuộc trang 25.](#page-30-0)
	- Điều chỉnh thanh dẫn chiều rộng giấy trong khay nạp giấy vào vừa khít với tất cả giấy. Đảm bảo thanh dẫn chiều rộng giấy không làm cong giấy trong khay nạp.
- Đảm bảo giấy trong khay nạp giấy vào không bị cong. Làm phẳng giấy bằng cách uốn giấy theo hướng cong ngược lại.
- Làm sạch các con lăn tiếp liệu giấy.

#### ● Các trang bị lệch

- Đảm bảo giấy được nạp vào phía trong cùng bên phải của khay nạp giấy vào và thanh dẫn chiều rộng giấy khít với mặt trái của giấy.
- Chỉ nạp giấy vào máy in khi máy đang không in.

#### Nhiều trang đang được lấy

- Điều chỉnh thanh dẫn chiều rộng giấy trong khay nạp giấy vào vừa khít với tất cả giấy. Đảm bảo thanh dẫn chiều rộng giấy không làm cong giấy trong khay nạp.
- Đảm bảo khay nạp giấy vào không được nạp quá nhiều giấy.
- Đảm bảo các mẩu giấy của giấy nạp không dính vào nhau.
- Sử dụng giấy HP để đạt hiệu suất và hiệu quả tối ưu.
- Làm sạch các con lăn tiếp liệu giấy.

#### Làm sạch con lăn tiếp liệu giấy theo cách thủ công.

- 1. Thu gom các chất liệu sau đây:
	- Một chiếc tăm bông dài, không có xơ
	- Nước cất, nước lọc, hoặc nước đóng chai (nước máy có thể làm hỏng máy in)
- 2. Nhấn (1) (nút Power (Nguồn điên)) để tắt máy in.
- 3. Ngắt kết nối dây nguồn ra khỏi phía sau máy in.
- 4. Ngắt kết nối cáp USB, nếu chưa được ngắt kết nối.
- 5. Nâng khay nạp giấy vào.
- 6. Nâng và giữ tấm chắn khay nạp giấy vào.
- $\mathbb{R}^n$  GHI CHÚ: Không tháo tấm chắn khay nạp giấy vào ra. Tấm chắn khay nạp giấy vào ngăn mảnh vụn lạ không rơi vào đường dẫn giấy và gây kẹt giấy nghiêm trong.
- 7. Nhìn xuống qua khay nạp giấy vào đang mở và tìm những con lăn cuộn giấy màu xám. Bạn có thể cần một chiếc đèn pin để soi vào khu vực đó.
- 8. Làm ướt một chiếc tăm bông dài bằng nước đóng chai hoặc nước cất, và sau đó vắt kiệt nước ở mảnh vải.
- 9. Đưa tăm bông vào các con lăn và xoay các con lăn hướng lên phía trên bằng ngón tay của bạn. Sử dụng lực vừa phải để loại bỏ bụi bẩn hoặc tích tụ bụi.
- 10. Hạ thấp tấm chắn khay nạp giấy vào.
- 11. Để các con lăn khô trong 10 hoặc 15 phút.
- . Kết nối lại dây nguồn vào phía sau máy in.
- . Kết nối lại cáp USB với máy in nếu cần thiết.
- . Nhấn nút Power (Nguồn) để bật máy in.

# <span id="page-107-0"></span>Sự cố hộp mực

Nếu có thông báo cho biết có sự cố liên quan đến đầu in (hộp mực), thử quy trình sau:

- 1. Xác minh rằng đầu in được chỉ định đã được lắp đúng.
- 2. Vệ sinh tiếp xúc đầu in.
- 3. Liên hệ bộ phận hỗ trợ của HP để được trợ giúp. Truy cập [www.support.hp.com](https://h20180.www2.hp.com/apps/Nav?h_pagetype=s-001&h_product=16449776&h_client&s-h-e002-1&h_lang=en&h_cc=us) .

GHI CHÚ: Để biết thêm thông tin về vấn đề liên quan đến đầu in, xem Biểu tượng Đầu in và [đèn Mực/Đầu in thuộc trang 9.](#page-14-0)

#### Để xác nhận đầu in đã được lắp đặt đúng cách

- $\mathbb{B}^*$  GHI CHÚ: Hướng dẫn ở đây chỉ áp dụng trong phần này. Sau khi thiết lập máy in, không mở chốt đầu in trừ khi được hướng dẫn thực hiện việc đó.
	- 1. Đảm bảo rằng máy in đang được bật.
	- 2. Đóng bộ mở rộng khay đầu ra, sau đó đóng khay đầu ra.

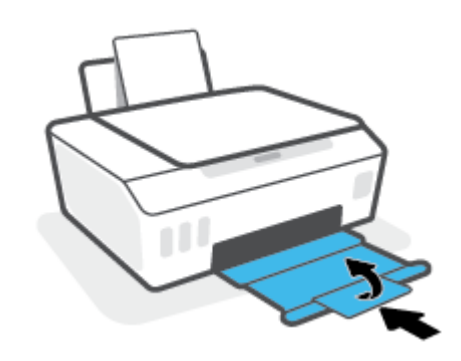

- 3. Tháo ra và lắp lại đầu in.
	- a. Mở cửa trước của máy in.

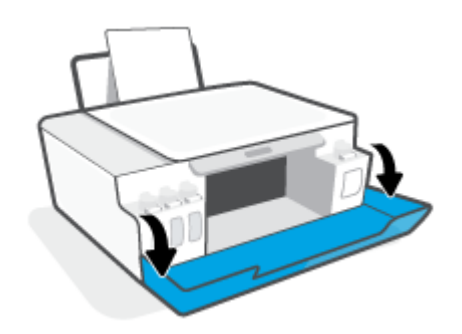
- b. Mở cửa tháo lắp đầu in.
	- GHI CHÚ: Sau khi thiết lập máy in, không mở chốt đầu in trừ khi được hướng dẫn thực hiện việc đó.

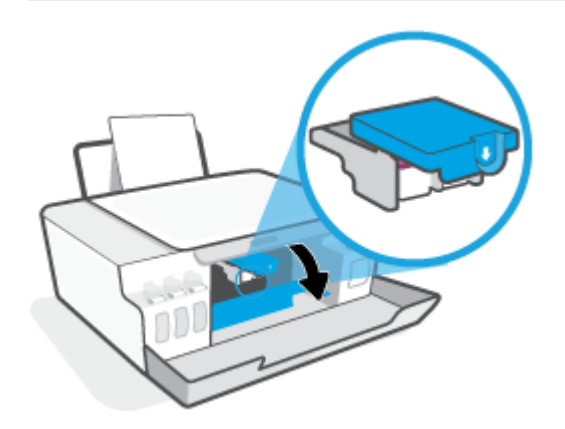

c. Ấn xuống để mở chốt khóa đầu in.

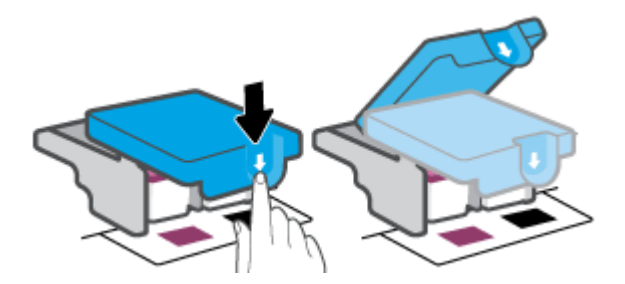

d. Tháo đầu in ra khỏi giá đỡ.

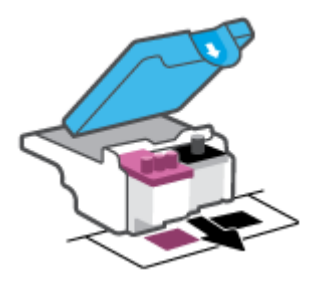

e. Kiểm tra xem có nắp bịt trên đầu in hoặc băng dính trên các điểm tiếp điện với đầu in không. Nếu có, tháo nắp bịt ra khỏi đầu in và băng dính khỏi các điểm tiếp điện.

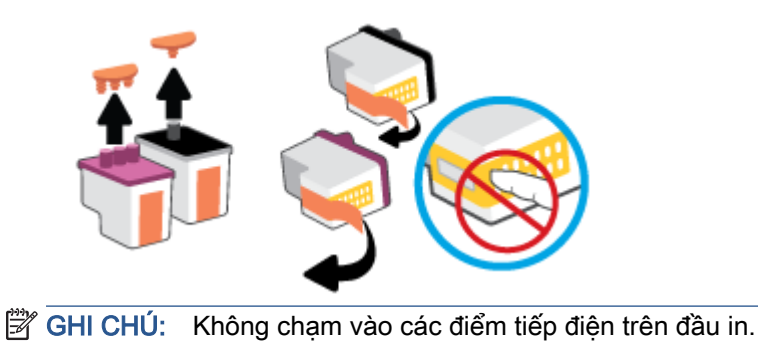

f. Trượt đầu in vào khe cắm cho đến khi có tiếng tách vào vị trí.

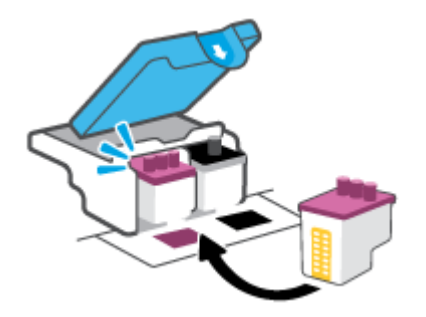

g. Đóng chốt đầu in. Bảo đảm rằng chốt khóa đầu in được đóng chặt để tránh các vấn đề như kẹt giá đỡ.

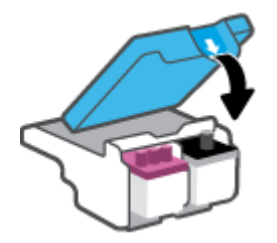

h. Đóng cửa trước của máy in.

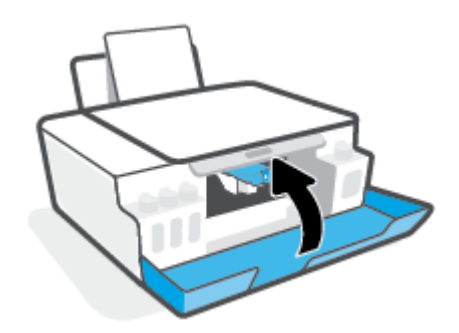

4. Kéo khay giấy ra và khay ra ra ngoài.

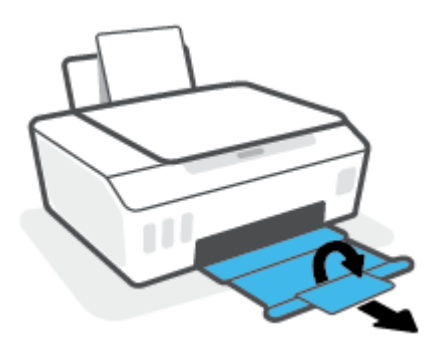

#### Để vệ sinh các điểm tiếp điện trên đầu in

## **EY** GHI CHÚ:

● Mở chốt khóa đầu in và vệ sinh các điểm tiếp xúc trên đầu in chỉ khi nào cần thiết; ví dụ, nếu máy in không thể phát hiện ra đầu in.

Hướng dẫn ở đây chỉ áp dụng trong phần này. Sau khi thiết lập máy in, không mở chốt đầu in trừ khi được hướng dẫn thực hiện việc đó.

- Quy trình vệ sinh chỉ nên mất một vài phút. Đảm bảo rằng đầu in được lắp lại trong máy in sớm nhất có thể. Không khuyến nghị để đầu in bên ngoài máy in lâu hơn 30 phút. Điều này có thể dẫn tới hư hại các đầu in.
- 1. Đảm bảo rằng máy in đang được bật.
- 2. Đóng bộ mở rộng khay đầu ra, sau đó đóng khay đầu ra.

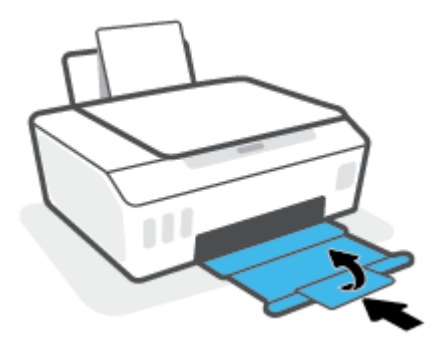

3. Mở cửa trước của máy in.

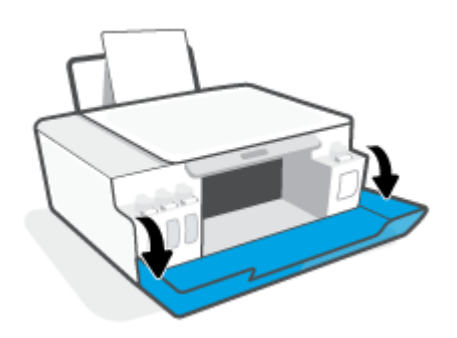

- 4. Mở cửa tháo lắp đầu in.
- GHI CHÚ: Sau khi thiết lập máy in, không mở chốt đầu in trừ khi được hướng dẫn thực hiện việc đó.

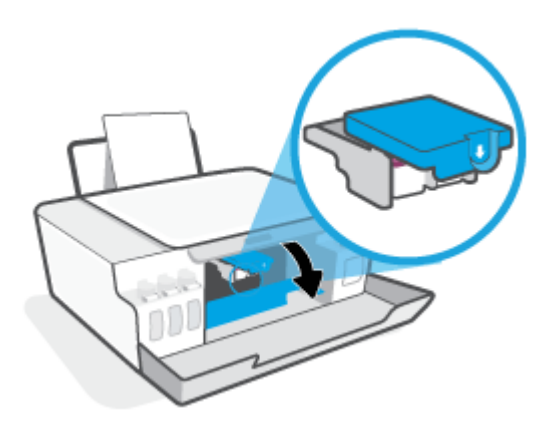

5. Ấn xuống để mở chốt khóa đầu in.

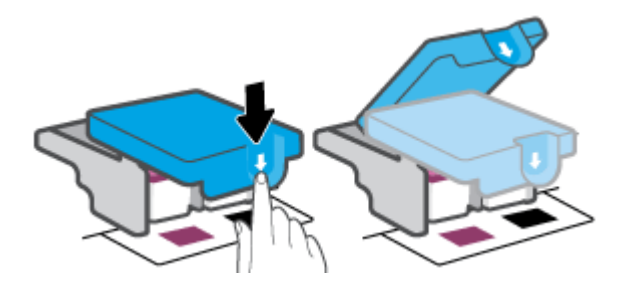

6. Tháo đầu in được chỉ rõ trong thông báo lỗi.

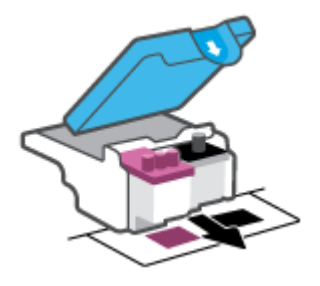

- 7. Vệ sinh các điểm tiếp điện trên đầu in và các điểm tiếp xúc trên máy in.
	- a. Giữ đầu in bằng các cạnh của nó và xác định vị trí các điểm tiếp điện trên đầu in. Các điểm tiếp điện là các điểm nhỏ có màu vàng trên đầu in.

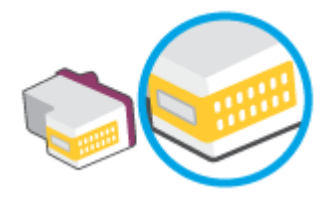

- b. Chỉ lau sạch các điểm tiếp điện bằng tăm bông khô hoặc miếng vải không có xơ.
	- GHI CHÚ: Cẩn thân lau sạch các điểm tiếp điện, và không làm bẩn mực bất kỳ hoặc mảnh vụn khác ở đâu đó trên đầu in.
- c. Ở bên trong của máy in, xác định vị trí các điểm tiếp điện cho đầu in.

Các điểm tiếp điện trên máy in là bộ da gà màu vàng được định vị để gặp các điểm tiếp điện trên đầu in.

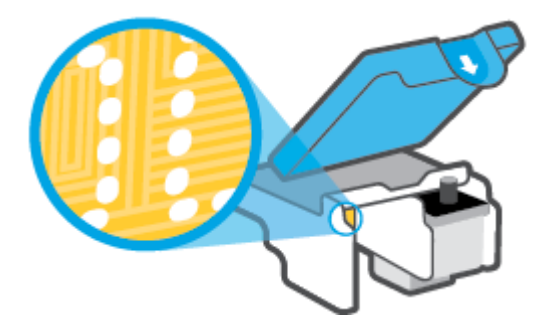

- d. Sử dụng tăm bông khô hoặc miếng vải không có xơ để lau các điểm tiếp điện.
- 8. Lắp đặt lại đầu in.

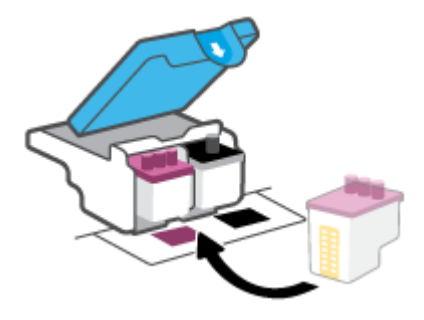

9. Đóng chốt đầu in. Bảo đảm rằng chốt khóa đầu in được đóng chặt để tránh các vấn đề như kẹt giá đỡ.

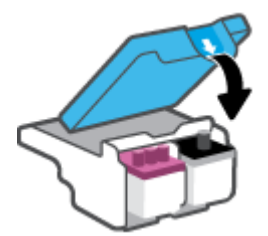

- 10. Đóng cửa trước của máy in.
- 11. Kiểm tra xem thông báo lỗi đã biến mất chưa. Nếu bạn vẫn nhận được thông báo lỗi, tắt máy in, và sau đó bật.

# Các vấn đề về in

# Sửa lỗi không in trang (không thể in)

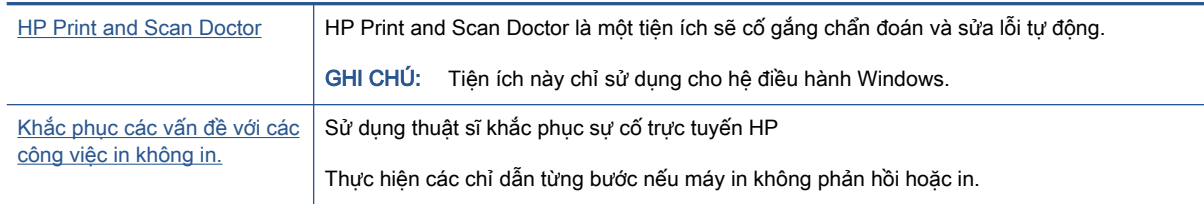

GHI CHÚ: HP Print and Scan Doctor và các thuật sĩ khắc phục sự cố trực tuyến HP có thể không có sẵn bằng tất cả các ngôn ngữ.

## Đọc các chỉ dẫn chung trong Trợ giúp để khắc phục các vấn đề không thể in

#### Để xử lý các vấn đề về in (Windows)

Đảm bảo máy in đã được bật và có giấy trong khay nạp giấy vào. Nếu bạn vẫn không thể in, thử các bước sau theo thứ tự:

- 1. Kiểm tra thông báo lỗi từ phần mềm máy in và giải quyết lỗi bằng cách thực hiện theo các chỉ dẫn trên màn hình.
- 2. Nếu máy tính của bạn được kết nối với máy in bằng cáp USB, ngắt kết nối và kết nối lại cáp USB. Nếu máy tính của bạn được kết nối với máy in bằng kết nối không dây, xác nhận rằng kết nối đang hoạt đông.
- 3. Xác minh rằng máy in không bị tạm dừng hoặc ngoại tuyến.

#### Để xác minh rằng máy in không bị tạm dừng hoặc ngoại tuyến.

- a. Tùy vào hệ điều hành của bạn, thực hiện một trong các tùy chọn sau:
	- Windows 10: Từ menu Start (Bắt đầu) của Windows, chon Windows System (Hê thống Windows) từ danh sách ứng dụng, chọn Control Panel (Pa-nen Điều khiển), rồi chọn View devices and printers (Xem các thiết bị và máy in) trong Hardware and Sound (Phần cứng và Âm thanh).
	- Windows 8.1 và Windows 8: Đặt con trỏ hoặc nhấn vào góc phía trên bên phải màn hình để mở thanh Charms, nhấp vào biểu tượng Settings (Thiết lập), nhấp hoặc nhấn vào Control Panel (Pa-nen Điều khiển), và sau đó nhấp hoặc nhấn vào View devices and printers (Xem thiết bị và máy in).
	- Windows 7: Từ menu Start (Bắt đầu) của Windows, nhấp vào Devices and Printers (Thiết bị và Máy in).
- b. Nhấp đúp chuột hoặc nhấp chuột phải vào biểu tượng cho máy in của bạn và chọn See what's printing (Xem tài liệu đang in) để mở hàng đợi in.
- c. Trên menu Printer (Máy in), đảm bảo không có dấu kiểm cạnh Pause Printing (Tạm dừng in) hoặc Use Printer Offline (Sử dụng máy in ngoại tuyến).
- d. Nếu bạn đã thực hiện bất kỳ thay đổi nào, vui lòng thử in lại.

4. Xác minh rằng máy in được đặt là máy in mặc định.

#### Để xác minh rằng máy in được đặt là máy in mặc định.

- a. Tùy vào hệ điều hành của ban, thực hiện một trong các tùy chon sau:
	- Windows 10: Từ menu Start (Bắt đầu) của Windows, chon Windows System (Hệ thống Windows) từ danh sách ứng dụng, chọn Control Panel (Pa-nen Điều khiển), rồi chọn View devices and printers (Xem các thiết bị và máy in) trong Hardware and Sound (Phần cứng và Âm thanh).
	- Windows 8.1 và Windows 8: Đặt con trỏ hoặc nhấn vào góc phía trên bên phải màn hình để mở thanh Charms, nhấp vào biểu tượng Settings (Thiết lập), nhấp hoặc nhấn vào Control Panel (Pa-nen Điều khiển), và sau đó nhấp hoặc nhấn vào View devices and printers (Xem thiết bị và máy in).
	- Windows 7: Từ menu Start (Bắt đầu) của Windows, nhấp vào Devices and Printers (Thiết bị và Máy in).
- b. Đảm bảo máy in đúng được đặt là máy in mặc định.

Máy in mặc định có một dấu kiểm trong hình tròn màu đen hoặc xanh lá cây cạnh nó.

- c. Nếu máy in sai được đặt làm mặc định, nhấp chuột phải vào máy in đúng và chon Set as Default Printer (Đặt làm máy in mặc định).
- d. Thử sử dụng lại máy in của ban.
- 5. Khởi động lại trình cuộn in.

#### Để khởi động lại trình cuộn in.

- a. Tùy vào hệ điều hành của bạn, thực hiện một trong các tùy chọn sau:
	- Windows 10: Từ menu Start (Bắt đầu) của Windows, nhấp vào Windows System (Hệ thống Windows) và sau đó nhấp vào Control Panel (Pa-nen Điều khiển).
	- Windows 8.1 và Windows 8:
	- i. Di chuyển con trỏ đến vào góc trên bên phải màn hình để mở thanh Charms, và sau đó nhấp vào biểu tượng Settings (Thiết đặt).
	- ii. Nhấp hoặc bấm vào Control Panel (Pa-nen Điều khiển).
	- Windows 7: Từ menu Start (Bắt đầu) của Windows, nhấp vàoControl Panel (Pa-nen Điều khiển).
- b. Nhấp vào System and Security (Hệ thống và Bảo mật), Administrative Tools (Công cu Quản trị).
- c. Nhấp đúp vào Services (Dịch vụ).
- d. Nhấp chuột phải vào Print Spooler (Trình lưu trữ tạm In sau), và sau đó nhấp vào Properties (Đặc tính).
- e. Trên tab General (Chung), đảm bảo đã chọn Automatic (Tự động) từ danh sách thả xuống Startup type (kiểu Khởi đông).
- f. Trong mục Service status (trạng thái Dịch vụ), kiểm tra trạng thái.
- Nếu dịch vụ chưa hoạt động, nhấp vào Start (Bắt đầu).
- Nếu dịch vụ đang chạy, nhấp vào Stop (Dừng) và sau đó nhấp vào Start (Bắt đầu) để khởi động lại dịch vụ.

Sau đó nhấp vào OK.

- 6. Khởi động lại máy tính.
- 7. Xóa hàng đợi in.

#### Để xóa hàng đợi in.

- a. Tùy vào hệ điều hành của bạn, thực hiện một trong các tùy chon sau:
	- Windows 10: Từ menu Start (Bắt đầu) của Windows, nhấp vào Windows System (Hê thống Windows) và sau đó nhấp vào Control Panel (Pa-nen Điều khiển). Trong mục Hardware and Sound (Phần cứng và Âm thanh), nhấp vào View devices and printers (Xem thiết bị và máy in).
	- Windows 8.1 và Windows 8: Đặt con trỏ hoặc nhấn vào góc phía trên bên phải màn hình để mở thanh Charms, nhấp vào biểu tượng Settings (Thiết đặt), nhấp hoặc nhấn vào Control Panel (Pa-nen Điều khiển), và sau đó nhấp hoặc nhấn vào View devices and printers (Xem thiết bị và máy in).
	- Windows 7: Từ menu Start (Bắt đầu) của Windows, nhấp vào Devices and Printers (Thiết bị và Máy in).
- b. Nhấp chuột phải vào máy in và sau đó chọn tùy chọn để xem đang có tác vụ in gì.
- c. Trên menu Printer (Máy in), nhấp vào Cancel all documents (Hủy bỏ tất cả tài liệu) hoặc Purge Print Document (Loc tài liệu in), và sau đó nhấp vào Yes (Có) để xác nhân.
- d. Nếu vẫn còn tài liệu trong hàng đợi, khởi động lại máy tính và thử in lại sau khi máy tính đã khởi động.
- e. Kiểm tra lại hàng đợi in để đảm bảo hàng đợi đã được xóa, và sau đó thử in lại.

#### Để khắc phục các vấn đề về in (OS X và macOS)

- 1. Kiểm tra các thông báo lỗi và giải quyết.
- 2. Ngắt kết nối và kết nối lại cáp USB.
- 3. Xác minh sản phẩm không bị tạm dừng hoặc ngoại tuyến.

#### Để xác minh sản phẩm không bị tạm dừng hoặc ngoại tuyến

- a. Trong System Preferences (Ưu tiên Hệ thống), nhấp vào Printers & Scanners (Máy in & Máy quét).
- b. Nhấp vào nút Open Print Queue (Mở Hàng đơi In).
- c. Nhấp vào công việc in để chọn nó.

Sử dụng các nút sau để quản lý công việc in:

- Delete (Xóa): Hủy công việc in được chọn.
- Hold (Giữ): Tạm dừng công việc in được chọn.
- Resume (Tiếp tục): Tiếp tục công việc in đã tạm dừng.
- Pause Printer (Tạm dừng Máy in): Tạm dừng tất cả các công việc in trong hàng đợi in.
- d. Nếu bạn đã thực hiện bất kỳ thay đổi nào, vui lòng thử in lại.
- 4. Khởi động lại máy tính.

# Khắc phục các vấn đề về chất lượng in

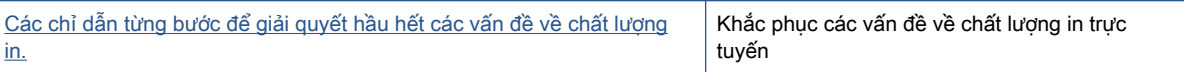

## Đọc các chỉ dẫn chung trong Trợ giúp để giải quyết các vấn đề về chất lượng in

GHI CHÚ: Để tránh các vấn đề về chất lượng in, luôn tắt máy in sử dụng nút Power (Nguồn điện), và chờ cho đến khi đèn nút Power (Nguồn điện) tắt trước khi bạn rút phích cắm hoặc tắt dải nguồn (power strip). Điều này cho phép máy in di chuyển đầu in đến vị trí bị chặn, tại đó đầu in được bảo vệ tránh bị khô mực.

Để cải thiên chất lượng in, xem Cải thiên chất lượng in thuộc trang 67.

# Các vấn đề về sao chép

Để biết thêm thông tin, xem Meo để scan và photocopy thành công thuộc trang 59.

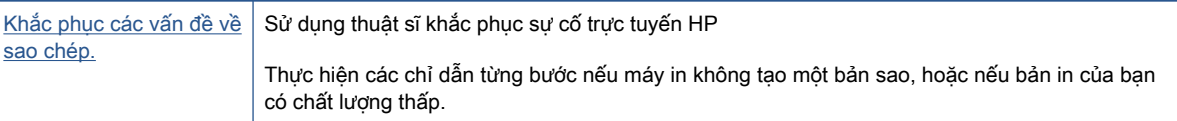

GHI CHÚ: Các thuật sĩ khắc phục sự cố trực tuyến HP có thể không có sẵn bằng tất cả các ngôn ngữ.

# Các vấn đề về scan

Để biết thêm thông tin, xem Meo để scan và photocopy thành công thuộc trang 59.

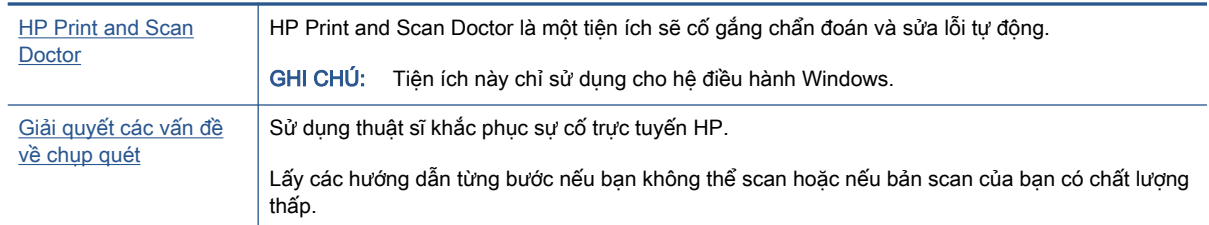

**GHI CHÚ:** HP Print and Scan Doctor và các hướng dẫn khắc phục sự cố trực tuyến của HP có thể không có sẵn bằng tất cả các ngôn ngữ.

# <span id="page-120-0"></span>Các vấn đề về mạng và kết nối

# Xử lý các vấn đề về kết nối mạng

Chọn một trong các tùy chọn khắc phục sự cố sau đây.

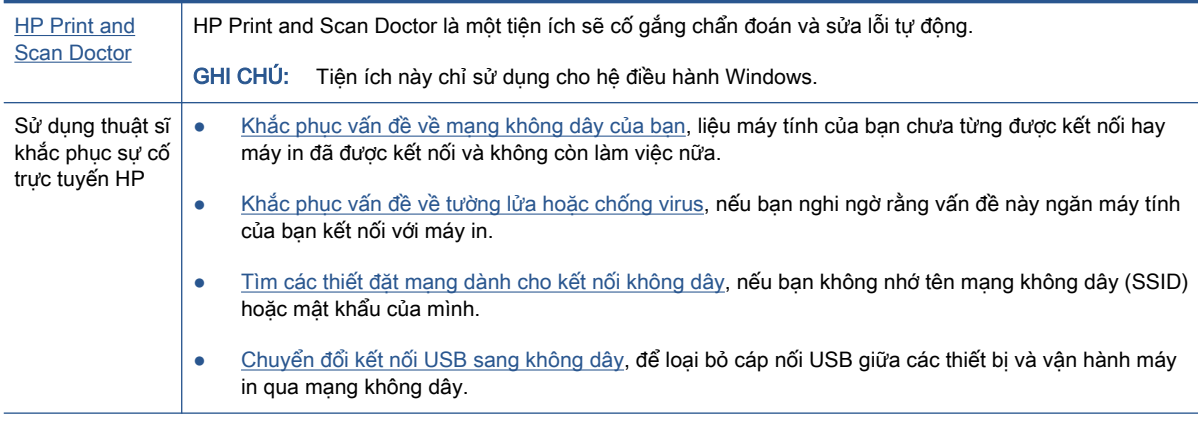

 $\mathbb{B}^*$  GHI CHÚ: HP Print and Scan Doctor và các thuật sĩ khắc phục sự cố trực tuyến HP có thể không có sẵn bằng tất cả các ngôn ngữ.

#### Đọc các chỉ dẫn chung trong Trợ giúp để khắc phục sự cố mạng không dây

▲ In báo cáo kiểm tra mạng không dây và trang cấu hình mạng. Để biết thêm thông tin, xem [Thay](#page-89-0) [đổi thiết đặt mạng không dây thuộc trang 84](#page-89-0).

# Tìm các thiết lập mạng cho kết nối không dây

Chọn một trong các tùy chọn khắc phục sự cố sau đây.

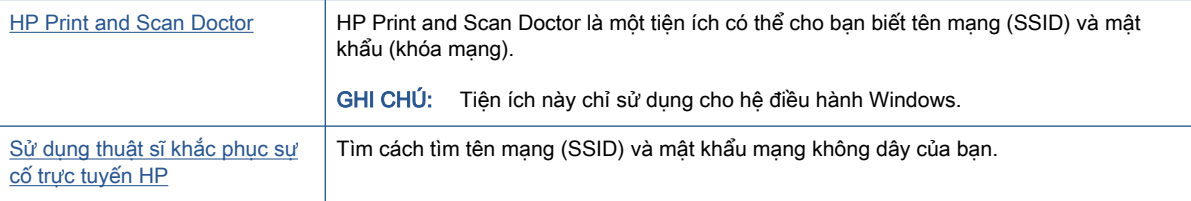

GHI CHÚ: HP Print and Scan Doctor và các thuật sĩ khắc phục sự cố trực tuyến HP có thể không có sẵn bằng tất cả các ngôn ngữ.

# Sửa kết nối Wi-Fi Direct

Để biết thêm thông tin về Wi-Fi Direct, xem [Kết nối không dây đến máy in mà không cần bộ định](#page-84-0) [tuyến \(Wi-Fi Direct\) thuộc trang 79.](#page-84-0)

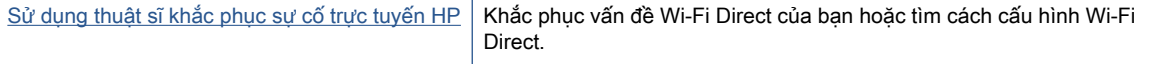

 $\Box$  GHI CHÚ: Các thuật sĩ khắc phục sự cố trực tuyến HP có thể không có sẵn bằng tất cả các ngôn ngữ.

#### Đọc các chỉ dẫn chung trong Trợ giúp để khắc phục sự cố Wi-Fi Direct

- 1. Đảm bảo rằng biểu tượng Wi-Fi Direct trên màn hình máy in đang bật. Để bật Wi-Fi Direct, xem [Kết nối không dây đến máy in mà không cần bộ định tuyến \(Wi-Fi Direct\) thuộc trang 79.](#page-84-0)
- 2. Từ máy tính hoặc thiết bị di động không dây của bạn, bật kết nối không dây (Wi-Fi), và sau đó tìm và kết nối với tên máy in Wi-Fi Direct của bạn.
- 3. Nhập mật khẩu Wi-Fi Direct khi được nhắc.
- 4. Nếu bạn đang sử dụng thiết bị di động, đảm bảo bạn đã cài đặt một ứng dụng in tương thích. Để biết thêm thông tin về cách in bằng di động, truy cập [www.hp.com/global/us/en/eprint/](http://www.hp.com/global/us/en/eprint/mobile_printing_apps.html) [mobile\\_printing\\_apps.html.](http://www.hp.com/global/us/en/eprint/mobile_printing_apps.html)

# Chuyển đổi kết nối USB thành không dây

Để thay đổi kiểu kết nối, xem Chuyển từ kết nối USB sang mang không dây thuộc trang 86.

Chon một trong các tùy chon khắc phục sự cố sau đây.

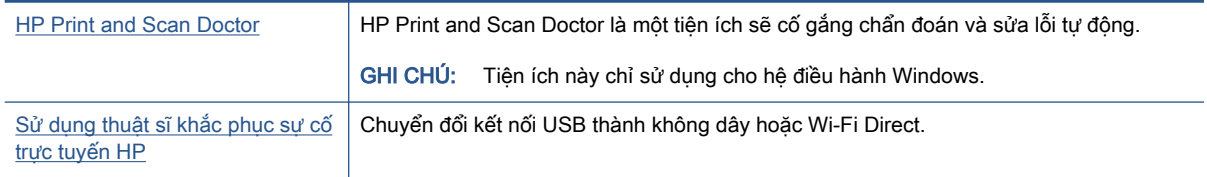

GHI CHÚ: HP Print and Scan Doctor và các thuật sĩ khắc phục sự cố trực tuyến HP có thể không có sẵn bằng tất cả các ngôn ngữ.

# <span id="page-122-0"></span>Các vấn đề về phần cứng máy in

#### Đóng cửa máy in lại

Đảm bảo cửa tháo lắp đầu in và cửa trước đã được đóng đúng quy cách.

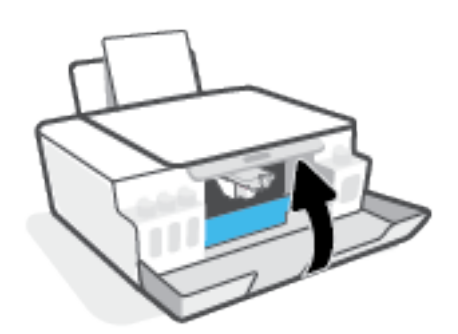

#### Máy in đột ngột tắt

- Kiểm tra nguồn và các kết nối nguồn điện.
- Đảm bảo dây nguồn của máy in được kết nối chắc chắn với ổ cắm điện đang hoạt động.
- $\overline{B}$  GHI CHÚ: Khi Tự động Tắt được kích hoạt, máy in sẽ tự động tắt sau 2 giờ không hoạt động nhằm giúp giảm bớt việc sử dụng năng lượng. Để biết thêm thông tin, xem Tư động Tắt thuộc trang 23.

#### Giải quyết lỗi của máy in

Tắt máy in, rồi bật máy in. Nếu cách đó không giải quyết được vấn đề, liên hệ với HP.

# Giải quyết vấn đề sử dụng Dịch vụ web

Nếu bạn gặp vấn đề khi sử dụng Web Services (Dich vụ Web), chẳng hạn như HP ePrint, kiểm tra như sau:

- Đảm bảo máy in được kết nối với Internet bằng kết nối mang không dây.
- Đảm bảo các bản cập nhật sản phẩm mới nhất đã được cài đặt trên máy in.
- Đảm bảo Dịch vụ web được bật trên máy in. Để biết thêm thông tin, xem Cài đặt Dịch vụ Web [thuộc trang 44.](#page-49-0)
- Đảm bảo hub mạng, switch, hoặc bộ định tuyến được bật và hoạt động chính xác.
- Nếu bạn đang kết nối máy in sử dụng kết nối không dây, đảm bảo mạng không dây đang hoạt động đúng. Để biết thêm thông tin, xem [Các vấn đề về mạng và kết nối thuộc trang 115](#page-120-0).
- Nếu bạn đang sử dụng HP ePrint, kiểm tra như sau:
	- Đảm bảo địa chỉ email của máy in là chính xác.
	- Đảm bảo rằng địa chỉ email của máy in là địa chỉ duy nhất được liệt kê trong dòng "To" (Đến) của thông báo email. Nếu các địa chỉ email khác được liệt kê trong dòng "To" (Đến), các tài liệu đính kèm mà bạn đang gửi có thể không in được.
	- Đảm bảo bạn đang gửi các tài liệu đáp ứng được các yêu cầu HP ePrint. Để biết thêm thông tin, truy cập [www.hpconnected.com](https://www.hpconnected.com) (có thể không có ở tất cả các quốc gia/khu vực).
- Nếu mạng của bạn sử dụng các thiết lập proxy khi kết nối với Internet, đảm bảo các thiết lập proxy bạn đang nhập là hợp lệ:
	- Kiểm tra các thiết lập đang được sử dụng của trình duyệt web mà ban đang sử dụng (chẳng hạn như Internet Explorer, Firefox, hoặc Safari).
	- Kiểm tra với quản trị CNTT hoặc người cài đặt tường lửa của ban.

Nếu các thiết lập proxy được tường lửa của bạn sử dụng đã thay đổi, bạn phải cập nhật các thiết lập này trong bảng điều khiển máy in hoặc embedded web server. Nếu các thiết lập này không được cập nhật, bạn sẽ không thể sử dụng Dịch vụ web.

Để biết thêm thông tin, xem [Cài đặt Dịch vụ Web thuộc trang 44.](#page-49-0)

 $\hat{X}$  CHI DÂN: Để được trợ giúp thêm về cách thiết lập và sử dụng Dịch vụ web, truy cập [www.hpconnected.com](https://www.hpconnected.com) . (có thể không có ở tất cả các quốc gia/khu vực).

# Khôi phục mặc định và thiết lập ban đầu của nhà máy

- Nếu bạn đã thực hiện các thay đổi đối với thiết đặt máy in hay mạng, bạn có thể khôi phục máy in về thiết đặt ban đầu tại nhà máy hoặc thiết đặt mạng.
- Nếu đã quá hai giờ kể từ khi bạn lần đầu bật máy in và bạn chưa thiết lập máy in qua mạng không dây, đưa máy in về chế độ thiết lập mạng bằng cách khôi phục thiết đặt mạng máy in. Chế độ thiết lập sẽ kéo dài trong hai giờ.
- Bạn cũng có thể khắc các vấn đề về kết nối mạng bằng cách khôi phục thiết đặt mạng của máy in.

 $\triangle$  THÂN TRONG: Nếu bạn khôi phục thiết đặt mạng của máy in, bạn cần kết nối lại máy in với mang.

#### Để khôi phục thiết đặt mạng của máy in từ bảng điều khiển máy in

Nhấn đồng thời (( $\psi$ ) (nút Không dây) và  $\blacktriangleright$  (nút Cancel (Hủy bỏ)) rồi giữ chúng trong năm giây.

#### Để khôi phục thiết đặt tại nhà máy của máy in hoặc thiết đặt mạng từ Embedded Web Server (EWS)

- 1. Mở Embedded Web Server (EWS). Để biết thêm thông tin, xem [Mở Embedded Web Server](#page-92-0) [thuộc trang 87.](#page-92-0)
- 2. Nhấp vào tab Settings (Thiết đặt).
- 3. Nhấp vào Restore Defaults (Khôi phục Mặc định) rồi sau đó chọn tùy chọn để khôi phục thiết đặt mặc định tại nhà máy hoặc thiết đặt mạng.
- 4. Nhấp vào nút trên trang đã chọn để tiếp tục.

#### Để khôi phục thiết đặt mặc định tại nhà máy của máy in từ bảng điều khiển máy in

Trong khi giữ (ל) (nút Power (Nguồn điên)), nhấn và giữ đồng thời (@) (nút Bản sao đen) và  $\mathbb{R}$ (nút Resume (Tiếp tục)) đến khi (bánh xe đang quay) xuất hiện trên màn hình.

# <span id="page-125-0"></span>Bảo trì máy in

- Vệ sinh kính máy quét
- Vê sinh bên ngoài

# Vệ sinh kính máy quét

Bụi hay bẩn trên kính máy quét, lớp bồi trên nắp máy quét, hoặc khung máy quét có thể làm chậm hiệu suất, làm giảm chất lượng của bản chụp, và ảnh hưởng đến độ chính xác của các tính năng đặc biệt như khớp các bản sao với một số kích thước trang nhất định.

#### Để vệ sinh kính máy quét

CẢNH BÁO! Trước khi vệ sinh máy in, tắt máy in bằng cách nhấn ( nút Power (Nguồn điện)) và rút dây nguồn khỏi ổ cắm điện.

1. Nhấc nắp máy quét.

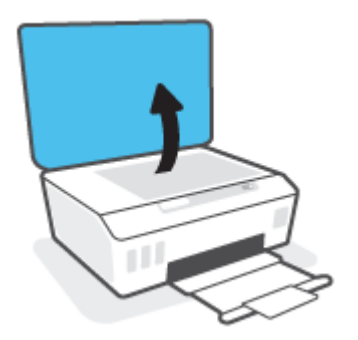

<span id="page-126-0"></span>2. Vệ sinh kính máy quét và lớp bồi trên nắp bằng cách sử dụng một miếng vải mềm, không có xơ vải đã được xịt chất rửa kính nhẹ.

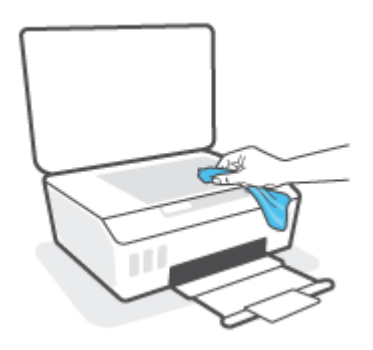

 $\triangle$  THÂN TRONG: Chỉ sử dụng chất rửa kính để vệ sinh kính máy quét. Tránh các chất rửa kính có chứa chất mài mòn, acetone, benzen, và carbon tetrachloride, tất cả các chất này đều có thể làm hỏng kính máy quét. Tránh dùng cồn isopropyl bởi vì cồn này có thể để lại vệt trên kính máy quét.

THẬN TRỌNG: Không xit chất rửa kính trực tiếp lên kính máy quét. Nếu sử dụng quá nhiều chất rửa kính, chất rửa kính có thể rò rỉ dưới kính máy quét và làm hỏng máy quét.

3. Đóng nắp máy quét, và bật máy in.

## Vệ sinh bên ngoài

 $\triangle$  CẢNH BÁO! Trước khi vệ sinh máy in, tắt máy in đi bằng cách nhấn nút nguồn  $\bigcirc$  (nút Power (Nguồn điện)) và rút phích cắm dây nguồn khỏi ổ cắm điện.

Sử dung một miếng vải mềm, ẩm, không có xơ vải để lau sạch bui, vết ố và vết bẩn khỏi vỏ máy. Tránh chất lỏng rơi vào bên trong máy in, cũng như bảng điều khiển máy in.

# Bộ phận hỗ trợ của HP

Để có các bản cập nhật sản phẩm và thông tin hỗ trợ mới nhất, truy cập www.support.hp.com. Bộ phân hỗ trợ trực tuyến HP cung cấp nhiều tùy chọn để giúp máy in của bạn:

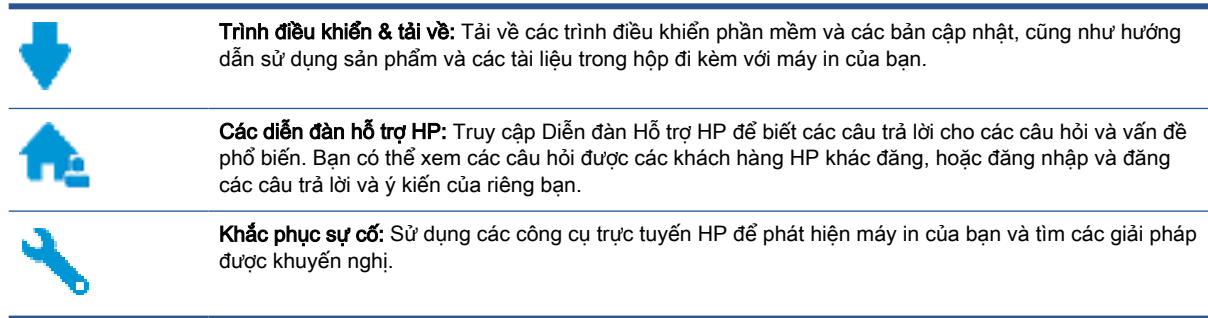

GHI CHÚ: Bạn cũng có thể dùng ứng dụng HP Smart để kiểm tra các lỗi của máy in và nhận trợ giúp khắc phục sự cố. Để biết thông tin về ứng dụng này, xem Sử dụng ứng dụng HP Smart để in, [scan và khắc phục sự cố thuộc trang 20.](#page-25-0)

## Liên hệ với HP

Nếu bạn cần hỗ trợ từ đại diện hỗ trợ kỹ thuật của HP để giải quyết vấn đề, truy cập [Liên hệ Trang](https://h20180.www2.hp.com/apps/Nav?h_pagetype=s-017&h_product=16449776&h_client&s-h-e002-1&h_lang=en&h_cc=us) [web Hỗ trợ](https://h20180.www2.hp.com/apps/Nav?h_pagetype=s-017&h_product=16449776&h_client&s-h-e002-1&h_lang=en&h_cc=us). Các tùy chon liên lạc sau có sẵn miễn phí cho các khách hàng còn trong thời gian bảo hành (Hỗ trợ được đại lý HP thực hiện cho các khách hàng đã hết hạn bảo hành có thể mất phí):

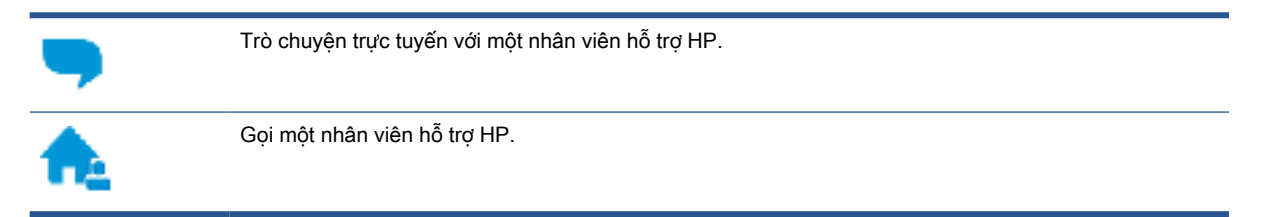

Khi liên hệ với bộ phận hỗ trợ của HP, sẵn sàng cung cấp các thông tin sau:

- Tên sản phẩm (nằm trên máy in).
- Mã sản phẩm (nằm ở mặt trong của cửa trước)

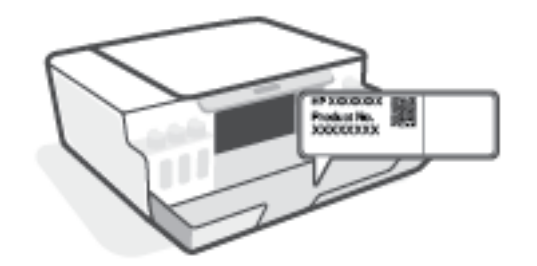

Số sê-ri (nằm ở phía sau hoặc đáy của máy in)

# <span id="page-128-0"></span>Đăng ký máy in

Bằng cách chỉ dành ra một vài phút nhanh chóng để đăng ký, bạn có thể được hưởng dịch vụ nhanh hơn, hỗ trợ hiệu quả hơn, và các cảnh báo hỗ trợ sản phẩm. Nếu bạn không đăng ký máy in của mình trong khi đang cài đặt phần mềm, bạn có thể đăng ký ngay tại [http://www.register.hp.com.](http://www.register.hp.com)

## Các tùy chọn bảo hành bổ sung

Các kế hoạch dịch vụ mở rộng có sẵn cho máy in với chi phí bổ sung. Truy cập [www.support.hp.com](https://h20180.www2.hp.com/apps/Nav?h_pagetype=s-001&h_product=16449776&h_client&s-h-e002-1&h_lang=en&h_cc=us) , chon quốc gia/khu vực và ngôn ngữ của ban, sau đó khám phá các tùy chon bảo hành mở rộng có sẵn cho máy in của bạn.

# A Thông tin kỹ thuật

Mục này cung cấp thông tin quy định và môi trường dành cho máy in cũng như các thông báo của HP Company. Thông tin trong văn bản này có thể thay đổi mà không cần báo trước.

Truy cập [www.support.hp.com](https://h20180.www2.hp.com/apps/Nav?h_pagetype=s-001&h_product=16449776&h_client&s-h-e002-1&h_lang=en&h_cc=us) để được hướng dẫn sử dụng, hỗ trợ xử lý sự cố và hỗ trợ sản phẩm.

- Để tìm thông tin về môi trường và quy định (bao gồm Thông báo Quy định của Liên minh Châu Âu, các tuyên bố EMC Bắc Mỹ, Không dây và Viễn thông và các tuyên bố tuân thủ), xem mục "Thông tin Kỹ thuật" của Hướng dẫn Sử dụng.
- Để xử lý các vấn đề thường gặp của máy in, xem mục "Xử lý sự cố" của Hướng dẫn Sử dụng.

Phần này chứa các chủ đề sau:

- [Thông số kỹ thuật](#page-130-0)
- [Thông báo quy định](#page-132-0)
- [Chương trình quản lý sản phẩm môi trường](#page-136-0)

# <span id="page-130-0"></span>Thông số kỹ thuật

Để biết thêm thông tin, truy cập [www.support.hp.com](https://h20180.www2.hp.com/apps/Nav?h_pagetype=s-001&h_product=16449776&h_client&s-h-e002-1&h_lang=en&h_cc=us) .

#### Các yêu cầu hệ thống

Để biết thêm thông tin về các bản phát hành và hỗ trợ hệ điều hành trong tương lai, truy cập [www.support.hp.com](https://h20180.www2.hp.com/apps/Nav?h_pagetype=s-001&h_product=16449776&h_client&s-h-e002-1&h_lang=en&h_cc=us) .

#### Thông số kỹ thuật về môi trường

- Phạm vi nhiệt độ vận hành khuyến cáo: 15℃ đến 30℃ (59℉ đến 86℉)
- Khoảng nhiệt độ vận hành: 5°C đến 40°C (41°F đến 104°F)
- Khoảng Đô ẩm Vận hành Đề xuất: Đô ẩm đề xuất không ngưng tu từ 20% đến 80%;
- Khoảng Độ ẩm Vận hành: Độ ẩm đề xuất không ngưng tụ từ 15% đến 80%;
- Phạm vi nhiệt độ (lưu trữ) không vận hành: -40℃ đến 60℃ (-40℉ đến 140℉)
- Khi có trường điện từ cao, bản in ra từ máy in có thể hơi méo
- HP khuyến cáo việc sử dụng cáp USB có độ dài dài nhỏ hơn hoặc bằng 3 m để giảm thiểu nhiễu được phun vào do trường điện từ cao tiềm ẩn

#### Dung lượng khay nạp giấy vào

- Tờ giấy thường (75 g/m2 [20lb]): Lên tới 100 tờ
- Phong bì: Lên tới 10 tờ
- Thẻ chỉ mục: Lên tới 30 tờ
- Tờ giấy ảnh: Lên tới 30 tờ

#### Dung lượng khay giấy ra

- Tờ giấy thường (75 g/m2 [20lb]): Lên tới 30 tờ
- Phong bì: Lên tới 10 tờ
- Thẻ chỉ mục: Lên tới 30 tờ
- Tờ giấy ảnh: Lên tới 30 tờ

#### Loại và khổ giấy

● Dể biết danh sách hoàn chỉnh các giấy in được hỗ trợ, xem phần mềm máy in hoặc Embedded Web Server (EWS). Để mở EWS, xem [Mở Embedded Web Server thuộc trang 87](#page-92-0).

#### Trọng lượng giấy

- Giấy thường: 60 đến 90 g/m<sup>2</sup> (16 đến 24 lb)
- Phong bì: 75 đến 90 g/m<sup>2</sup> (20 đến 24 lb)
- <span id="page-131-0"></span>● Thẻ: Lên tới 200 g/m² (110-lb chỉ số tối đa)
- Giấy ảnh: Lên tới 300 g/m<sup>2</sup> (80 lb)

#### Thông số kỹ thuật in

- Vận tốc in khác nhau phụ thuộc vào độ phức tạp của tài liệu.
- Phương thức: máy in phun nhiệt thả theo yêu cầu
- Ngôn ngữ: PCL3 GUI

#### Thông số kỹ thuật bản sao chụp

- Độ phân giải: lên tới 600 dpi
- Xử lý ảnh kỹ thuật số
- Vận tốc sao chụp khác nhau phụ thuộc vào độ phức tạp của tài liệu và model

#### Thông số kỹ thuật chụp quét

● Độ phân giải: lên tới 1200 x 1200 ppi quang

Để biết thêm thông tin về độ phân giải ppi, xem phần mềm máy chụp quét.

- Màu: Màu 24-bit, thang xám 8-bit (256 cấp độ xám)
- Kích cỡ chụp quét tối đa từ kính: 21,6 x 29,7 cm

#### Độ phân giải in

● Để biết các độ phân giải in được hỗ trợ, truy cập [www.support.hp.com.](https://h20180.www2.hp.com/apps/Nav?h_pagetype=s-001&h_product=16449776&h_client&s-h-e002-1&h_lang=en&h_cc=us)

#### Thông tin âm thanh

Nếu ban có truy cập Internet, ban có thể truy cập thông tin âm thanh từ HP website (trang web của HP).

# <span id="page-132-0"></span>Thông báo quy định

Máy in đáp ứng các yêu cầu sản phẩm của các cơ quan quản lý trong quốc gia/khu vực của bạn. Phần này chứa các chủ đề sau:

- Số model luật định
- Hướng dẫn về dây nguồn
- Bản tuyên bố về nơi làm việc hiển thị trực quan cho Đức
- Tuyên bố phát tiếng ồn đối với Đức
- Thông báo về Quy định của Liên minh châu Âu
- [Tuyên bố tuân thủ](#page-133-0)
- [Tuyên bố quy định về không dây và có dây](#page-133-0)

# Số model luật định

Nhằm mục đích nhận dạng theo quy định, sản phẩm của bạn được chỉ định một Số Model Quy định. Số model quy định này không nên bị nhầm lẫn với các tên tiếp thị hoặc các số sản phẩm.

# Hướng dẫn về dây nguồn

Đảm bảo rằng nguồn điện của bạn đủ cho định mức điện áp của sản phẩm. Định mức điện áp có trên sản phẩm. Sản phẩm sử dụng điện áp 100-240 Vac hoặc 200-240 Vac và 50/60 Hz.

 $\triangle$  THÂN TRONG: Để ngăn ngừa hư hai cho sản phẩm, chỉ sử dung dây nguồn được cung cấp kèm sản phẩm.

# Bản tuyên bố về nơi làm việc hiển thị trực quan cho Đức

#### GS-Erklärung (Deutschland)

Das Gerät ist nicht für die Benutzung im unmittelbaren Gesichtsfeld am Bildschirmarbeitsplatz vorgesehen. Um störende Reflexionen am Bildschirmarbeitsplatz zu vermeiden, darf dieses Produkt nicht im unmittelbaren Gesichtsfeld platziert werden.

# Tuyên bố phát tiếng ồn đối với Đức

Geräuschemission

LpA < 70 dB am Arbeitsplatz im Normalbetrieb nach DIN 45635 T. 19

# Thông báo về Quy định của Liên minh châu Âu

 $\epsilon$ 

<span id="page-133-0"></span>Các sản phẩm mang nhãn hiệu CE tuân thủ Chỉ thị của EU áp dụng và các Tiêu chuẩn Châu Âu Hài hòa liên quan. Bạn có thể tìm thấy Bản tuyên bố Tuân thủ đầy đủ trong trang web dưới đây:

[www.hp.eu/certificates](http://www.hp.eu/certificates) (Tìm kiếm theo tên model sản phẩm hoặc Số Hiệu Quy định của sản phẩm (RMN), có thể tìm thấy những thông tin này trên nhãn quy định.)

Đầu mối liên hệ để tìm hiểu về các vấn đề quy định là HP Deutschland GmbH, HQ-TRE, 71025, Boeblingen, Đức.

#### Sản phẩm có chức năng không dây

#### EMF

Sản phẩm này tuân thủ theo những hướng dẫn quốc tế (ICNIRP) về việc phơi nhiễm với bức xạ tần số vô tuyến.

Nếu tích hợp một thiết bị truyền và phát vô tuyến ở chế độ sử dụng bình thường, khoảng cách cách nhau 20 cm đảm bảo rằng mức độ phơi nhiễm với tần số vô tuyến tuân thủ những yêu cầu EU.

#### Tính năng không dây tại Châu Âu

- Dành cho các sản phẩm có vô tuyến 802.11 b/g/n hoặc Bluetooth:
	- Sản phẩm này hoạt động trên tần số vô tuyến từ 2400 MHz đến 2483,5 MHz, với công suất truyền tải 20 dBm (100 mW) trở xuống.
- Dành cho các sản phẩm có vô vuyến 802.11 a/b/g/n:
	- Sản phẩm này hoạt động trên tần số vô tuyến từ 2400 MHz đến 2483,5 MHz, và từ 5170 MHz đến 5710 MHz, với công suất truyền tải 20 dBm (100 mW) trở xuống.

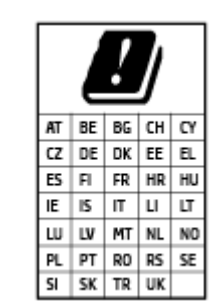

– CHÚ Ý: LAN không dây IEEE 802.11x với dải tần 5,15-5,35 GHz giới hạn chỉ sử dung trong nhà cho tất cả các nước được thể hiện trong ma trận. Sử dụng ứng dụng WLAN ngoài trời này có thể gặp vấn đề về giao thoa với các dịch vụ vô tuyến hiện tại.

# Tuyên bố tuân thủ

Tuyên bố về tính phù hợp có tại địa chỉ [www.hp.eu/certificates](http://www.hp.eu/certificates).

## Tuyên bố quy định về không dây và có dây

Phần này có chứa các thông tin quy đinh sau đây liên quan đến các sản phẩm không dây và có dây:

- [Thông báo đến người dùng ở Brazil](#page-134-0)
- [Thông báo tới người dùng tại Đài Loan](#page-134-0)
- [Thông báo tới người dùng tại Mexico](#page-134-0)
- [Thông báo tới người dùng tại Ukraina](#page-134-0)
- <span id="page-134-0"></span>• [Thông báo tới người dùng tại Đài Loan \(5 GHz\)](#page-135-0)
- [Thông báo tới người dùng tại Serbia \(5 GHz\)](#page-135-0)
- [Thông báo tới người dùng tại Thái Lan \(5 GHz\)](#page-135-0)

#### Thông báo đến người dùng ở Brazil

Este equipamento não tem direito à proteção contra interferência prejudicial e não pode causar interferência em sistemas devidamente autorizados.

#### Thông báo tới người dùng tại Đài Loan

低功率電波輻射性電機管理辦法

第十二條

經型式認證合格之低功率射頻電機,非經許可,公司、商號或使用者均不得擅自變更頻率、加大功率 或變更設計之特性及功能。

第十四條

低功率射頻電機之使用不得影響飛航安全及干擾合法通信;經發現有干擾現象時,應立即停用,並改 善至無干擾時方得繼續使用。

前項合法通信,指依電信法規定作業之無線電通信。低功率射頻電機須忍受合法通信或工業、科學及 醫藥用電波輻射性電機設備之干擾。

#### Thông báo tới người dùng tại Mexico

La operación de este equipo está sujeta a las siguientes dos condiciones: (1) es posible que este equipo o dispositivo no cause interferencia perjudicial y (2) este equipo o dispositivo debe aceptar cualquier interferencia, incluyendo la que pueda causar su operación no deseada.

Para saber el modelo de la tarjeta inalámbrica utilizada, revise la etiqueta regulatoria de la impresora.

### Thông báo tới người dùng tại Ukraina

#### Повідомлення для користувачів в Україні

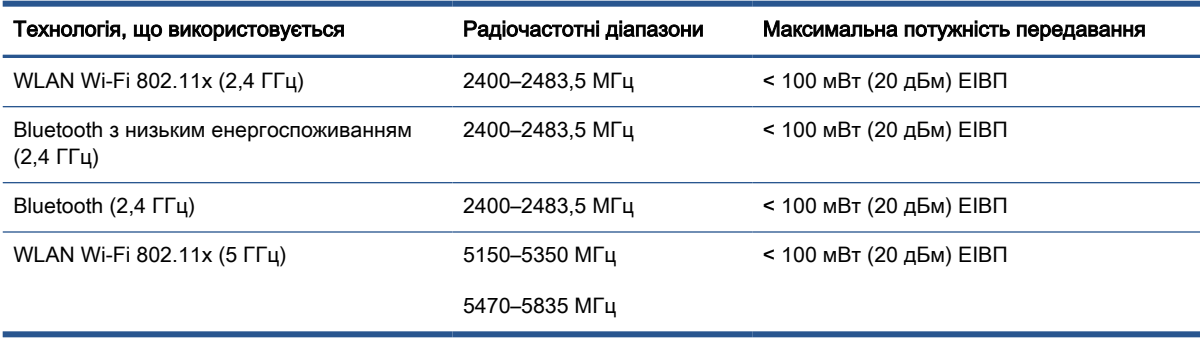

GHI CHÚ: Відповідні частотні діапазони та максимальна потужність передавання застосовуються, лише якщо в пристрої використовується зазначена технологія підключення.

## <span id="page-135-0"></span>Thông báo tới người dùng tại Đài Loan (5 GHz)

#### 在 5.25-5.35 秭赫頻帶內操作之無線資訊傳輸設備,限於室內使用。應避免影響附近雷達系統之操作。

### Thông báo tới người dùng tại Serbia (5 GHz)

Upotreba ovog uredjaja je ogranicna na zatvorene prostore u slucajevima koriscenja na frekvencijama od 5150-5350 MHz.

### Thông báo tới người dùng tại Thái Lan (5 GHz)

เครื่องวิทยุคมนาคมนี้มีระดับการแผคลื่นแมเหล็กไฟฟาสอดคลองตามมาตรฐานความปลอดภัยตอสุขภาพของ มนุษยจากการใชเครื่องวิทยุคมนาคมที่คณะกรรมการกิจการโทรคมนาคมแหงชาติประกาศกําหนด

This radio communication equipment has the electromagnetic field strength in compliance with the Safety Standard for the Use of Radio Communication Equipment on Human Health announced by the National Telecommunications Commission.

# <span id="page-136-0"></span>Chương trình quản lý sản phẩm môi trường

HP cam kết cung cấp các sản phẩm có chất lượng theo quy trình thân thiện với môi trường. Thiết kế nhằm tái chế đã được kết hợp vào sản phẩm này. Số nguyên vật liệu đã được giữ ở mức tối thiểu trong khi đảm bảo đúng chức năng và độ tin cậy. Các nguyên vật liệu khác nhau đã được thiết kế để dễ tách. Các chốt và các kết nối khác dễ xác định vị trí, tiếp cận, và tháo sử dụng các công cụ phổ biến. Các bộ phận ưu tiên cao đã được thiết kế nhằm tiếp cận nhanh chóng để tháo gỡ và sửa chữa hiệu quả.

Để biết thêm thông tin, truy cập trang web Cam kết đối với Môi trường của HP tại:

[www8.hp.com/us/en/hp-information/global-citizenship/index.html.](https://www8.hp.com/us/en/hp-information/global-citizenship/index.html)

- [Lời khuyên về Sinh thái](#page-137-0)
- [Quy định của Ủy ban Liên minh Châu Âu 1275/2008](#page-137-0)
- **Giấy**
- [Nhựa](#page-137-0)
- [Bảng chỉ dẫn an toàn](#page-137-0)
- [Chương trình tái chế](#page-137-0)
- [Chương trình tái chế các vật tư của máy in phun HP](#page-137-0)
- **•** [Tiêu thụ điện](#page-137-0)
- [Cách thải bỏ rác thải thiết bị dành cho người dùng](#page-138-0)
- [Thải bỏ chất thải tại Brazil](#page-138-0)
- [Các hóa chất](#page-138-0)
- Bảng các Chất/Thành phần Độc hai và Nguy hiểm và Hàm lượng của chúng (Trung Quốc)
- [Tuyên bố về Ghi nhãn Tình trạng Hiện diện các Chất bị Hạn chế \(Đài Loan\)](#page-140-0)
- Hạn chế chất nguy hiểm (Ấn Đô)
- [Quy định về Kiểm soát Rác thải Thiết bị Điện và Điện tử \(Thổ Nhĩ Kỳ\)](#page-141-0)
- **[EPEAT](#page-141-0)**
- [Thông tin cho người dùng Nhãn sinh thái SEPA \(Trung Quốc\)](#page-141-0)
- [Nhãn Năng lượng tại Trung Quốc dành cho Máy in, Máy fax, và Máy photocopy](#page-141-0)
- [Thải bỏ pin tại Đài Loan](#page-142-0)
- [Chỉ thị về Pin của EU](#page-142-0)
- [Thông báo về pin dành cho Brazil](#page-142-0)
- [Thông báo về Nguyên liệu thuốc súng tại California](#page-142-0)

## <span id="page-137-0"></span>Lời khuyên về Sinh thái

HP cam kết giúp khách hàng giảm tác động đối với môi trường. Vui lòng truy cập trang web HP Eco Solutions để biết thêm thông tin về các sáng kiến môi trường của HP.

[www.hp.com/sustainableimpact](http://www.hp.com/sustainableimpact)

# Quy định của Ủy ban Liên minh Châu Âu 1275/2008

Để có dữ liệu về nguồn điện của sản phẩm, bao gồm mức tiêu thụ điện của sản phẩm ở chế độ chờ khi được nối mạng nếu tất cả các cổng mạng có dây được kết nối và tất cả các cổng mạng không dây được kích hoạt, vui lòng tham khảo phần P15 'Thông tin Bổ sung' của Bản tuyên bố ECO CÔNG NGHỆ THÔNG TIN tại [www.hp.com/hpinfo/globalcitizenship/environment/productdata/itecodesktop](http://www.hp.com/hpinfo/globalcitizenship/environment/productdata/itecodesktop-pc.html)[pc.html](http://www.hp.com/hpinfo/globalcitizenship/environment/productdata/itecodesktop-pc.html).

## Giấy

Sản phẩm này phù hợp để sử dụng giấy tái chế theo tiêu chuẩn DIN 19309 và EN 12281:2002.

### Nhựa

Các bộ phận nhựa trên 25 gam được đánh dấu theo các tiêu chuẩn quốc tế để tăng cường khả năng xác định các loại nhựa cho mục đích tái chế vào cuối vòng đời sản phẩm.

## Bảng chỉ dẫn an toàn

Bảng Chỉ dẫn An toàn, thông tin về môi trường và an toàn sản phẩm có sẵn tại [www.hp.com/go/](http://www.hp.com/go/ecodata) [ecodata](http://www.hp.com/go/ecodata) hoặc được cung cấp theo yêu cầu.

## Chương trình tái chế

HP cung cấp ngày càng nhiều chương trình đổi trả sản phẩm và tái chế tại nhiều quốc gia/khu vực, và các đối tác có một số trung tâm tái chế điện tử lớn nhất trên toàn thế giới. HP bảo tồn các nguồn tài nguyên bằng cách bán lại một số sản phẩm phổ biến nhất. Để biết thêm thông tin về tái chế các sản phẩm HP, vui lòng truy cập:

[www.hp.com/recycle](http://www.hp.com/recycle)

## Chương trình tái chế các vật tư của máy in phun HP

HP cam kết bảo vệ môi trường. Chương trình Tái chế các Vật tư của Máy in phun HP có sẵn ở nhiều quốc gia/khu vực, và cho phép bạn tái chế các hộp mực in đã qua sử dụng miễn phí. Để biết thêm thông tin, vui lòng truy cập trang web sau:

[www.hp.com/recycle](http://www.hp.com/recycle)

## Tiêu thụ điện

Thiết bị tạo ảnh và in mang lô-gô ENERGY STAR® của HP được chứng nhận bởi Cơ quan Bảo vệ Môi trường Hoa Kỳ. Nhãn hiệu dưới đây sẽ xuất hiện trên những sản phẩm tạo ảnh được chứng nhận ENERGY STAR:

<span id="page-138-0"></span>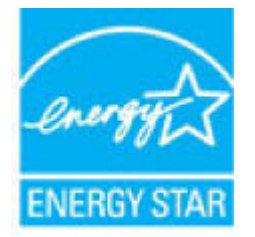

Thông tin bổ sung của model sản phẩm tạo ảnh được chứng nhận ENERGY STAR được liệt kê tại: [www.hp.com/go/energystar](http://www.hp.com/go/energystar)

# Cách thải bỏ rác thải thiết bị dành cho người dùng

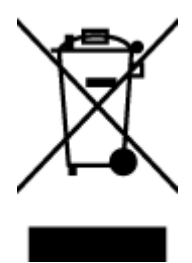

Biểu tượng này có nghĩa rằng không thải bỏ sản phẩm của bạn cùng với rác thải sinh hoạt khác. Thay vào đó, bạn phải bảo vệ sức khỏe của con người và môi trường bằng cách chuyển rác thải thiết bị của bạn đến điểm thu gom được chỉ định để tái chế rác thải thiết bị điện và điện tử. Để biết thêm thông tin, vui lòng liên hệ dịch vụ thải bỏ rác thải sinh hoạt của bạn, hoặc truy cập <http://www.hp.com/recycle>.

## Thải bỏ chất thải tại Brazil

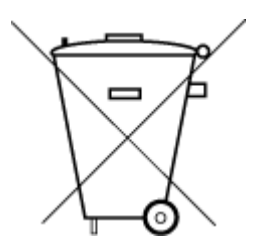

Não descarte o produto eletronico em lixo comum

Este produto eletrônico e seus componentes não devem ser descartados no lixo comum, pois embora estejam em conformidade com padrões mundiais de restrição a substâncias nocivas, podem conter, ainda que em quantidades mínimas, substâncias impactantes ao meio ambiente. Ao final da vida útil deste produto, o usuário deverá entregá-lo à HP. A não observância dessa orientação sujeitará o infrator às sanções previstas em lei.

Após o uso, as pilhas e/ou baterias dos produtos HP deverão ser entregues ao estabelecimento comercial ou rede de assistência técnica autorizada pela HP.

Para maiores informações, inclusive sobre os pontos de recebimento, acesse:

[www.hp.com.br/reciclar](http://www.hp.com.br/reciclar)

# Các hóa chất

HP cam kết cung cấp cho các khách hàng thông tin về hóa chất trong sản phẩm của chúng tôi theo các yêu cầu hợp pháp như REACH *(Quy định của Liên minh Châu Âu (EC) số No 1907/2006 của Hội* đồng và Nghị viên Châu Âu). Báo cáo thông tin về hóa chất cho sản phẩm này có tại: [www.hp.com/](http://www.hp.com/go/reach) [go/reach.](http://www.hp.com/go/reach)

## Bảng các Chất/Thành phần Độc hại và Nguy hiểm và Hàm lượng của chúng (Trung Quốc)

#### 产品中有害物质或元素的名称及含量

根据中国《电器电子产品有害物质限制使用管理办法》

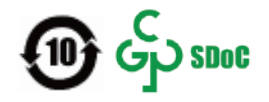

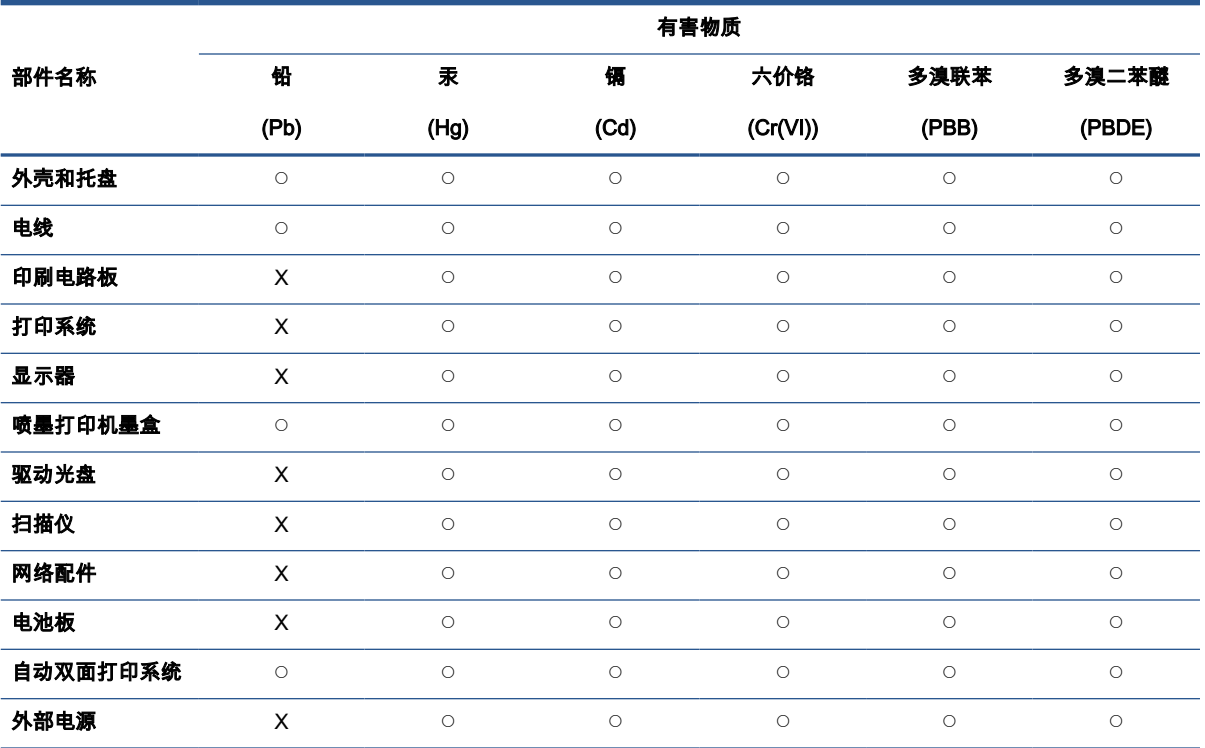

本表格依据 SJ/T 11364 的规定编制。

◯:表示该有害物质在该部件所有均质材料中的含量均在 GB/T 26572 规定的限量要求以下。

X:表示该有害物质至少在该部件的某一均质材料中的含量超出 GB/T 26572 规定的限量要求。

此表中所有名称中含 "X" 的部件均符合中国 RoHS 达标管理目录限用物质应用例外清单的豁免。

此表中所有名称中含 "X" 的部件均符合欧盟 RoHS 立法。

注:环保使用期限的参考标识取决于产品正常工作的温度和湿度等条件。

# <span id="page-140-0"></span>Tuyên bố về Ghi nhãn Tình trạng Hiện diện các Chất bị Hạn chế (Đài Loan)

#### 台灣 限用物質含有情況標示聲明書

Taiwan Declaration of the Presence Condition of the Restricted Substances Marking

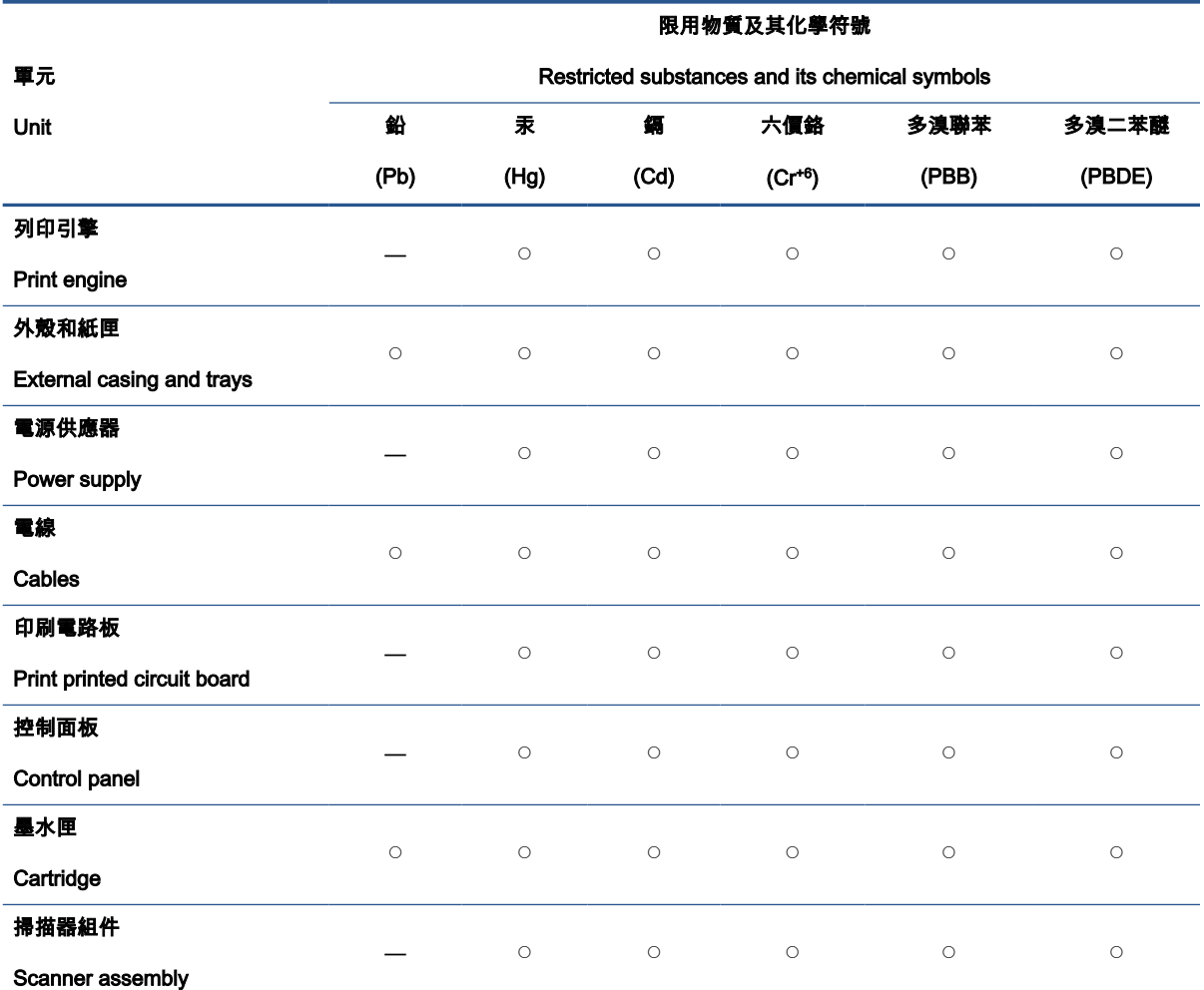

備考 1.〝超出 0.1 wt %〞及〝超出 0.01 wt %〞係指限用物質之百分比含量超出百分比含量基準值。

Note 1: "Exceeding 0.1 wt %" and "exceeding 0.01 wt %" indicate that the percentage content of the restricted substance exceeds the reference percentage value of presence condition.

備考 2. 〝○〞係指該項限用物質之百分比含量未超出百分比含量基準值。

Note 2: "O" indicates that the percentage content of the restricted substance does not exceed the percentage of reference value of presence.

#### 備考 3.〝—〞係指該項限用物質為排除項目。

Note 3: "—" indicates that the restricted substance corresponds to the exemption.

若要存取產品的最新使用指南或手冊,請前往 [www.support.hp.com](http://www.support.hp.com)。選取**搜尋您的產品**,然後依照 畫 面上的指示繼續執行。

To access the latest user guides or manuals for your product, go to [www.support.hp.com](http://www.support.hp.com). Select Find your product, and then follow the onscreen instructions.

# <span id="page-141-0"></span>Hạn chế chất nguy hiểm (Ấn Độ)

This product, as well as its related consumables and spares, complies with the reduction in hazardous substances provisions of the "India E-waste Rule 2016." It does not contain lead, mercury, hexavalent chromium, polybrominated biphenyls or polybrominated diphenyl ethers in concentrations exceeding 0.1 weight % and 0.01 weight % for cadmium, except where allowed pursuant to the exemptions set in Schedule 2 of the Rule.

## Quy định về Kiểm soát Rác thải Thiết bị Điện và Điện tử (Thổ Nhĩ Kỳ)

Türkiye Cumhuriyeti: AEEE Yönetmeliğine uygundur

## EPEAT

Most HP products are designed to meet EPEAT. EPEAT is a comprehensive environmental rating that helps identify greener electronics equipment. For more information on EPEAT go to [www.epeat.net](http://www.epeat.net). For information on HP's EPEAT registered products go to [www.hp.com/hpinfo/](http://www.hp.com/hpinfo/globalcitizenship/environment/pdf/epeat_printers.pdf) [globalcitizenship/environment/pdf/epeat\\_printers.pdf.](http://www.hp.com/hpinfo/globalcitizenship/environment/pdf/epeat_printers.pdf)

## Thông tin cho người dùng Nhãn sinh thái SEPA (Trung Quốc)

#### 中国环境标识认证产品用户说明

噪声大于 63.0 dB(A) 的办公设备不宜放置于办公室内,请在独立的隔离区域使用。

如需长时间使用本产品或打印大量文件,请确保在通风良好的房间内使用。

如您需要确认本产品处于零能耗状态,请按下电源关闭按钮,并将插头从电源插座断开。

您可以使用再生纸,以减少资源耗费。

### Nhãn Năng lượng tại Trung Quốc dành cho Máy in, Máy fax, và Máy photocopy

#### 复印机、打印机和传真机能源效率标识实施规则

依据"复印机、打印机和传真机能源效率标识实施规则",该打印机具有中国能效标识。标识上显示的能 效等级和操作模式值根据"复印机、打印机和传真机能效限定值及能效等级"标准("GB 21521")来确定 和计算。

1. 能效等级

产品能效等级分 3 级,其中 1 级能效最高。能效限定值根据产品类型和打印速度由标准确定。能 效等级则根据基本功耗水平以及网络接口和内存等附加组件和功能的功率因子之和来计算。

2. 能效信息

喷墨打印机

– 操作模式功率

睡眠状态的能耗按照 GB 21521 的标准来衡量和计算。该数据以瓦特 (W) 表示。

– 待机功率

待机状态是产品连接到电网电源上功率最低的状态。该状态可以延续无限长时间,且使用者 无法改变此状态下产品的功率。对于"成像设备"产品,"待机"状态通常相当于"关闭"状态,但 也可能相当于"准备"状态或者"睡眠"状态。该数据以瓦特 (W) 表示。

<span id="page-142-0"></span>睡眠状态预设延迟时间

出厂前由制造商设置的时间决定了该产品在完成主功能后进入低耗模式(例如睡眠、自动关 机)的时间。该数据以分钟表示。

– 附加功能功率因子之和

网络接口和内存等附加功能的功率因子之和。该数据以瓦特 (W) 表示。

标识上显示的能耗数据是根据典型配置测量得出的数据,此类配置包含登记备案的打印机依据复印 机、打印机和传真机能源效率标识实施规则所选的所有配置。因此,该特定产品型号的实际能耗可能 与标识上显示的数据有所不同。

要了解规范的更多详情,请参考最新版的 GB 21521 标准。

### Thải bỏ pin tại Đài Loan

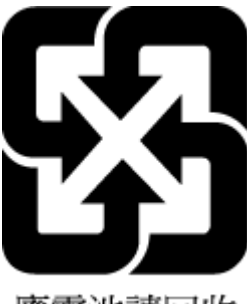

廢電池請回收

## Chỉ thị về Pin của EU

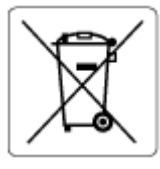

Sản phẩm này chứa pin được sử dụng để duy trì tính toàn ven dữ liệu của đồng hồ đo thời gian thực hoặc thiết lập sản phẩm và được thiết kế để kéo dài tuổi thọ của sản phẩm. Bất kỳ cố gắng bảo dưỡng hoặc thay thế pin này cần được kỹ thuật viên bảo dưỡng có trình độ thực hiện.

## Thông báo về pin dành cho Brazil

A bateria deste equipamento nao foi projetada para ser removida pelo cliente.

## Thông báo về Nguyên liệu thuốc súng tại California

Perchlorate material - special handling may apply. See: [www.dtsc.ca.gov/hazardouswaste/](http://www.dtsc.ca.gov/hazardouswaste/perchlorate) [perchlorate](http://www.dtsc.ca.gov/hazardouswaste/perchlorate)

This product's real-time clock battery or coin cell battery may contain perchlorate and may require special handling when recycled or disposed of in California.

# Bảng chú dẫn

### B

bảng điều khiển tính năng [5](#page-10-0) nút [5](#page-10-0) biểu tượng trạng thái [6](#page-11-0) bảo hành [123](#page-128-0) bảo trì vệ sinh [121](#page-126-0) biểu tượng trạng thái [6](#page-11-0)

### C

các vấn đề về nạp giấy, khắc phục sự cố [99](#page-104-0) các yêu cầu hệ thống [125](#page-130-0)

### **CH**

chụp quét thông số kỹ thuật chụp quét [126](#page-131-0) từ Webscan [58](#page-63-0)

### E

embedded web server Webscan [58](#page-63-0) Embedded Web Server đang mở [87](#page-92-0)

## GI

giấy các trang bị lệch [100](#page-105-0) khắc phục sự cố nạp giấy [99](#page-104-0) HP, đặt mua [17](#page-22-0) giấy khắc phục lỗi kẹt [95](#page-100-0)

### H

hệ điều hành được hỗ trợ [125](#page-130-0) hỗ trợ khách hàng bảo hành [123](#page-128-0)

#### I in

khắc phục sự cố [117](#page-122-0) thông số kỹ thuật [126](#page-131-0)

## K

ket giấy khắc phục [95](#page-100-0) kết nối mang kết nối không dây [77](#page-82-0) kính, máy quét vệ sinh [120](#page-125-0) kính máy quét vệ sinh [120](#page-125-0)

## KH

khay khắc phục lỗi kẹt giấy [95](#page-100-0) khắc phục sự cố nạp giấy [99](#page-104-0) khắc phục sự cố các trang bị lệch [100](#page-105-0) các vấn đề về nạp giấy [99](#page-104-0) giấy không được lấy từ một khay [99](#page-104-0) in [117](#page-122-0) nguồn điện [117](#page-122-0) nhiều trang được lấy [100](#page-105-0)

## L

lệch, khắc phục sự cố in [100](#page-105-0)

## M

mạng xem và in thiết lập [84](#page-89-0) môi trường thông số kỹ thuật về môi trường [125](#page-130-0) Chương trình quản lý sản phẩm môi trường [131](#page-136-0)

## N

nạp giấy kép, khắc phục sự cố [100](#page-105-0) nút, bảng điều khiển [5](#page-10-0)

### NG

nguồn điện khắc phục sự cố [117](#page-122-0)

## PH

phầm mềm Webscan [58](#page-63-0) phần mềm máy in (Windows) đang mở [19](#page-24-0)

## S

sao chép thông số kỹ thuật [126](#page-131-0)

## T

tái chế hộp mực [132](#page-137-0)

### TH

thông báo luật định mã nhận diện model luật định [127](#page-132-0) thông báo quy định [127](#page-132-0) Các báo cáo không dây [128](#page-133-0) thông số kỹ thuật các yêu cầu hệ thống [125](#page-130-0) thông tin kỹ thuật thông số kỹ thuật bản sao chup [126](#page-131-0)
thông số kỹ thuật chụp quét [126](#page-131-0) thông số kỹ thuật in [126](#page-131-0) thông số kỹ thuật về môi trường [125](#page-130-0)

## V

vệ sinh bên ngoài [121](#page-126-0) kính máy quét [120](#page-125-0)

## W

Webscan [58](#page-63-0) Windows các yêu cầu hệ thống [125](#page-130-0)

## X

xem thiết lập mạng [84](#page-89-0)

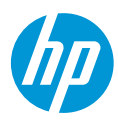